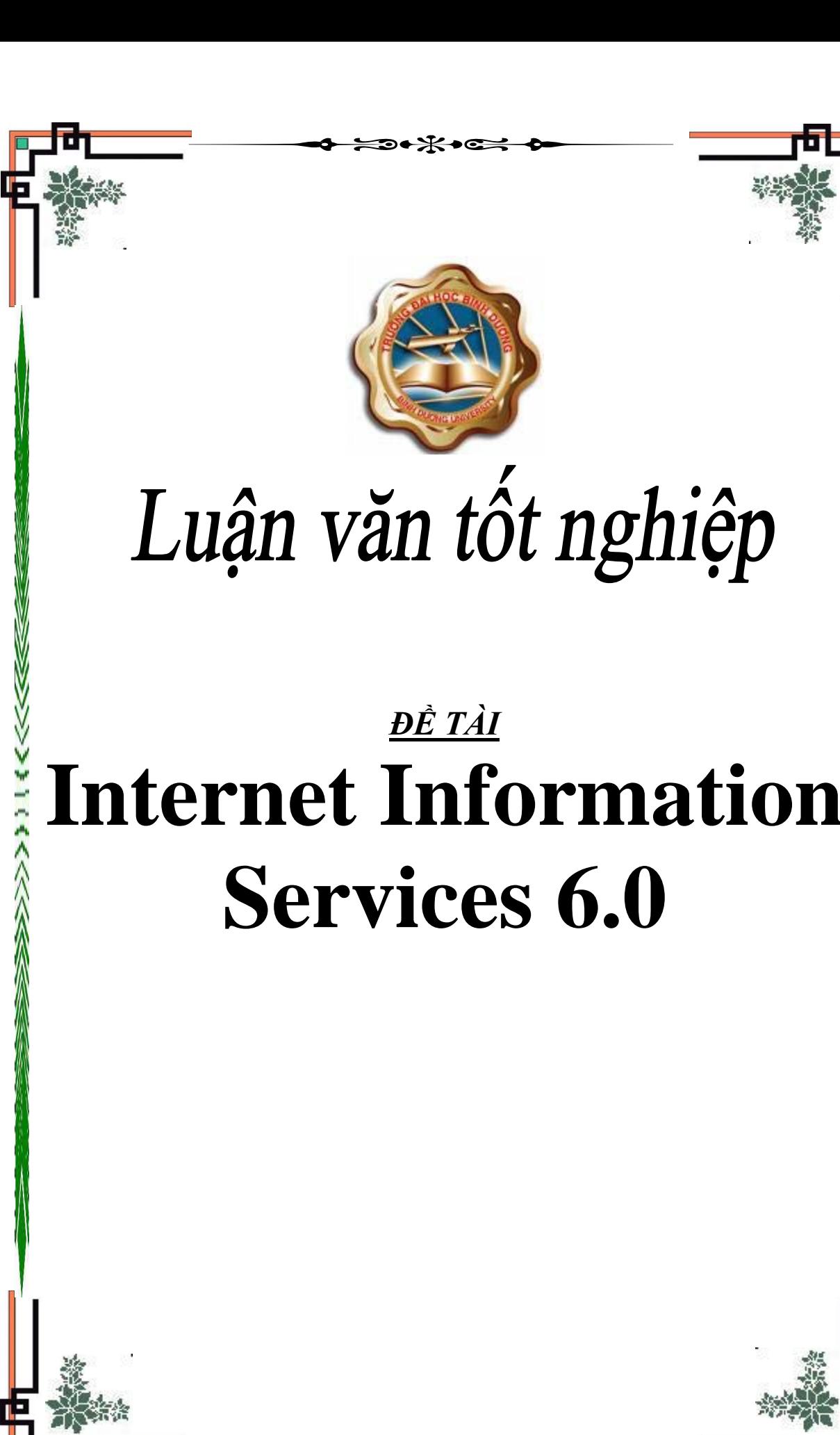

## **Internet Information Services 6.0**

Internet Information Services( IIS6.0) Là một dịch vụ chạy trên nền Windows, nó cung cấp các dịch vụ mạng như Web,FTP,SMTP…IIS có thể cài đặt được trên hệ điều hành WindowsXP

#### **I. Xây dựng một Web Server:**

Một Webserver là một máy chủ chứa các website đặt trên nó.

IIS-technet.com.vn

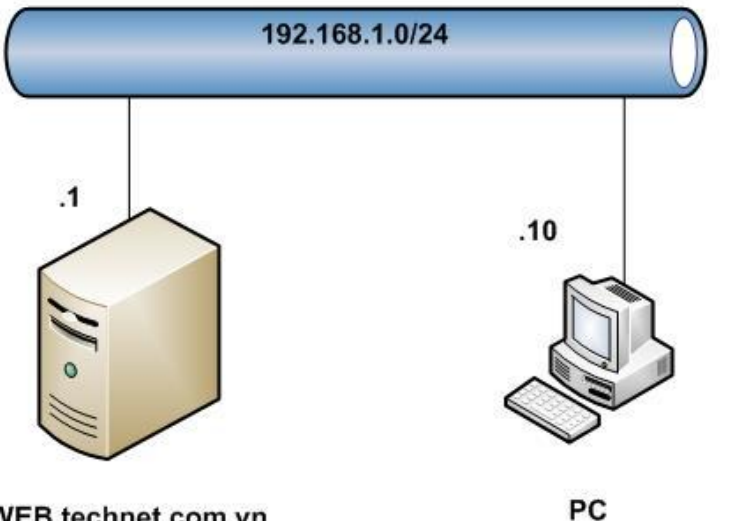

#### Technet.com.vn

DC-CA-WEB.technet.com.vn

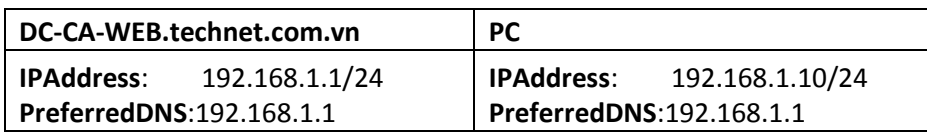

Yêu cầu, máy **DC-CA-WEB.technet.com.vn** đã nâng lên thành **Domain Controller** với domain **technet.com.vn**. Mục đích của việc nâng lên Domain Controller là chúng ta sẽ xây dựng Enterprise Root CA trên máy DC-CA-WEB.com.vn để phục vụ cho việc xin Certificate SSL, và DC-CA-WEB.technet.com.vn cũng đóng vai trò là một DNS server.

Máy PC không cần join Domain.

#### **Bước 1: Cài đặt dịch vụ Internet Information Services để làm một Web Server**.

Trên máy **DC-CA-WEB.technet.com.vn**, mở **RUN** và gõ **appwiz.cpl** để mở cửa sổ **Add or Remove Programs:**

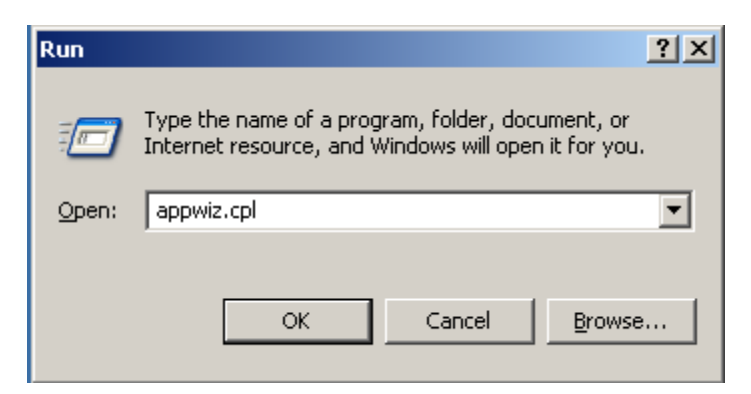

Trong cửa sổ **Add or Remove Programs** nhấn nút **Add/Remove Windows Components:**

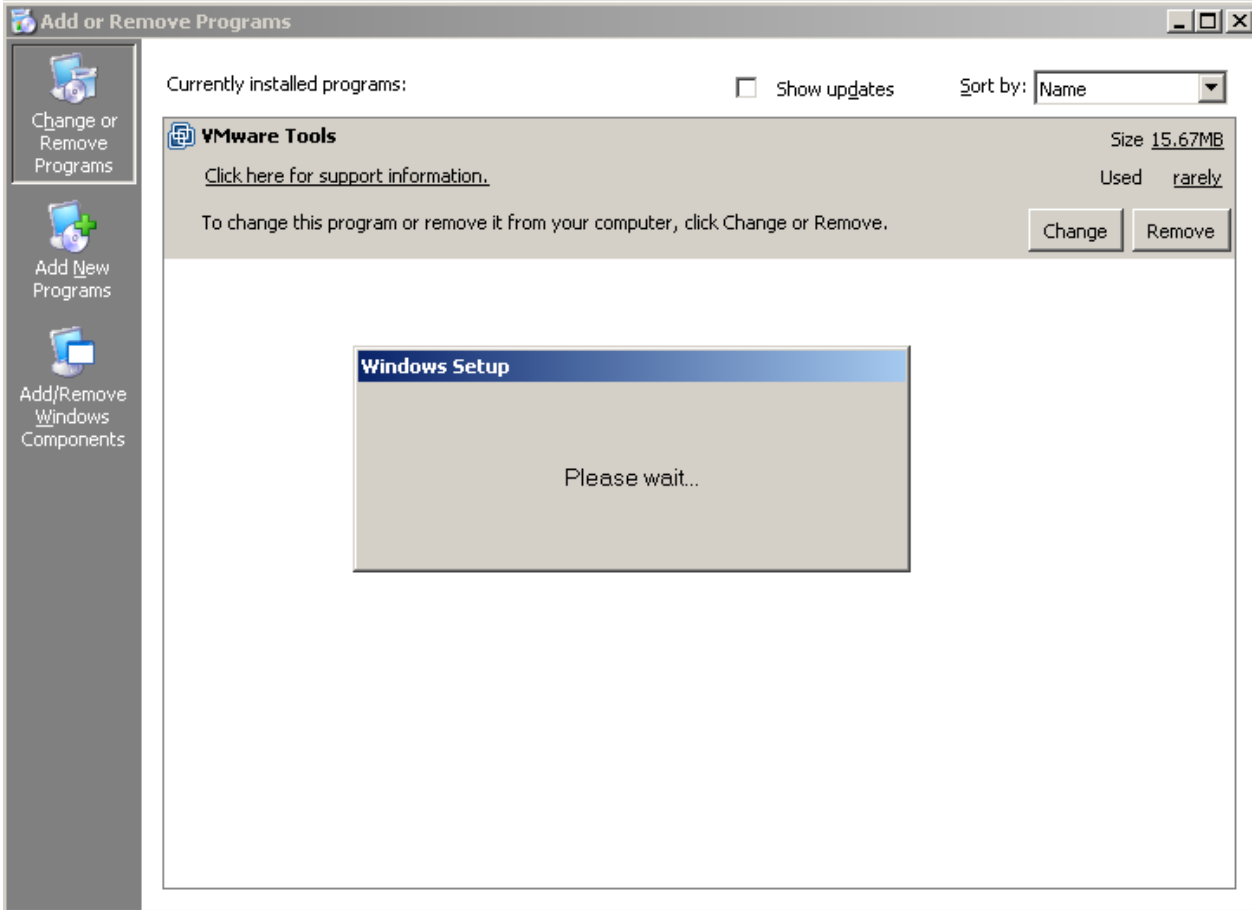

Trong cửa sổ **Windows Components Wizard** chọn thành phần **Application Server** rồi nhấn vào nút **Detail…**

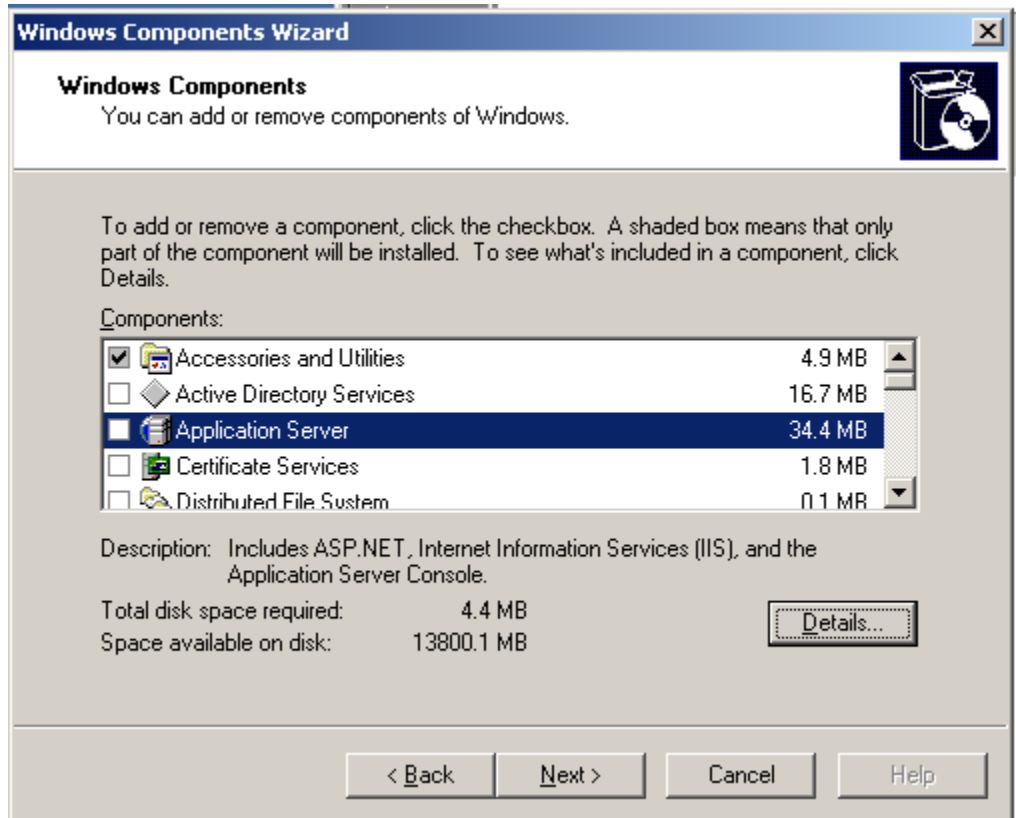

Trong cửa sổ **Application Server** tích chọn vào dịch vụ **Internet Information Services (IIS)**, tự đông thành phần **network COM+ access sẽ được enable**. Nhấn OK để cài đặt:

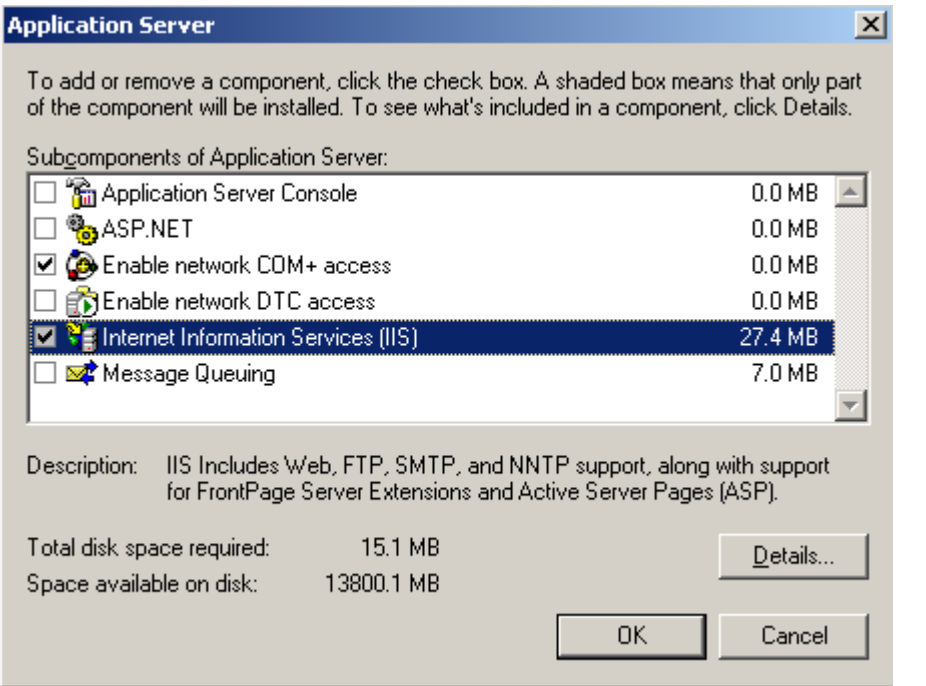

Tiến trình cài đặt đang diễn ra:

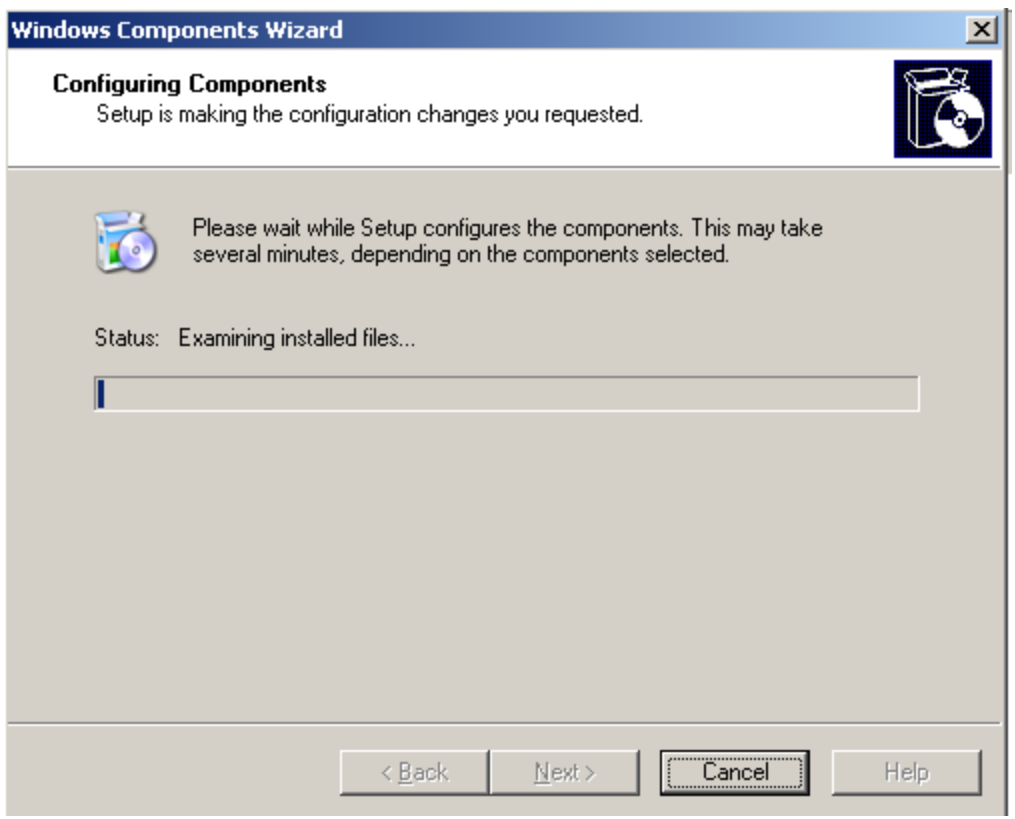

Và nhấn Finish để kết thúc:

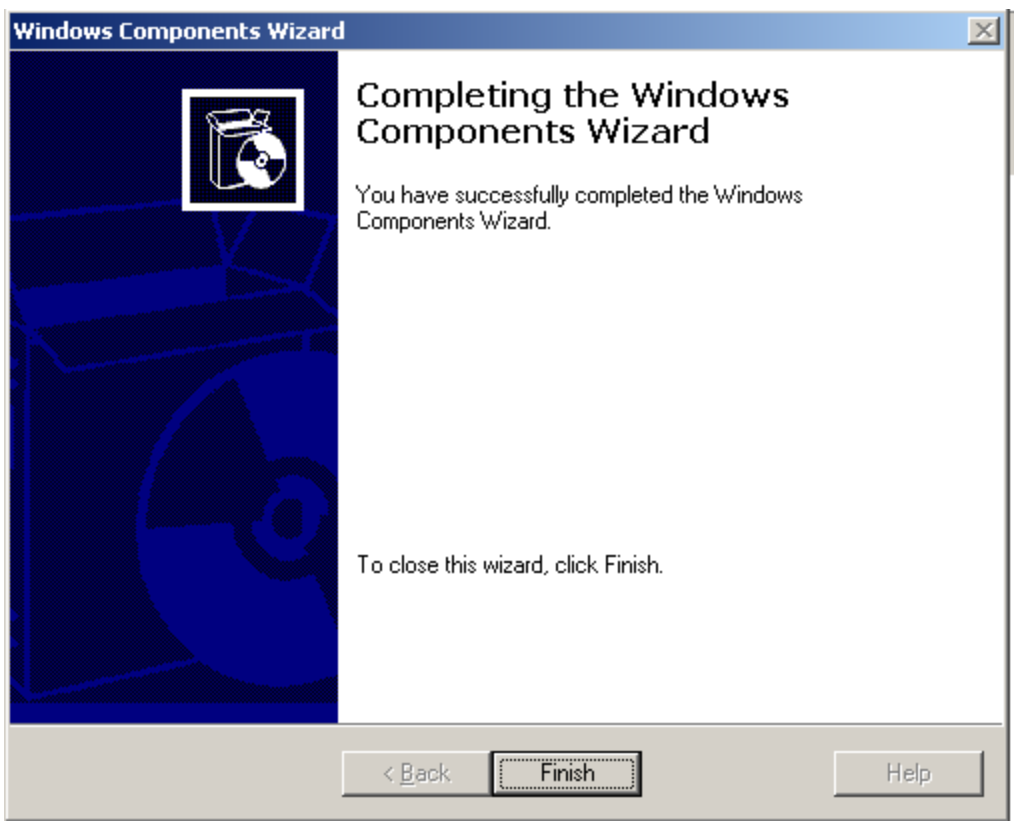

Để kiểm tra dịch vụ IIS đã hoạt động chưa, trên máy **DC-CA-WEB.technet.com.vn** mở trình duyệt ra và gõ **http://localhost**:

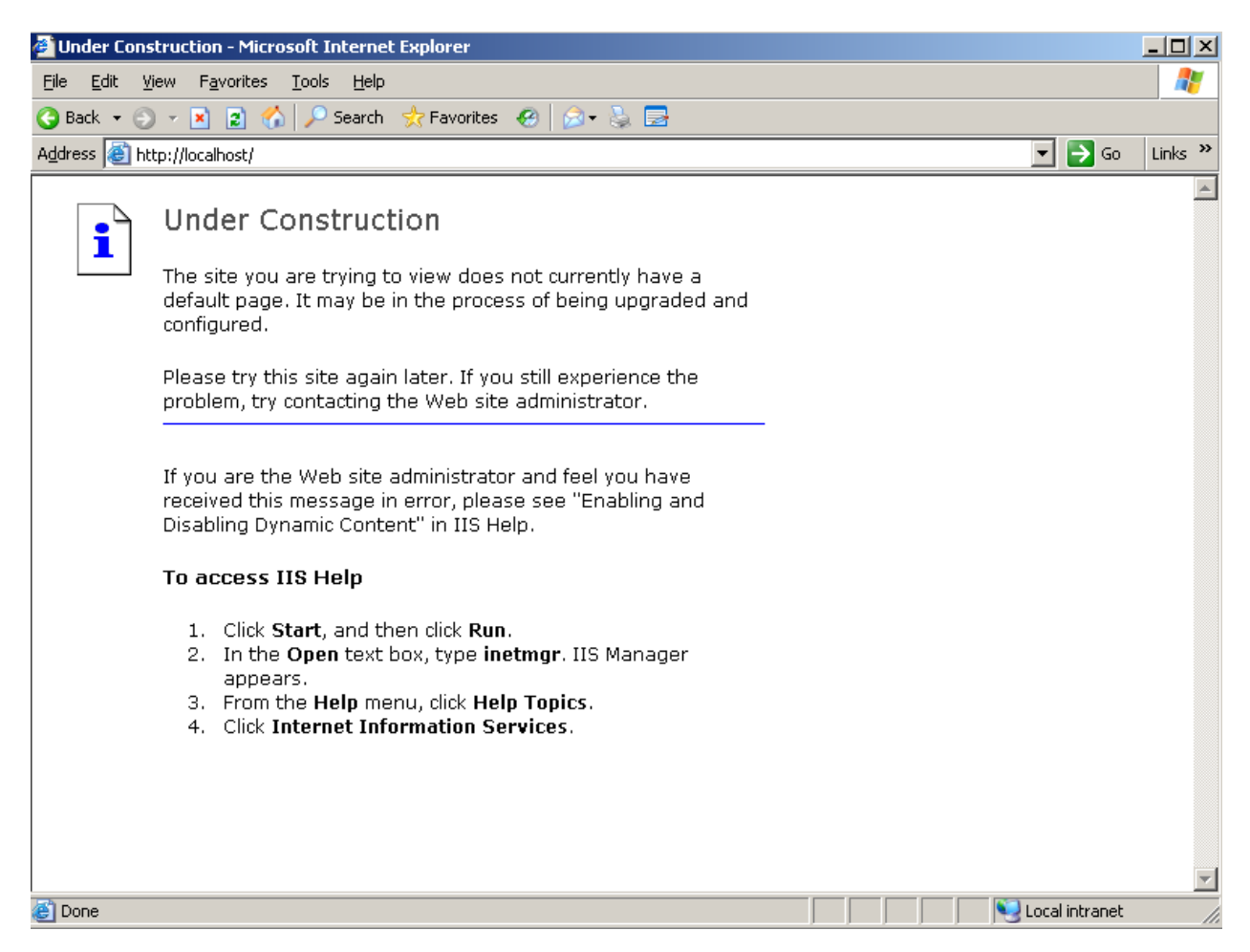

Kết quả cho thấy dịch vụ IIS đã hoạt động tốt. Như vậy là ta đã cài đặt xong dịch vụ IIS, bước tiếp theo sẽ là tạo Website trên dịch vụ IIS.

#### **Bước 2: Tạo Website trên IIS**:

Trên máy **DC-CA-WEB.technet.com.vn**, vào **Start/Administrative Tools/Internet Information Services (IIS) Manager** để mở dịch vụ IIS:

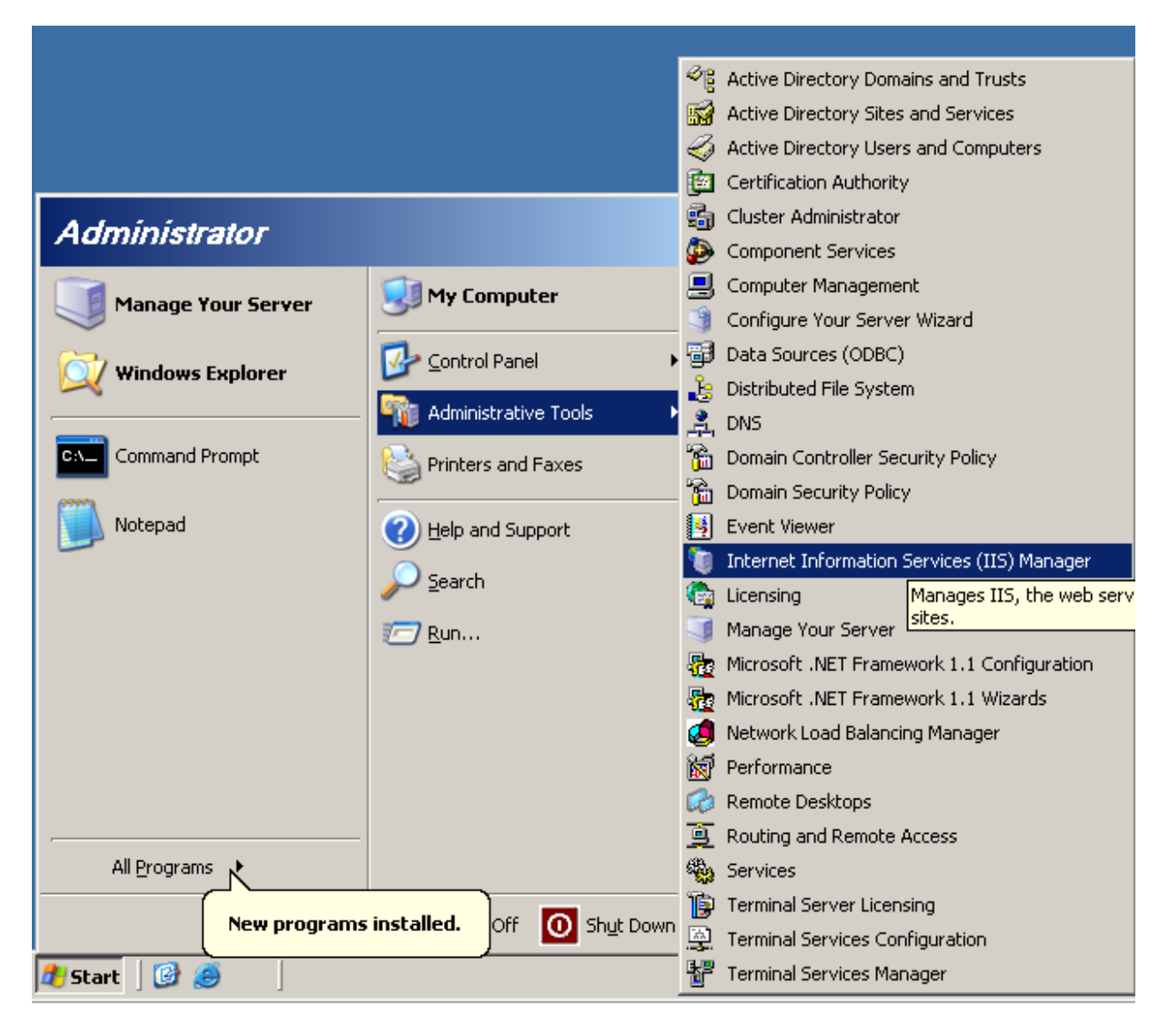

Mặc định khi cài dịch vụ IIS lên sẽ có một Website do hệ thống tạo ra chính là **Default Web Site**. Site Default này dùng để làm WebCert khi cài đặt dịch vụ CA. Tạm thời sẽ dừng nó lại bằng cách nhấp chuột phải vào nó rồi chọn **Stop**:

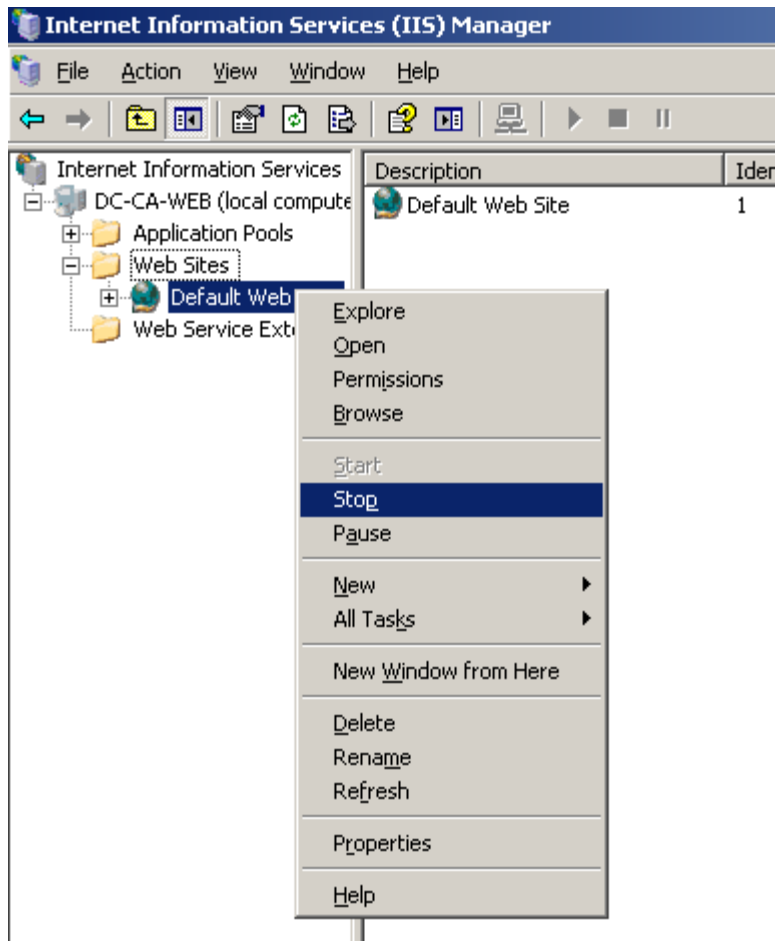

Để tạo ra một Web Site mới ta kích chuột phải vào **Website, chọn New rồi chọn Web Site…**

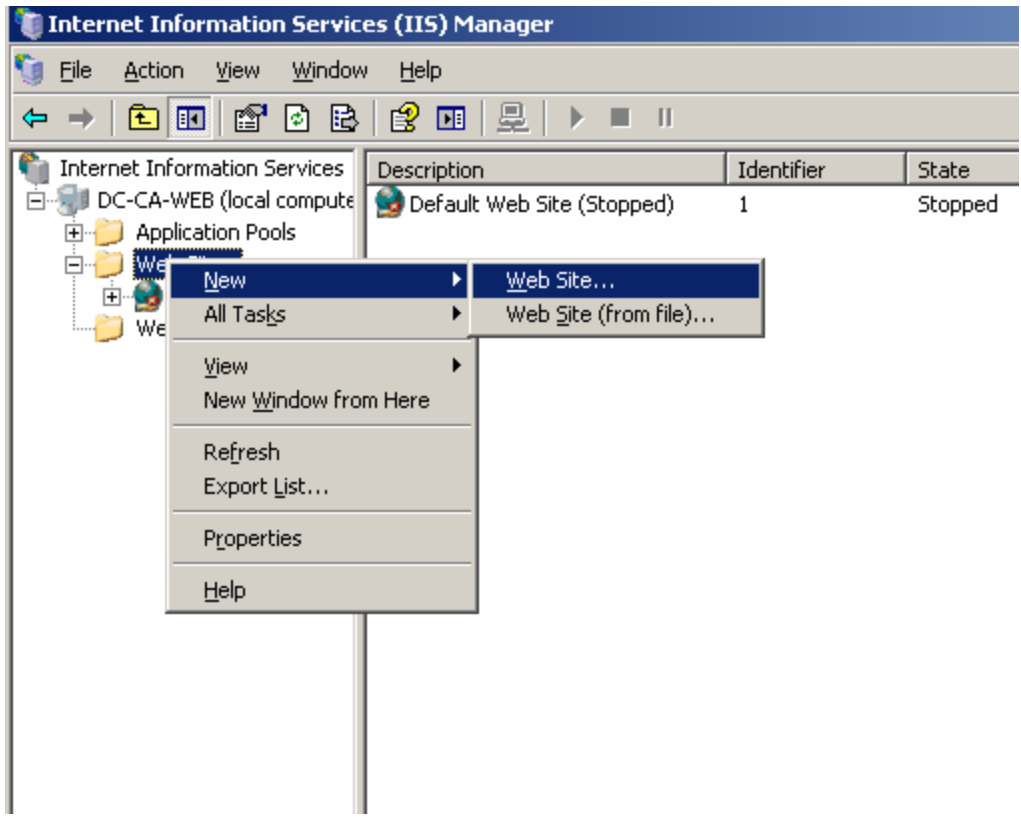

Trong cửa sổ Welcome nhấn **Next**:

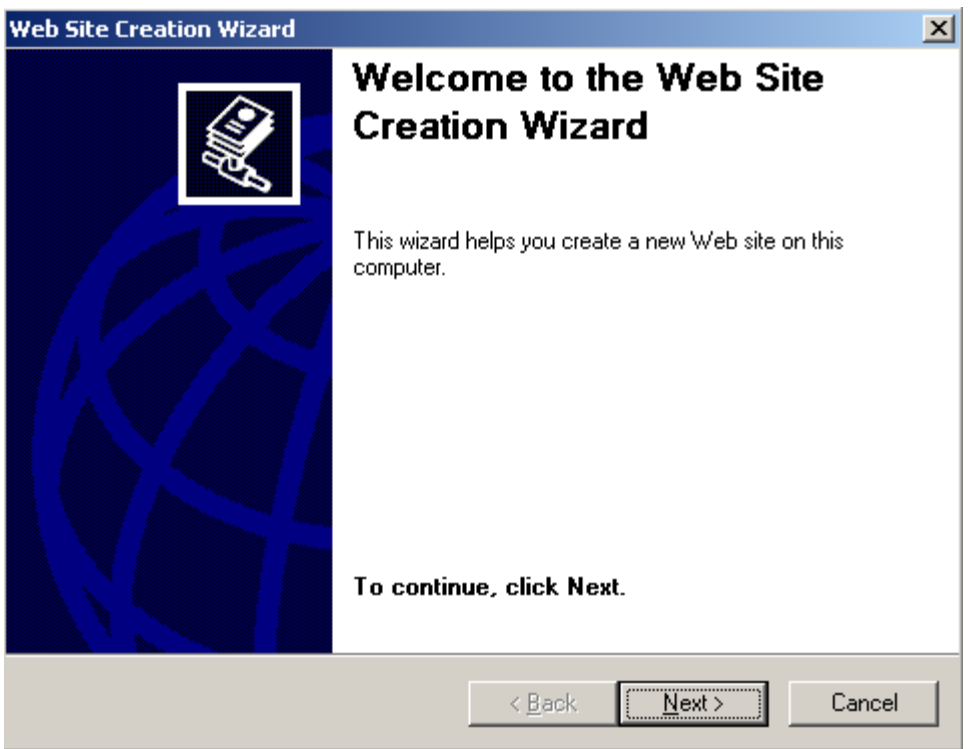

Trong bước mô tả về Site, trong ô **Description**: điền **technet.com.vn**

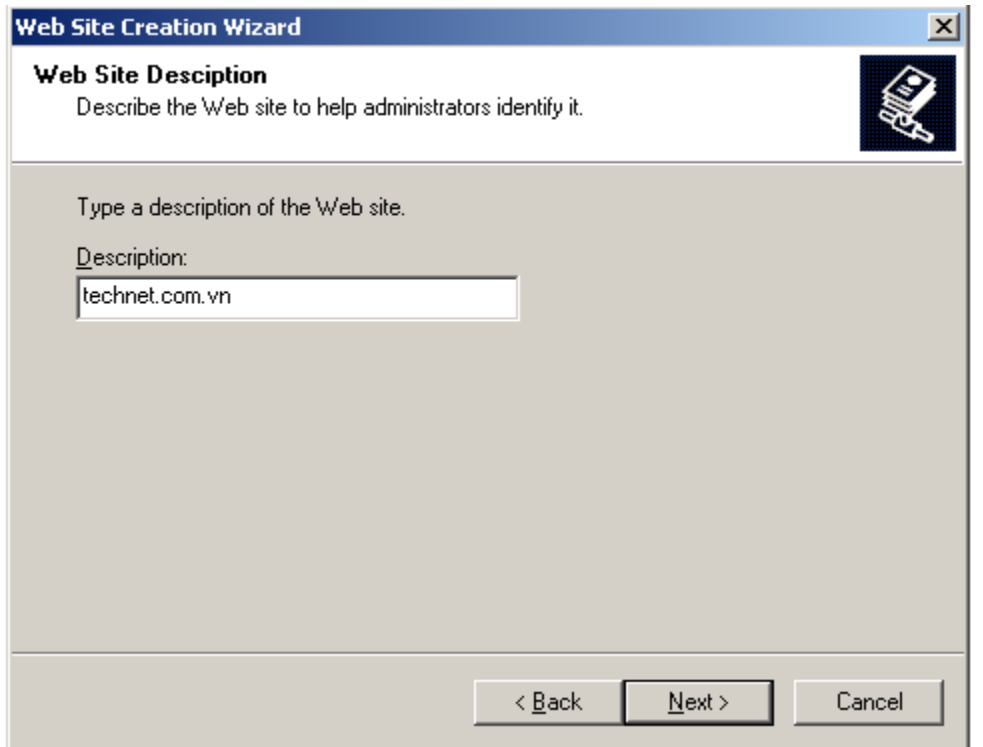

Trong bước khai báo địa chỉ IP và cổng dịch vụ, trong mục **Enter the IP address to use for this Web site** chọn là **(All Unassigned)**, trong **TCP port this Web site should use (Default: 80)** điền **80**, trong trường **Host header for this Web site (Default: None),** sau đó nhấn **Next**:

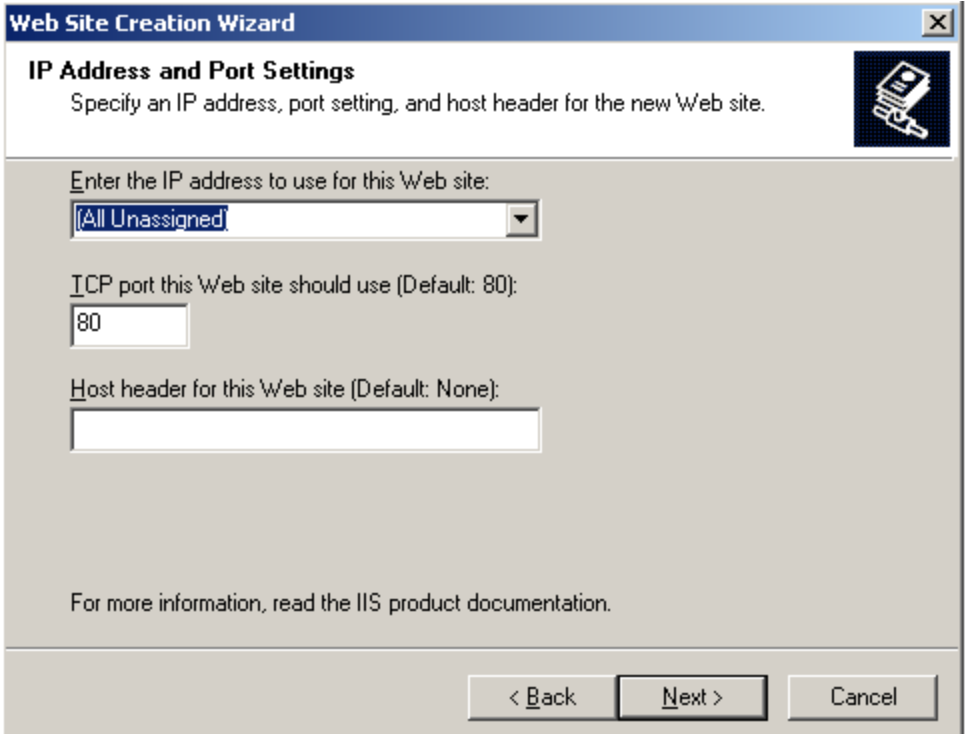

Khi được hỏi khai báo đường dẫn chứa dữ liệu của website này, hãy nhấn nút **Browse…**:

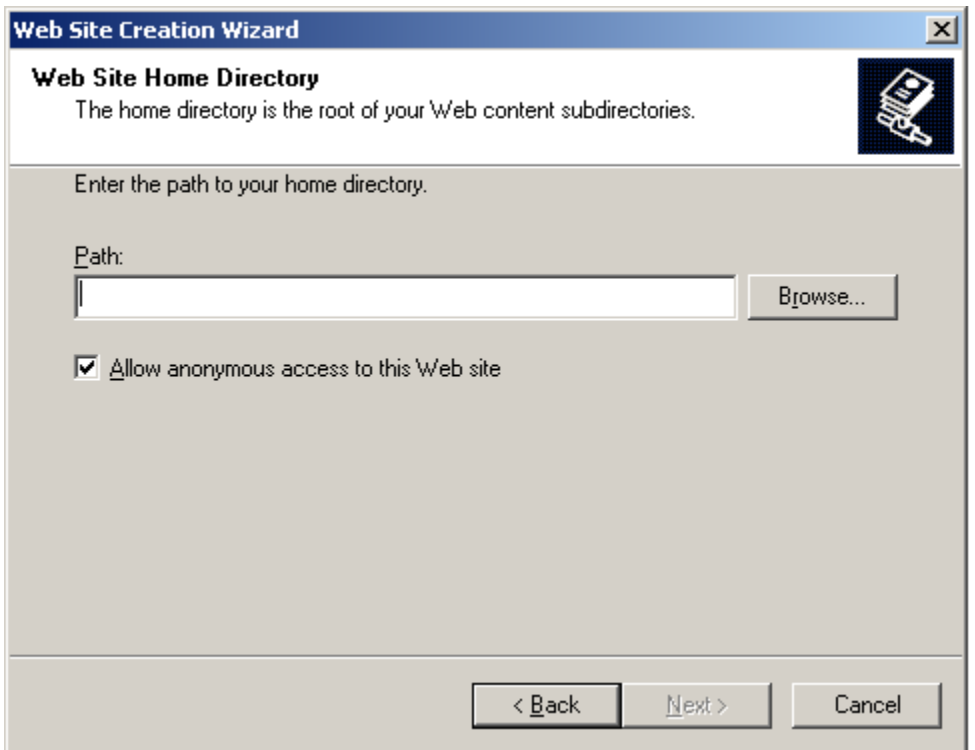

Trong bước này, hãy tạo một thư mục mới có tên **WEB** với đường dẫn **C:\WEB** và Browse đến nó rồi nhấn OK:

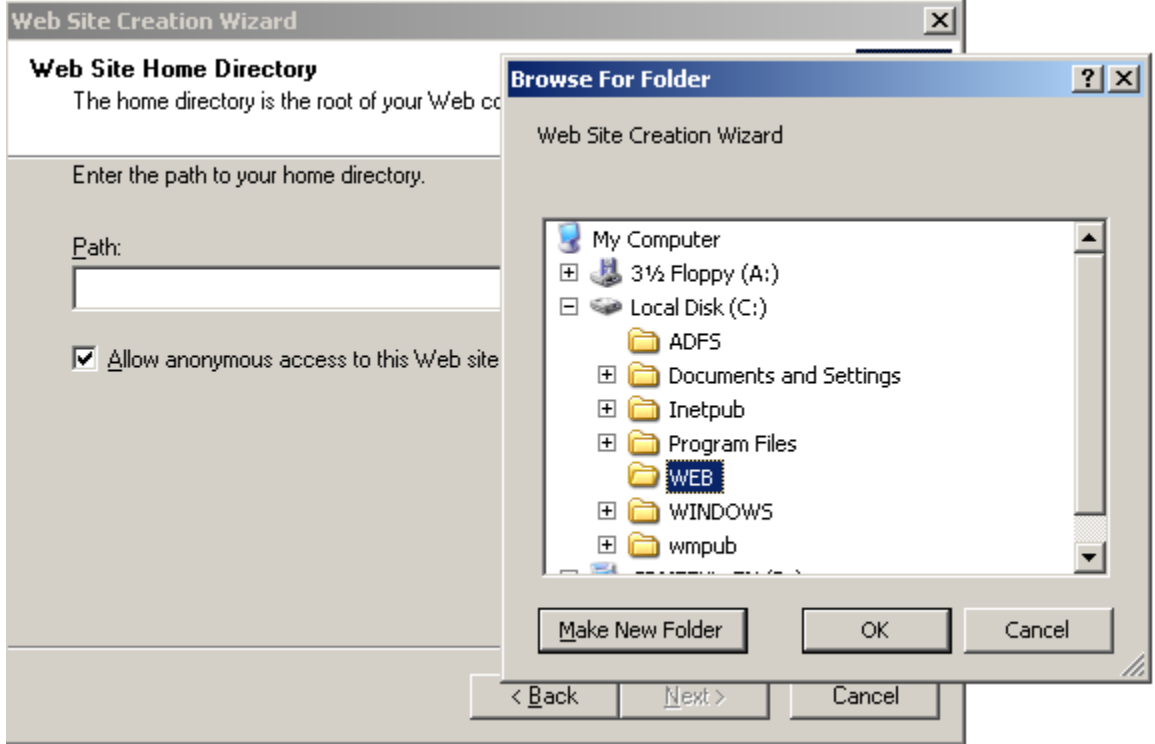

# Nhấn Next để tiếp tục:

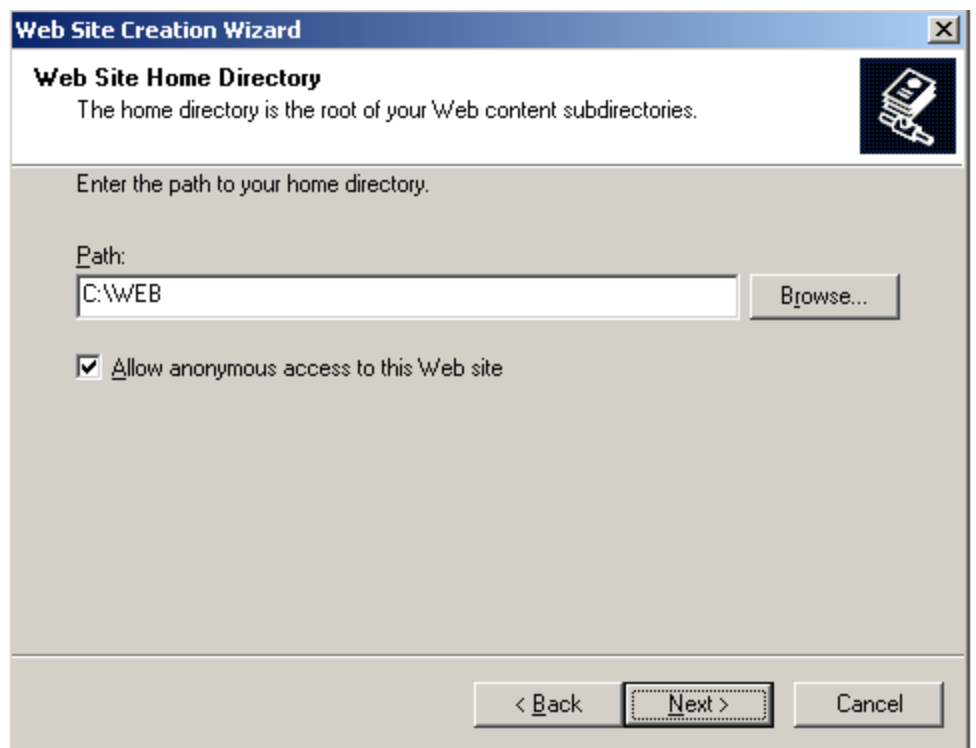

Trong bước phân quyền truy cập, chọn **Read** rồi nhấn **Next**:

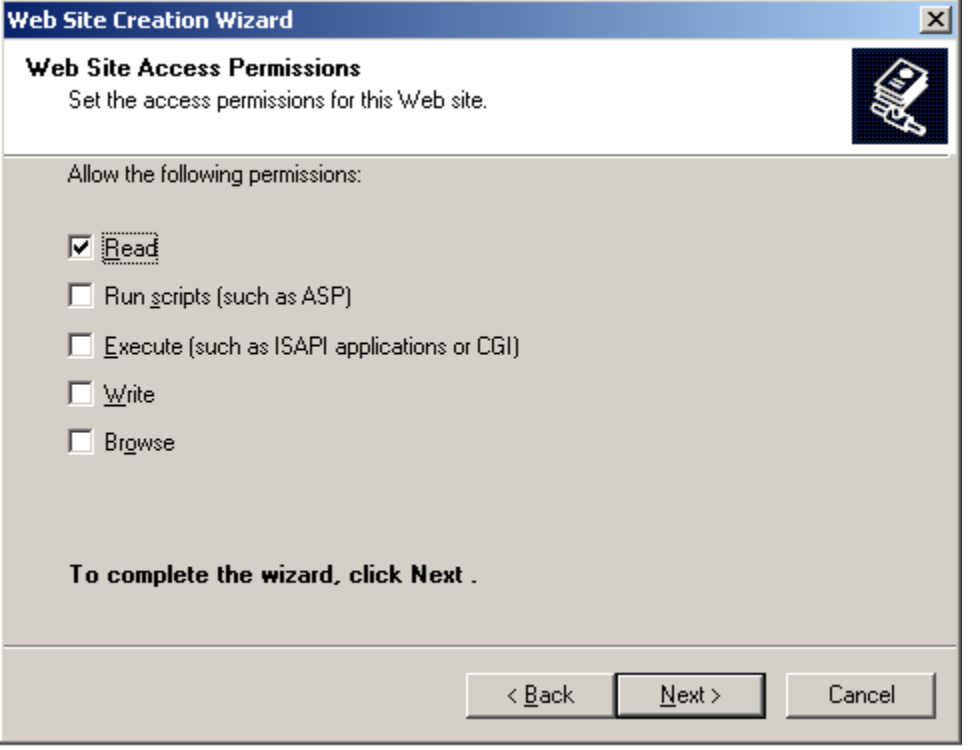

Nhấn **Finish** để kết thúc:

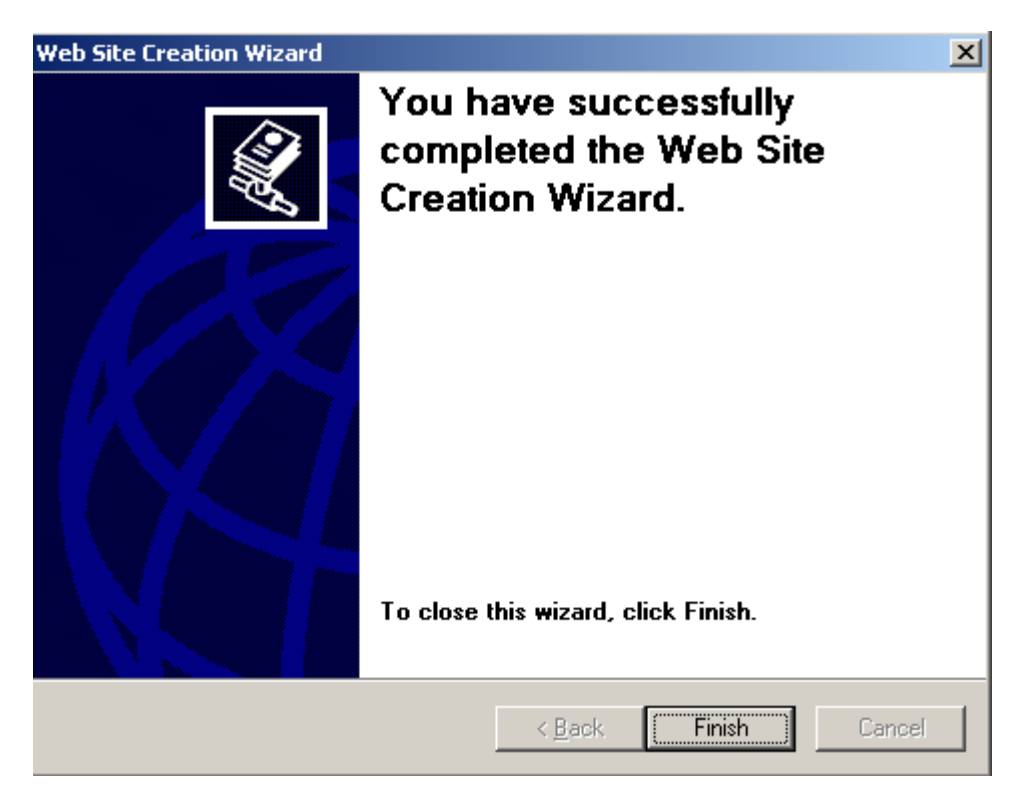

Bước 3: Tạo dữ liệu cho Web site vừa cấu hình.

Trong thư mục C:\WEB tạo một file có tên **Index.htm** với nội dung như sau:

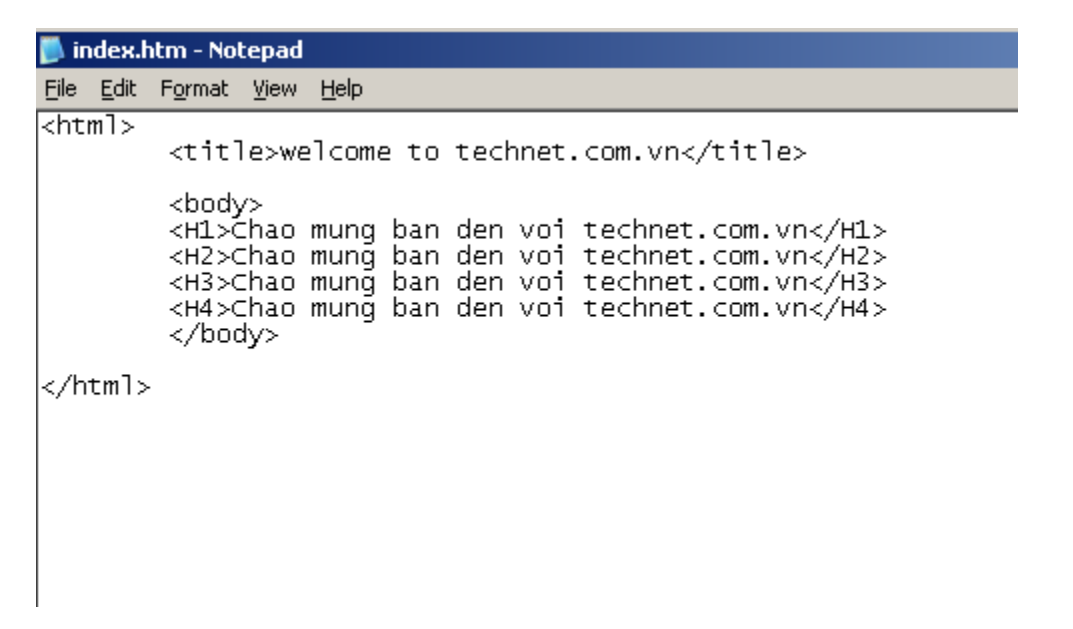

Mở trình duyệt và gõ **http://localhost** hoặc **http://192.168.1.1** và sẽ thấy kết quả sau:

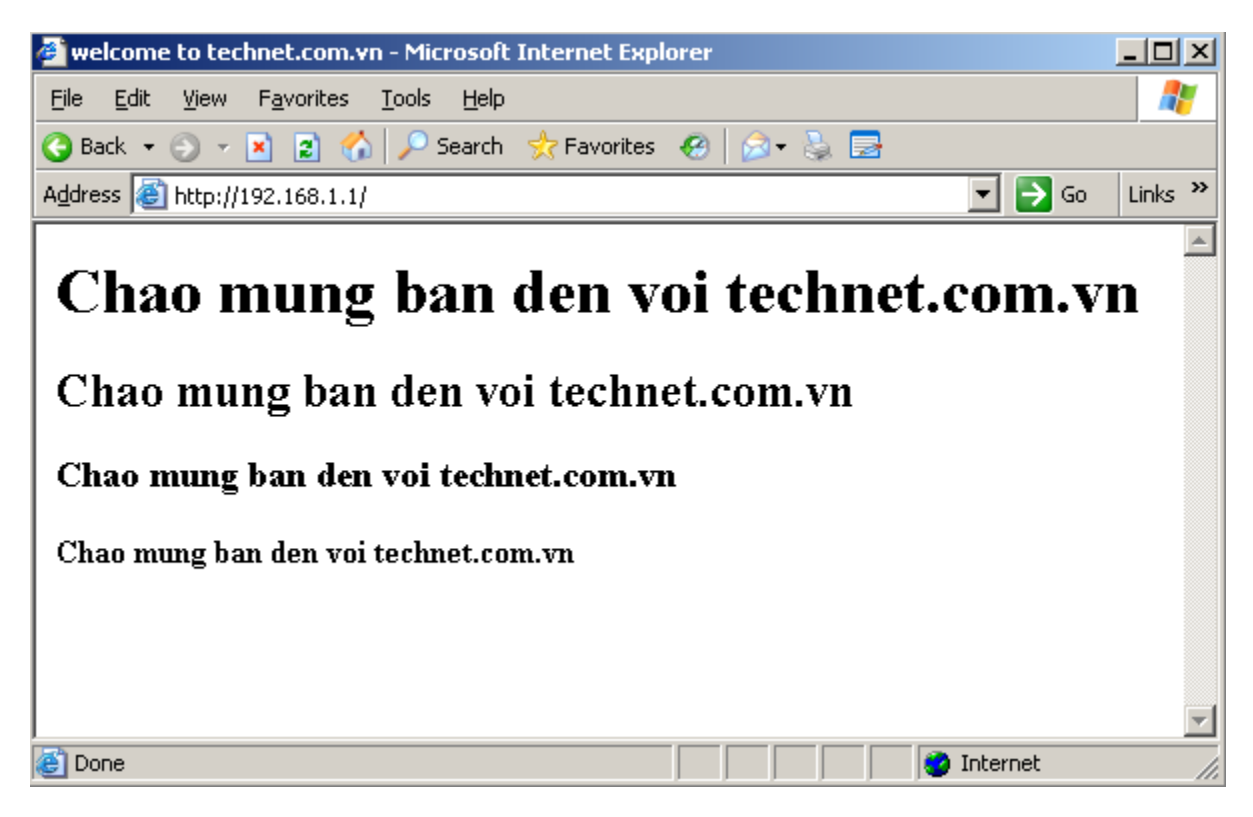

Như vậy là chúng ta đã xây dựng xong một Website đơn giản.

### **II. Web Server với Hostheader:**

Khi có nhiều Web Site cùng chạy trên một Web Server, để không bị xung đột cổng dịch vụ ( Port80) ta cần cấu hình thêm HostHeader cho các WebSite.

**Default Web Site** do hệ thống tự động tạo ra khi cài đặt dịch vụ **IIS** sẽ không dùng thông số HostHeader, và Web Site ta tạo ra ở phần I cũng không dùng thông số **HostHeade**r, vì vậy ta không thể Start được Default Web Site. Để khởi động Default Web Site ta nhấp chuột phải vào nó chọn Start:

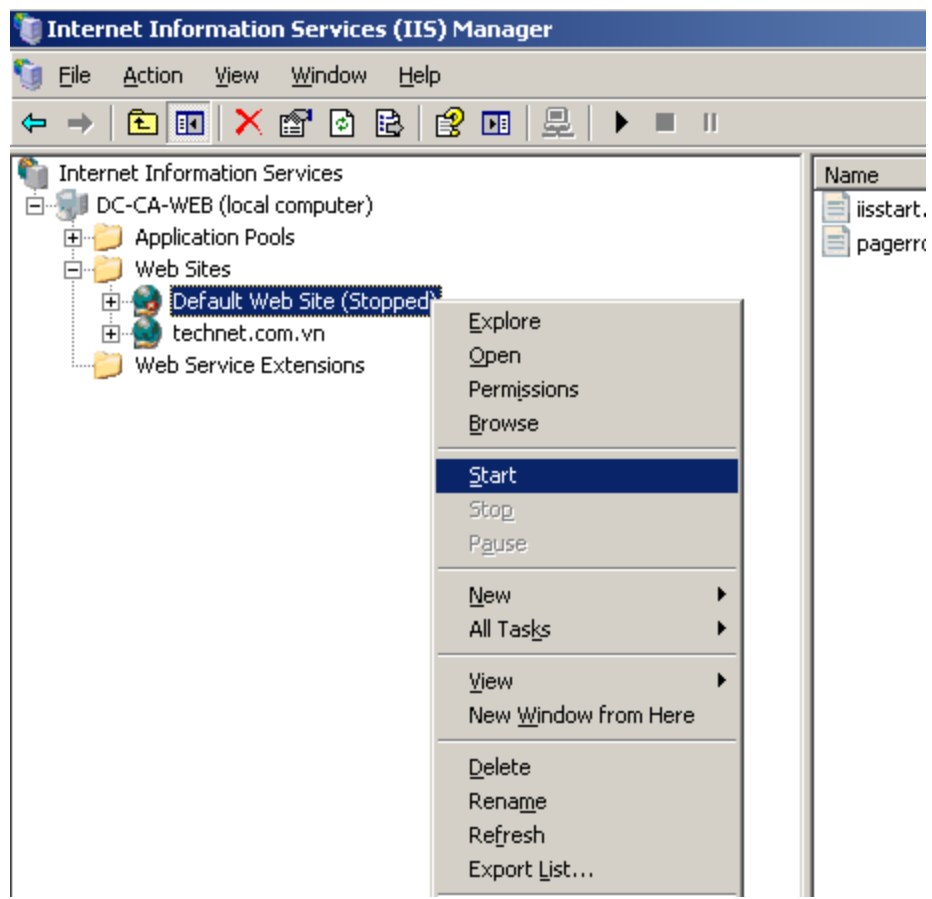

Kết quả là không thể khởi động được vì Port 80 đã được dùng cho site **technet.com.vn**:

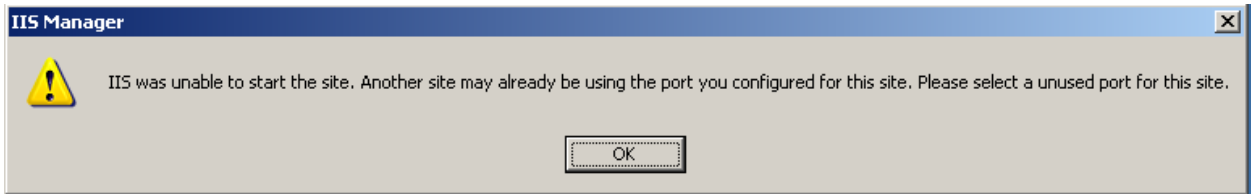

Để cấu hình **HostHeader** cho site **technet.com.vn**, **kích phải chuột vào site technet.com.vn chọn Properties:**

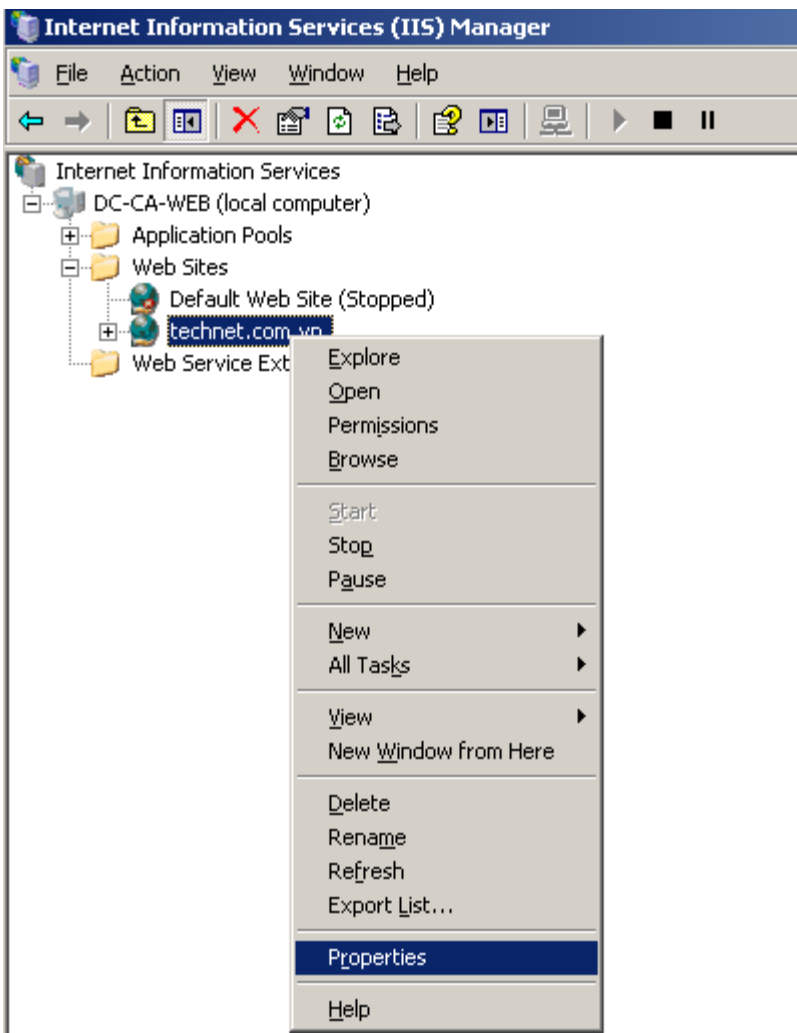

Trong cửa sổ **technet.com.vn Properties**, trong tab **Web Site** kích vào nút **Addvanced…**:

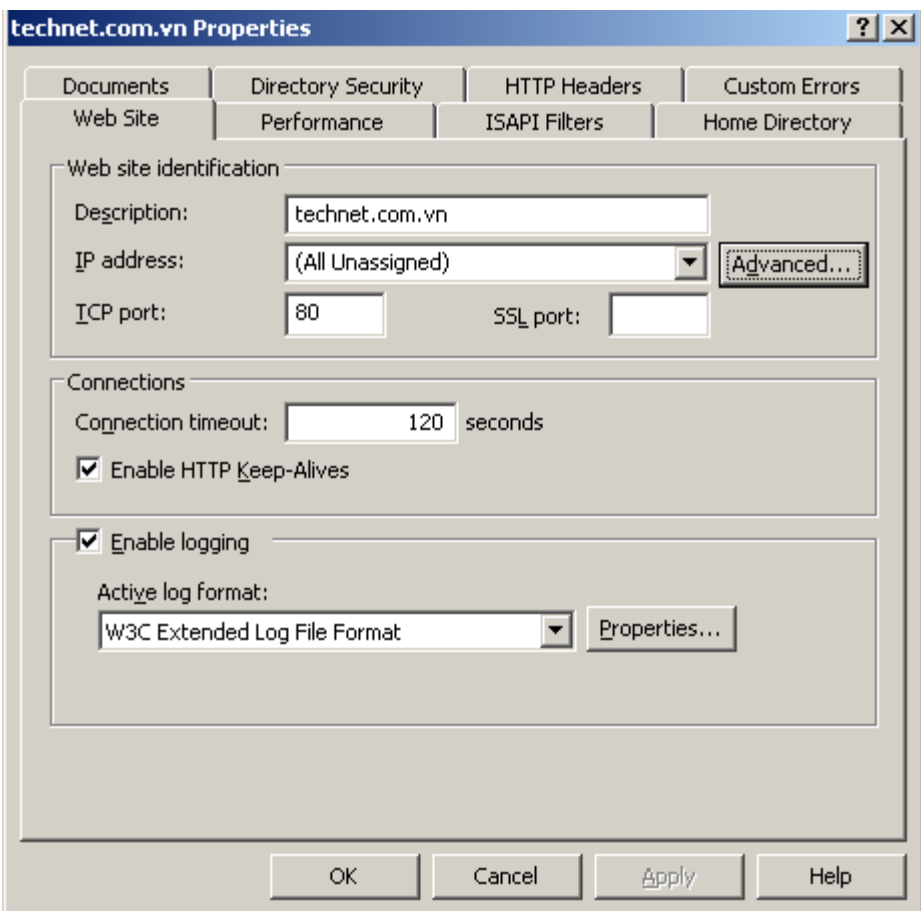

Trong cửa sổ **Advanced Wed Site Indentification**, trong ô **Multiple Indentifities for this Web site**, kích vào dòng **Default** và nhấn nút **Edit…**:

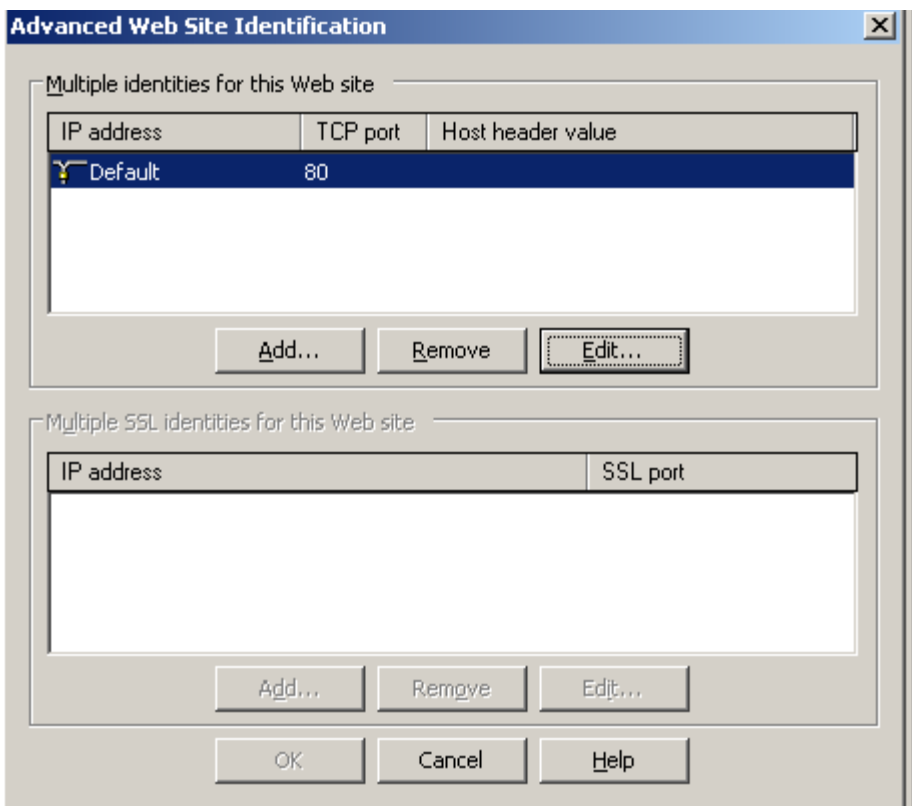

Trong cửa sổ **Add/Edit Web Site Indentification**, trong ô **Host Header value** điền **technet.com.vn** rồi nhấn OK để đóng lại:

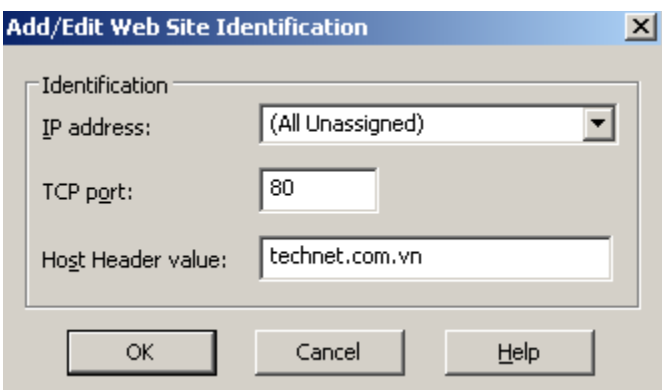

Nhấn OK để đóng các cửa sổ hiện thời lại.

Sau khi đã khai báo **Host Header** cho Site **technet.com.vn** ta quay lại khởi đông site **Default Web Site** lên, và kết quả là không Site nào bị Stop:

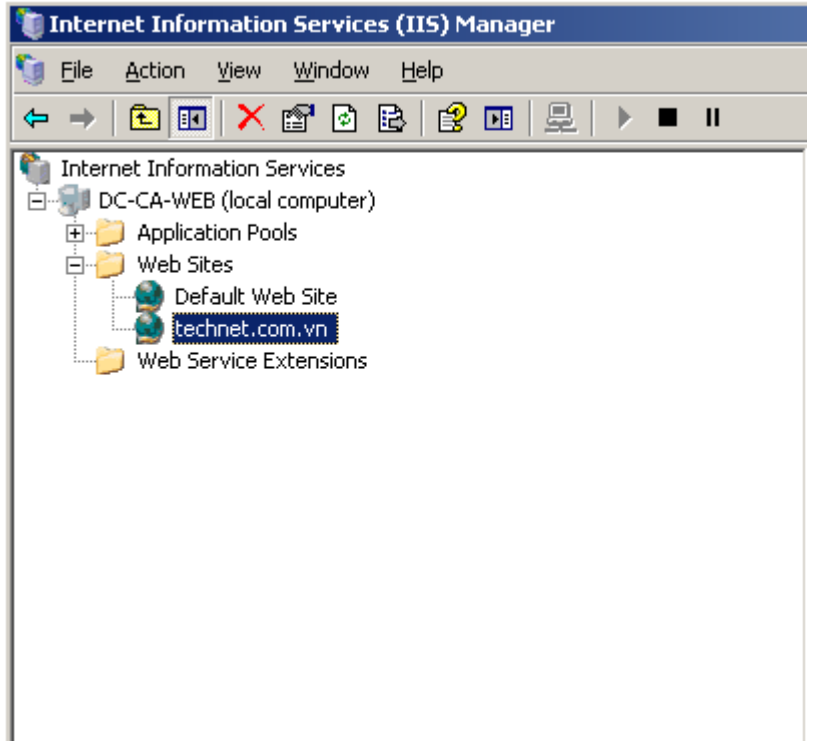

Khi đã có Host Header, ta muốn truy cập đến Site technet.com.vn thì phải truy cập bằng tên Host Header.

Qua máy PC, mở **RUN và gõ nslookup**:

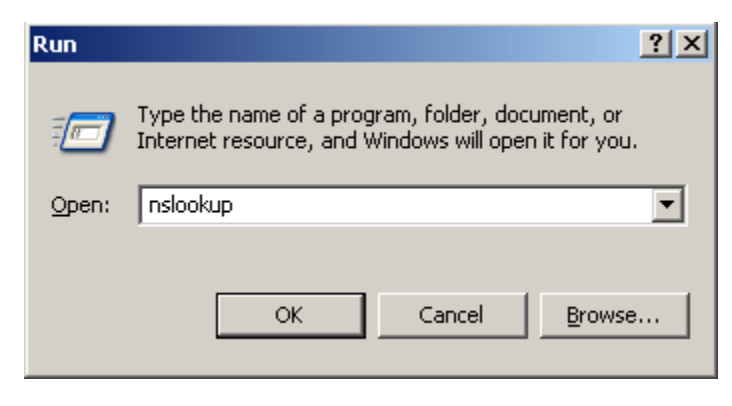

Gõ tiếp **technet.com.vn** và kết quả trả về là:

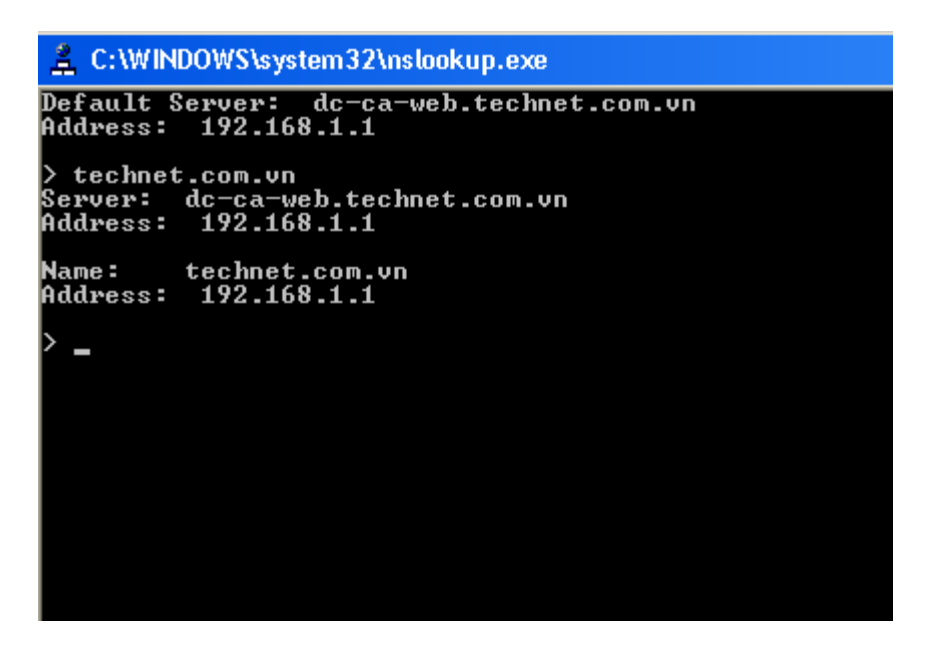

Trên máy **PC**, mở trình duyệt và gõ **http:/technet.com.vn**:

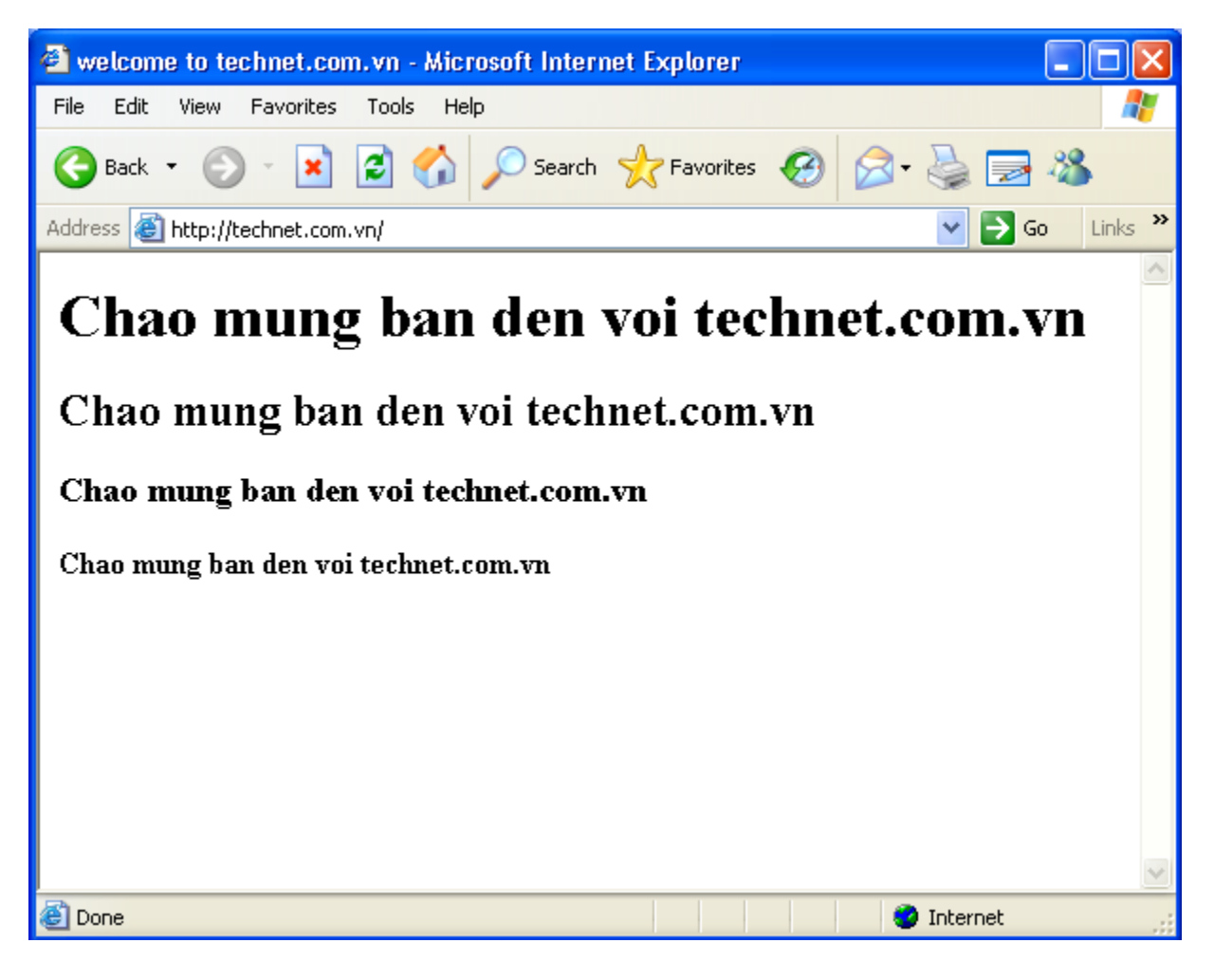

Tiếp tục vẫn trên máy **PC**, gõ lên trình duyệt **[http:///192.168.1.1](http://192.168.1.1)** thì sẽ trả về trang **web Default** trong dịch vụ **IIS**:

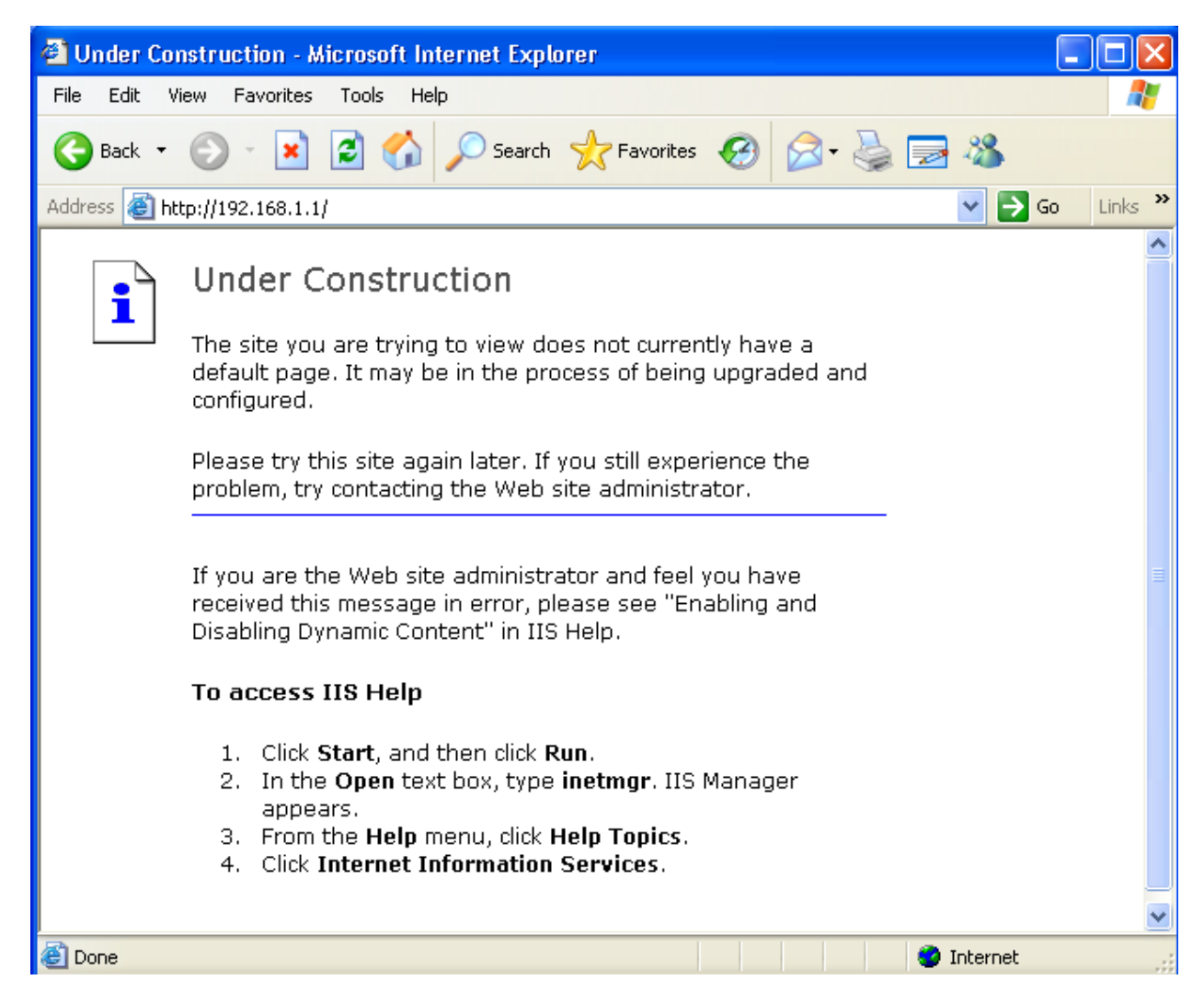

**Kết luận**: *Muốn có nhiều Web Site chạy cùng một Port 80 trên một Web Server thì phải cấu hình Host Header cho các Web Site. Khi dùng Host Header thì trong dịch vụ DNS phải có các bản ghi Alias(CNAME) hoặc Host(A) tương ứng để phân giải ra các tên Host Header đó. Ví dụ, nếu có Host Header là [www.technet.com.vn](http://www.technet.com.vn/) thì trong dịch vụ DNS cũng phải có một bản ghi Host(A) là www và tên đầy đủ của bản ghi này(FQDN) là [www.technet.com.vn](http://www.technet.com.vn/), và trỏ về máy Web Server là 192.168.1.1:*

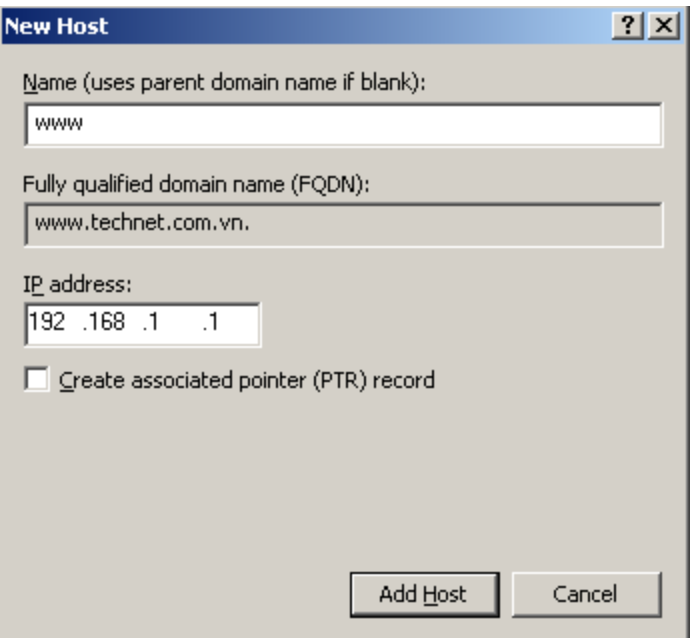

## **III. Cấu hình HTTPS ( HTTP Secure SSL):**

#### **Bước 1: Cài đặt dịch vụ CA:**

HTTPS chính là Http kết hợp với SSL ( Secure Socket Layer). Vậy để xin được Certificate SSL ta phải có một CA Server. Yêu cầu cài đặt dịch vụ CA trên máy DC-CA-WEB.technet.com.vn( Xem lại bài CA). Lưu ý các yêu cầu sau:

Chọn **Enterprise root CA**:

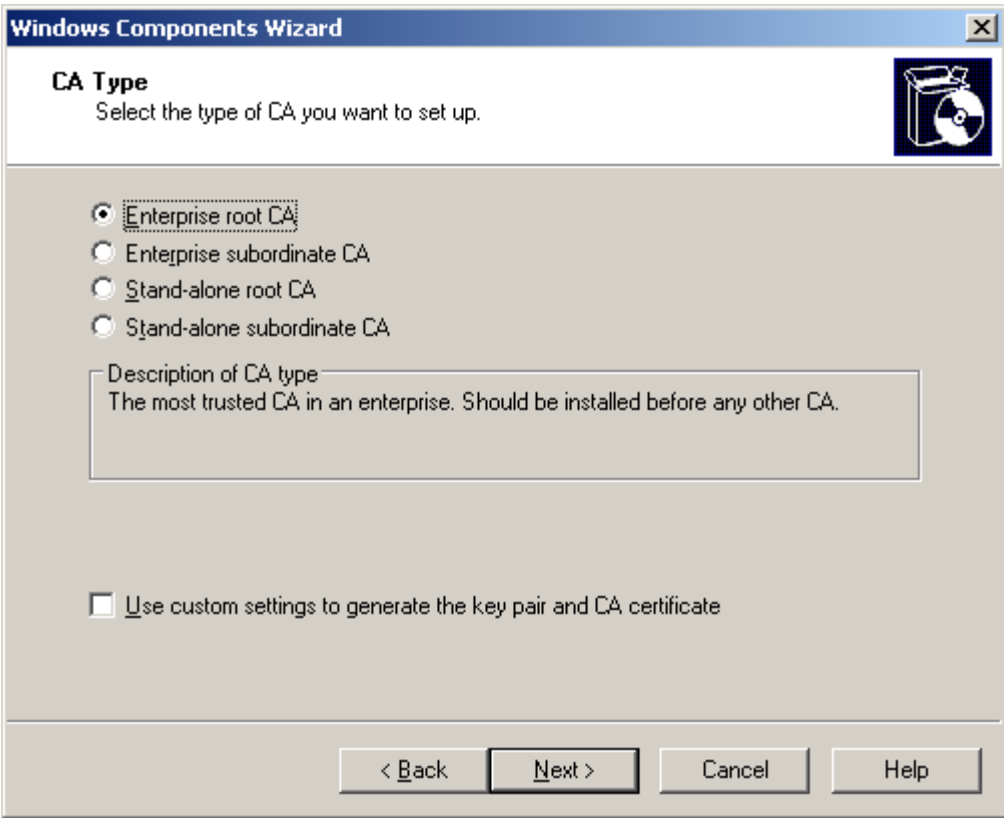

Khai báo tên tổ chức là **technet**:

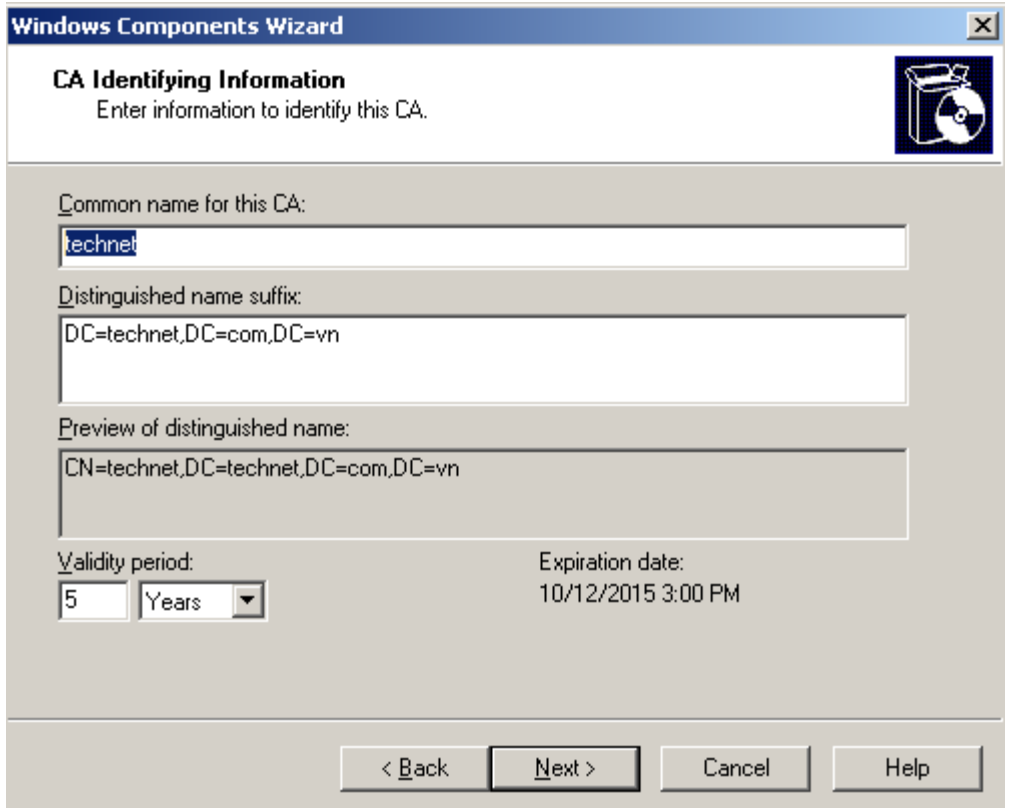

## **Bước 2: Xin Certificate SSL cho Web Server:**

### **a. Tạo yêu cầu Certificate SSL:**

Mở dịch vụ IIS trên máy DC-CA-WEB.technet.com.vn, chuột phải vào Site technet.com.vn chọn Properties:

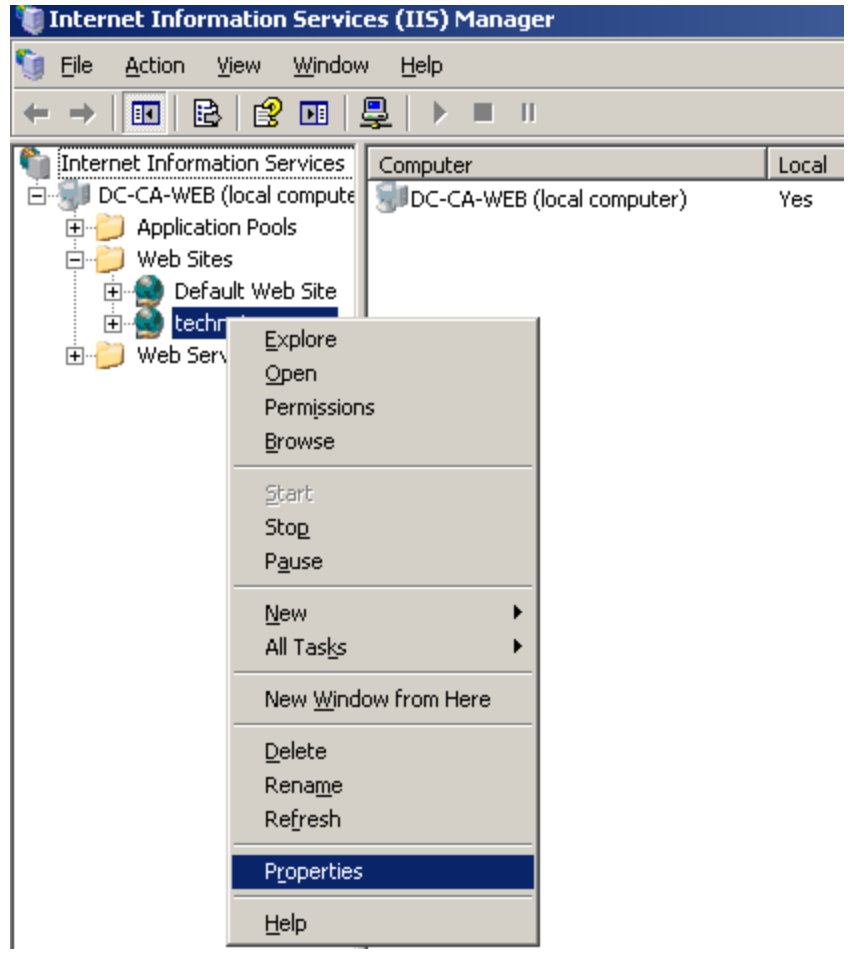

Trong cửa sổ **technet.com.vn Properties**, chọn Tab **Directory Security** và nhấn vào nút **Server Certificate…**:

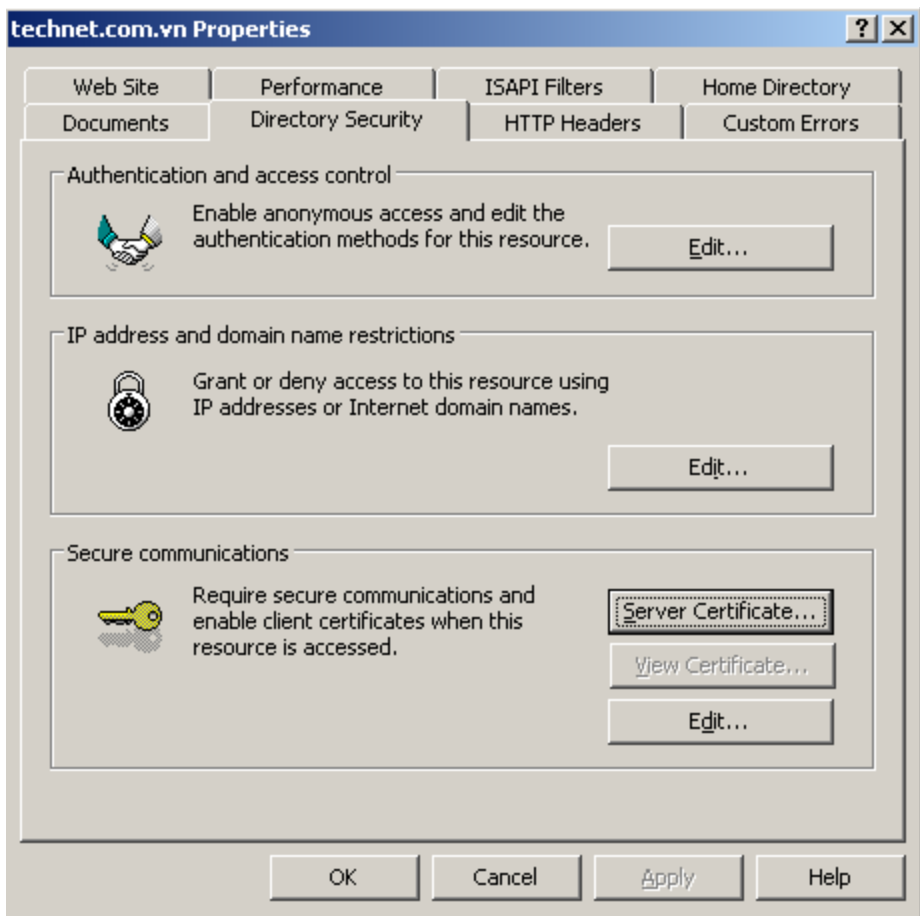

Trong cửa sổ **Welcome to the Web Server Certificate Wizard** nhấn **Next**:

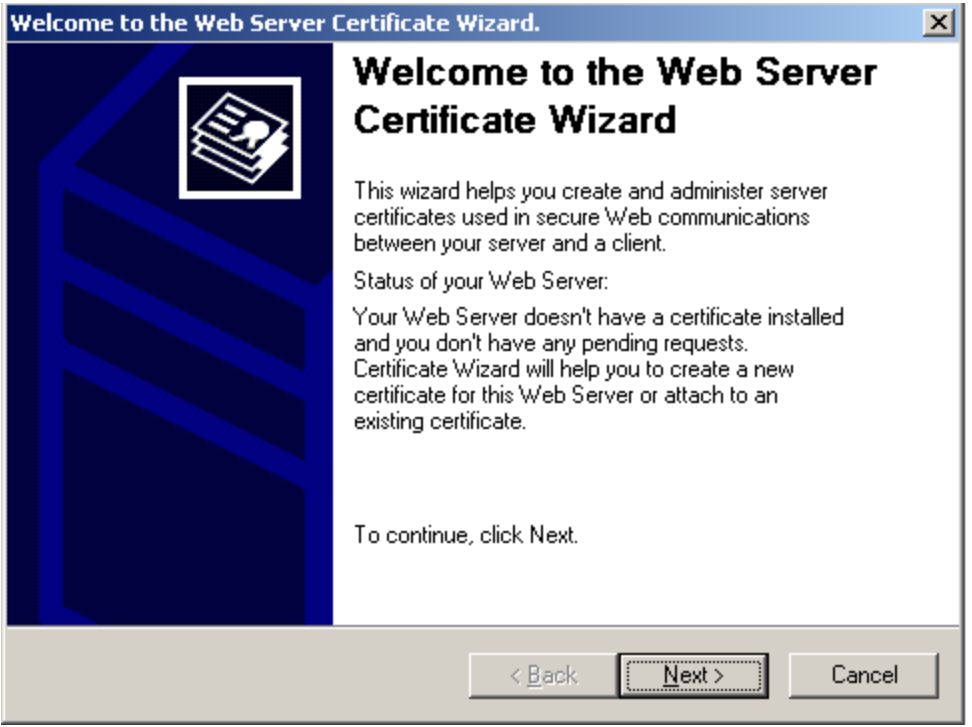

Trong buớc chọn phương thức xin **Certificate**, chọn **Create a new certificate.** :

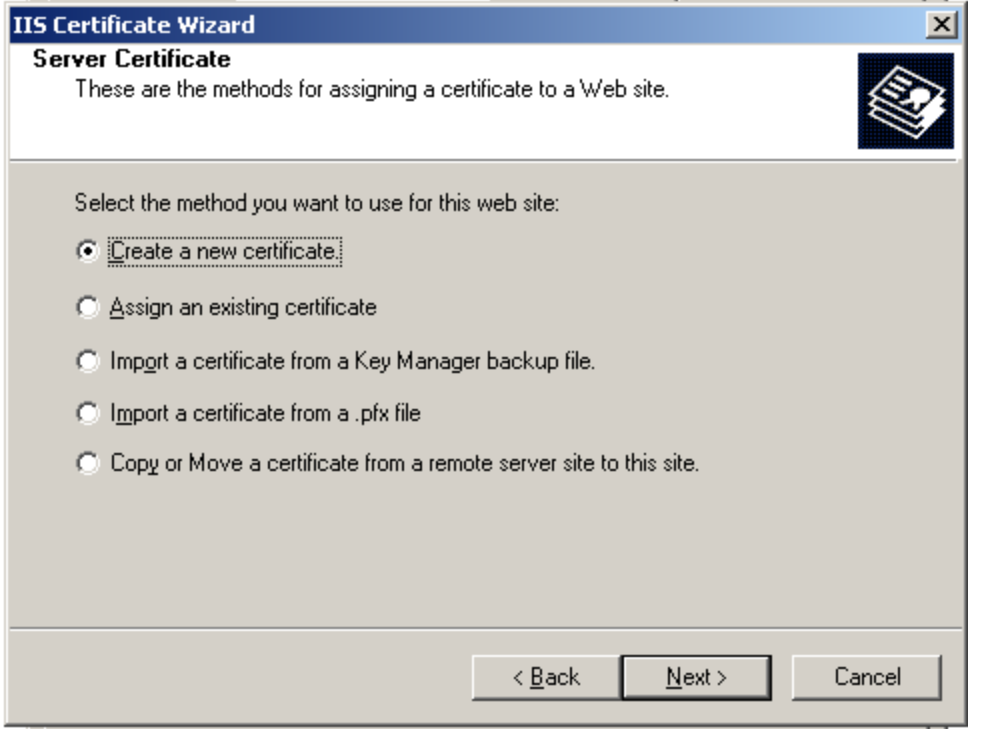

Trong bước **Delayed or Immediate Request**, chọn **Prepare the request now, but send it later**:

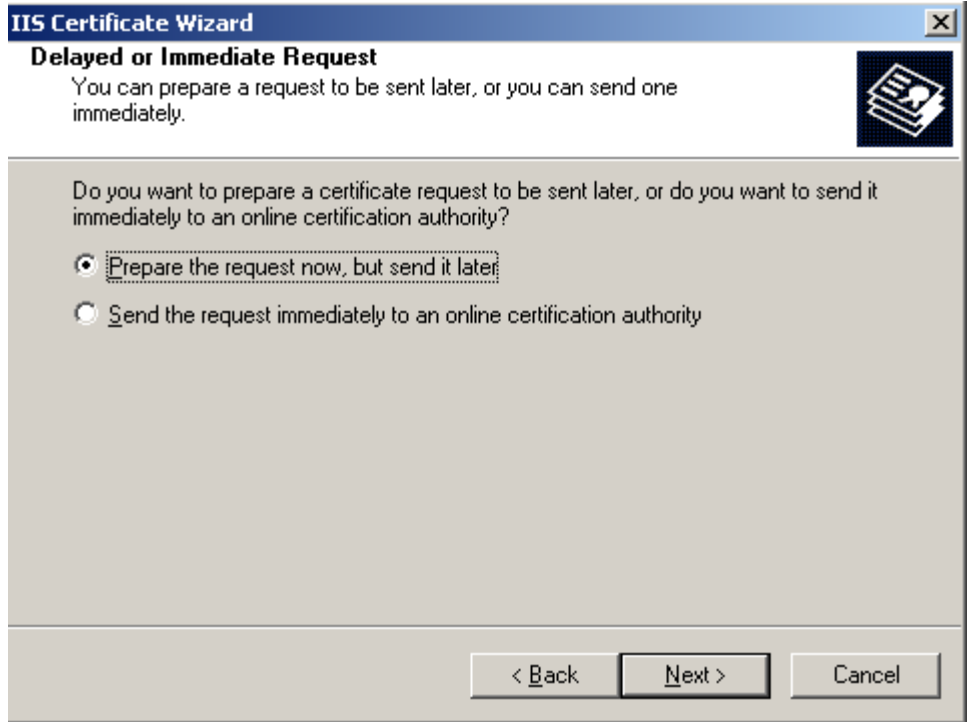

Trong bước khai báo Name and Security Settings, để mặc định và nhấn **Next**:

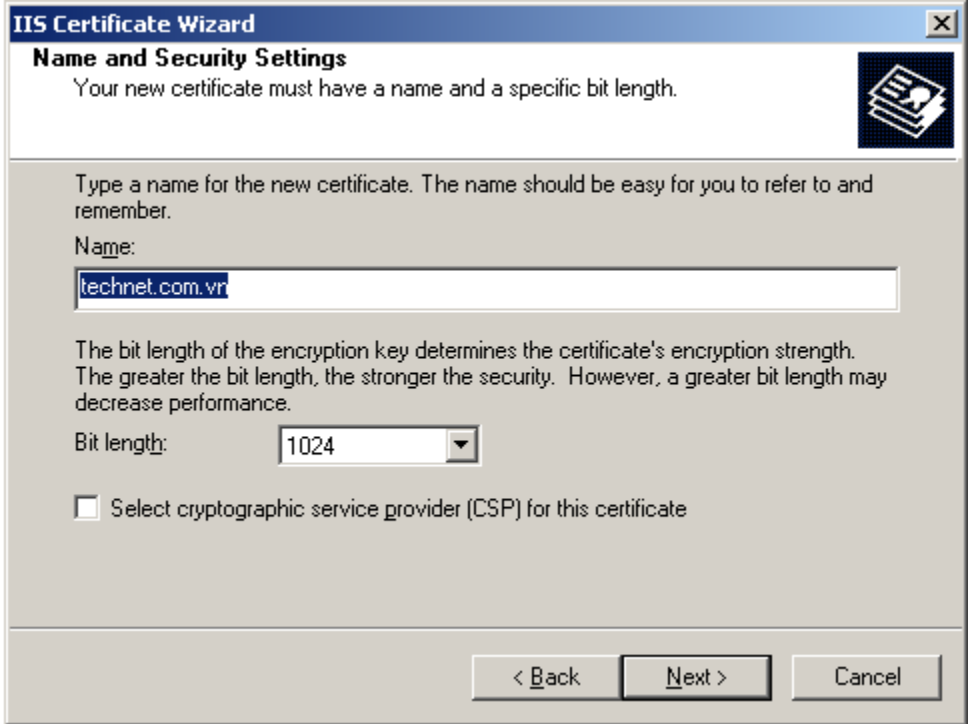

Trong bước khai báo thông tin về tổ chức, trong ô **Oragnization**: điền Technet, trong ô **Oraganizational Unit**: điền HN:

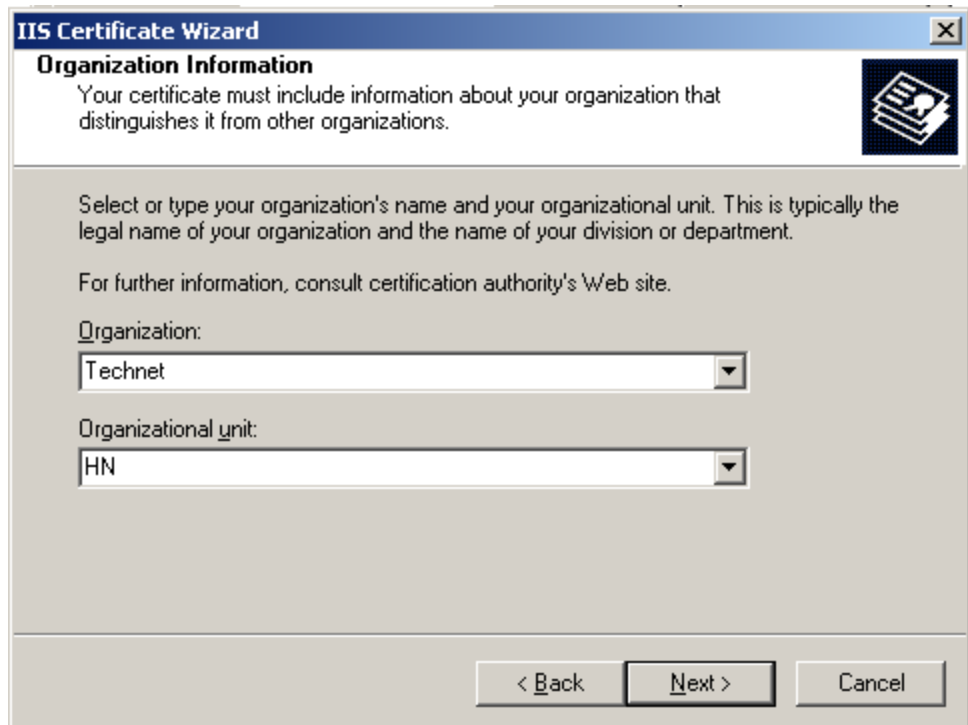

Trong bước khai báo tên Site, hãy điền **technet.com.vn**:

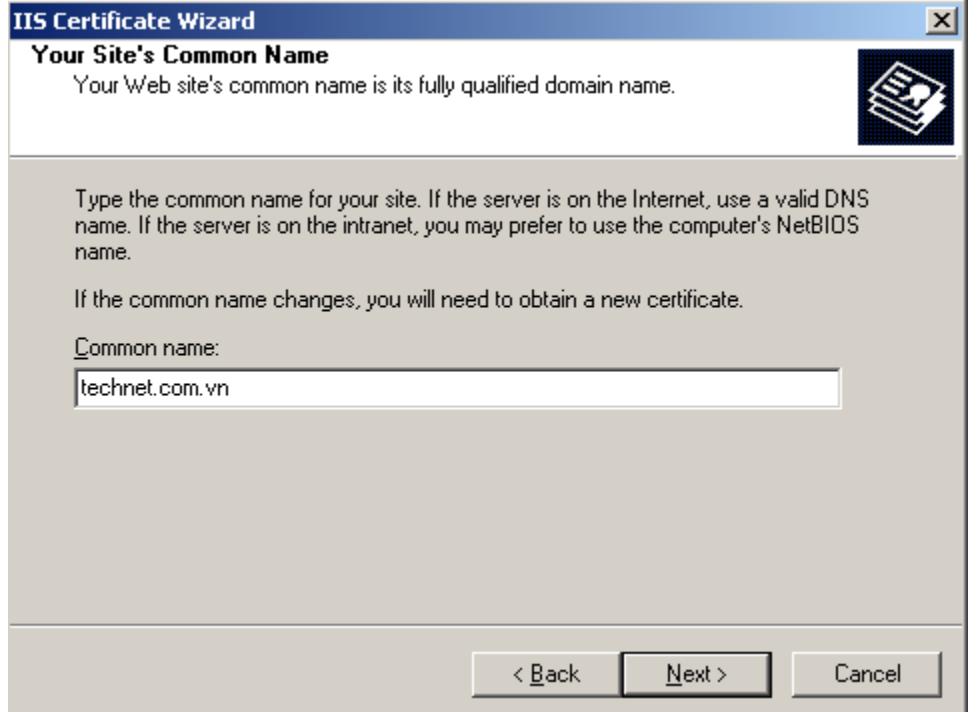

Trong bước khai báo thông tin về địa lý, trong ô **Country/Region:** điền **VN**, **State/province:** điền **Thanh Xuan**, **City/locallity**: điền **Ha Noi**:

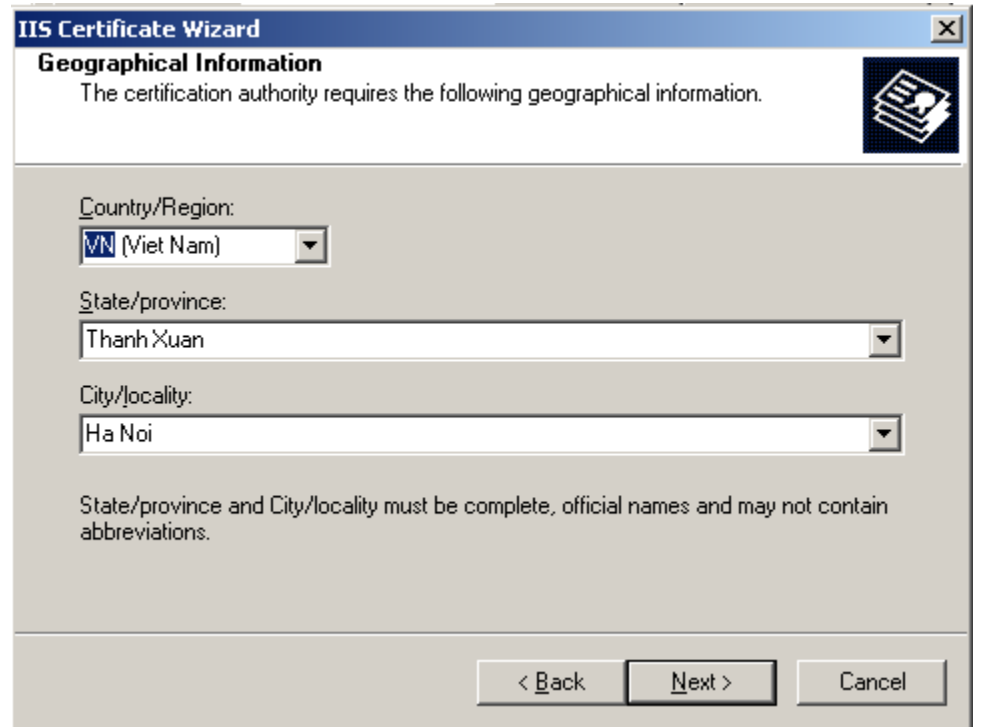

Đoạn Code để yêu cầu Certificate SSL sẽ được lưu vào một file text có tên **certreq.txt** nằm trong ở C:\:

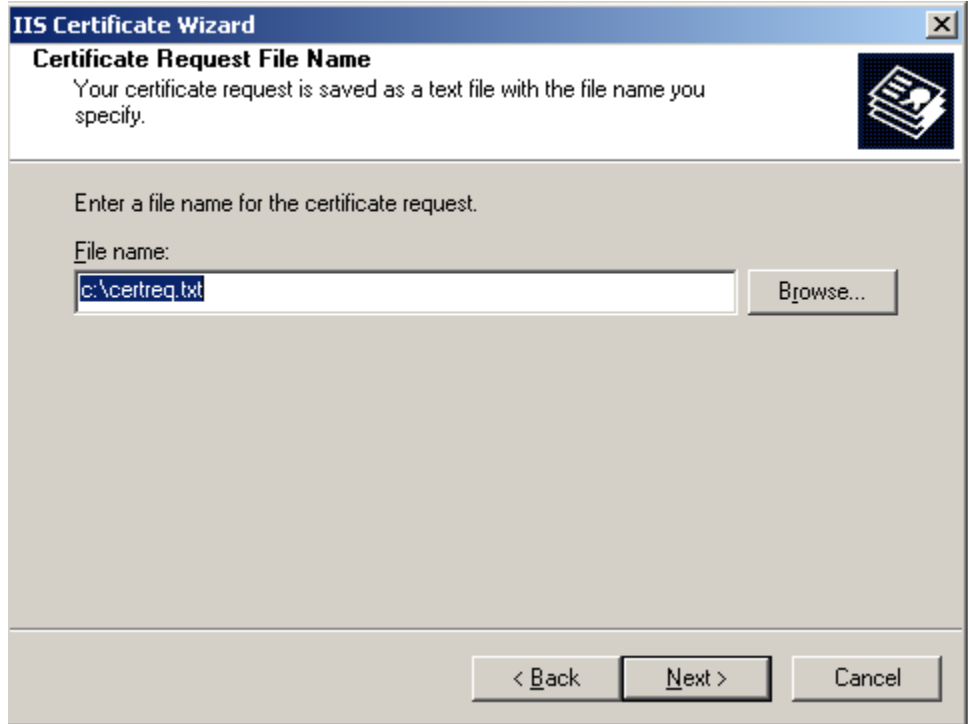

Nhấn Finish để kết thúc quá trình yêu cầu Certificate SSL:

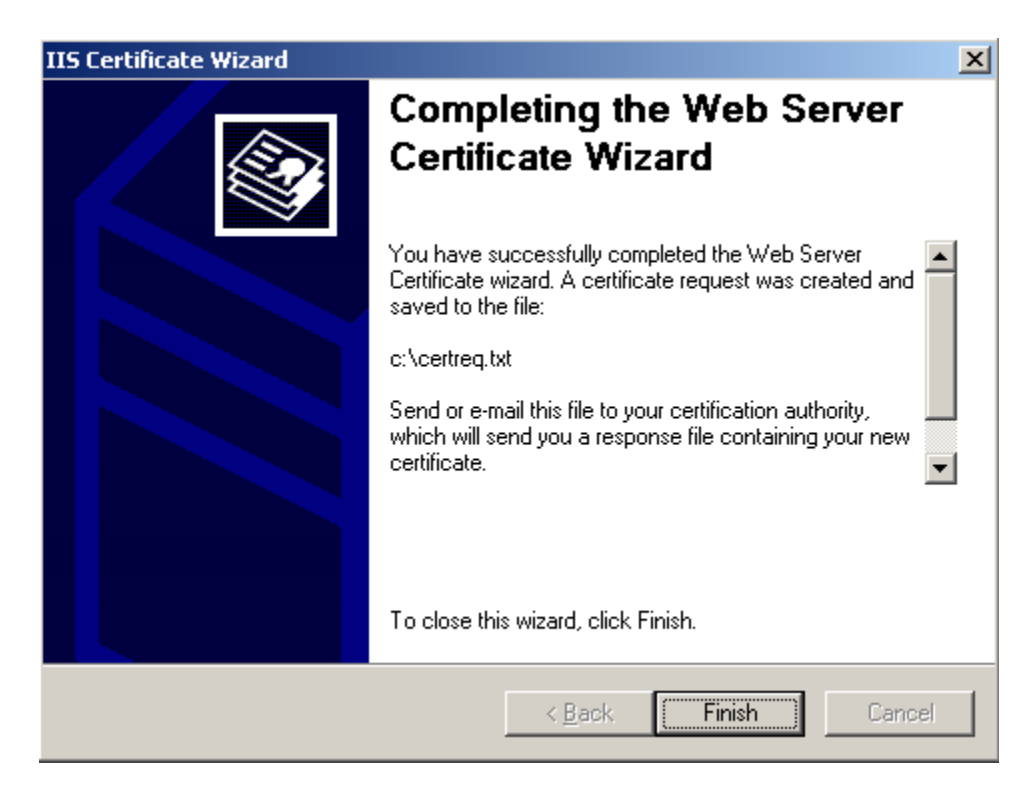

## **b. Xin cấp Certificate SSL từ CA:**

Mở trình duyệt và gõ http://192.168.1.1/certsry. Khi được hỏi khai báo tài khoản, hãy điền tài khoản **Administrator của Domain:**

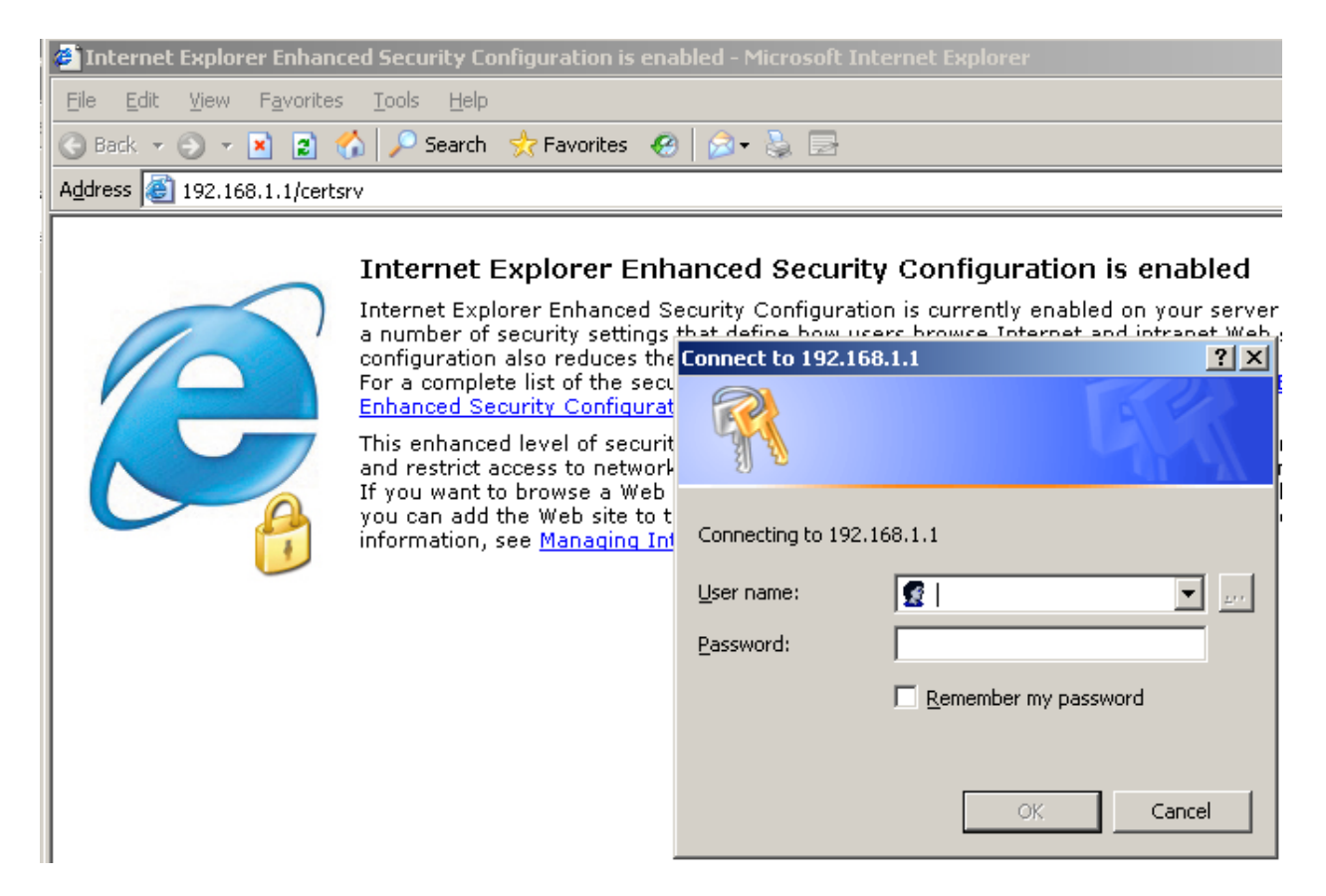

Chọn Request a Certificate

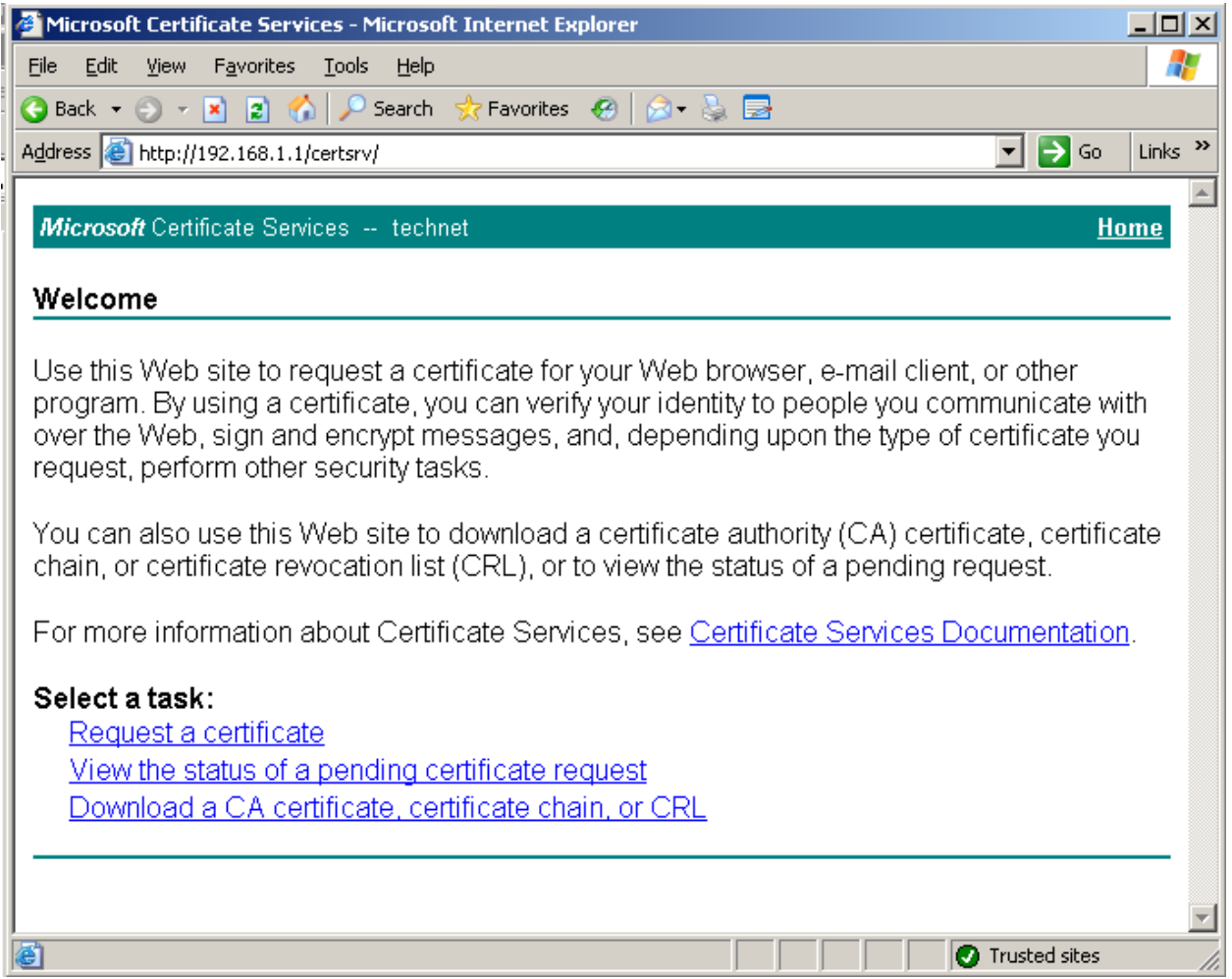

Kích vào link **advanced certificate request**:

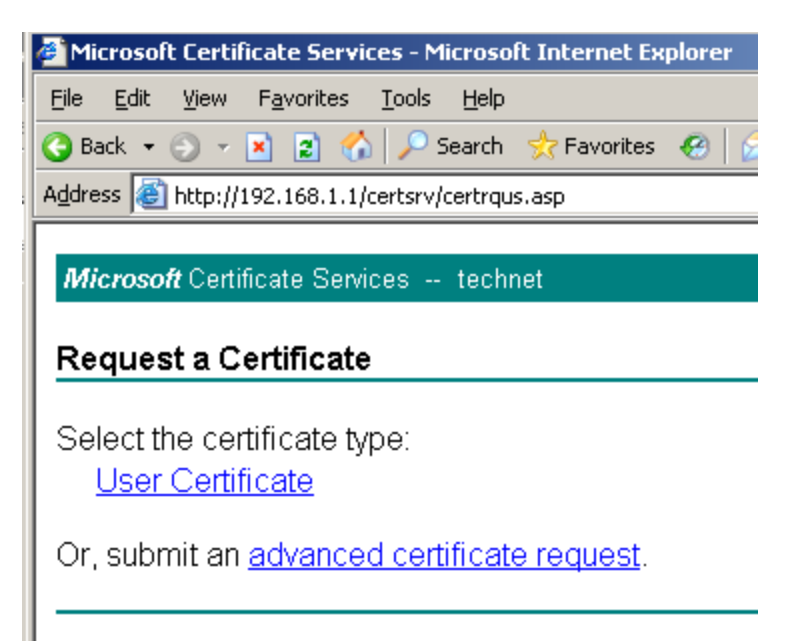

Chọn Submit a certificate request by using a base-64-endcode CMC or PKCS #10 file, or submit a renewal request by using a base-64-encode PKCS #7 file

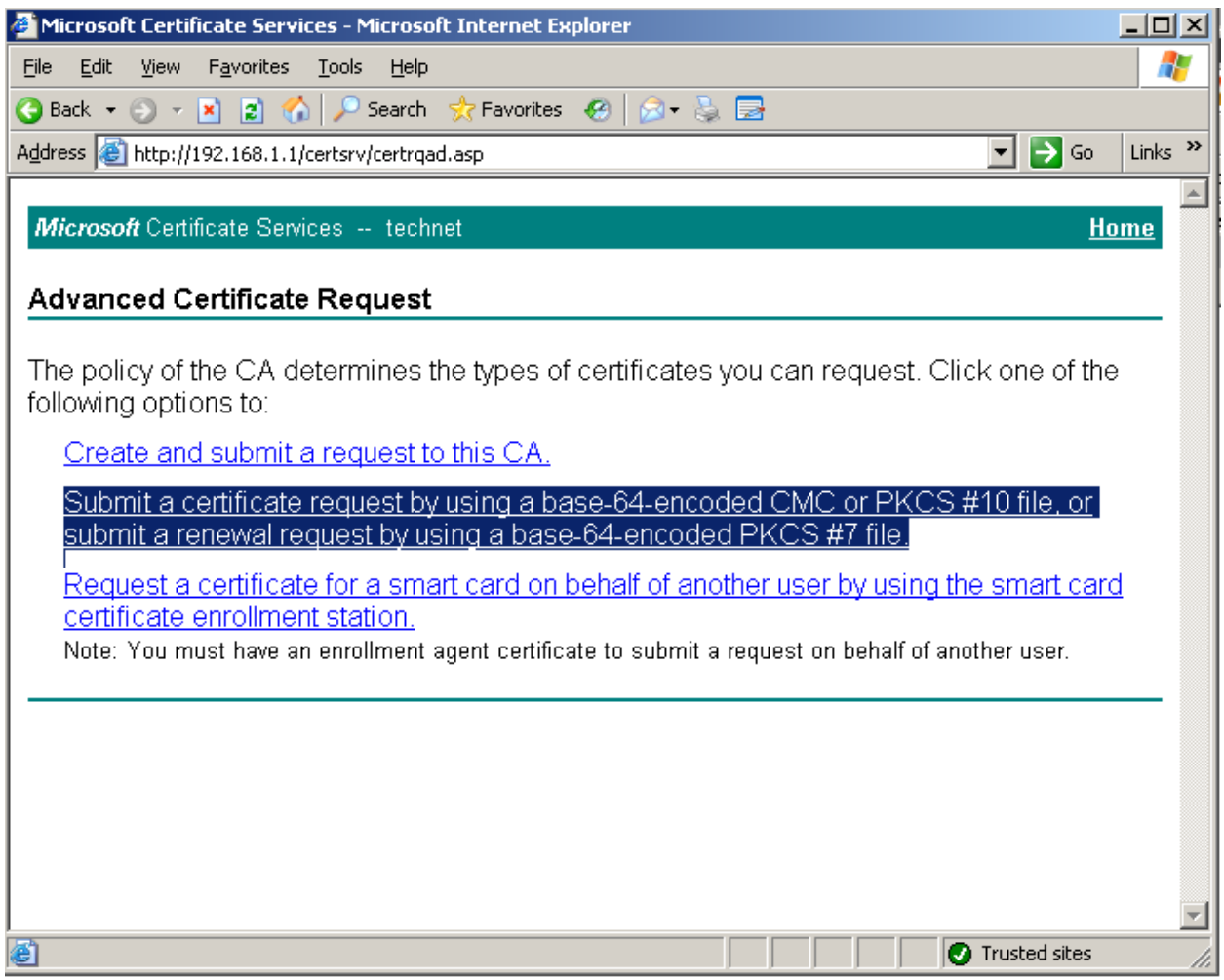

Mở file **C:\certreq.txt** đã được tạo ra trong quá trình yêu cầu Certificate SSL và copy toàn bộ đoạn Code trong đó:

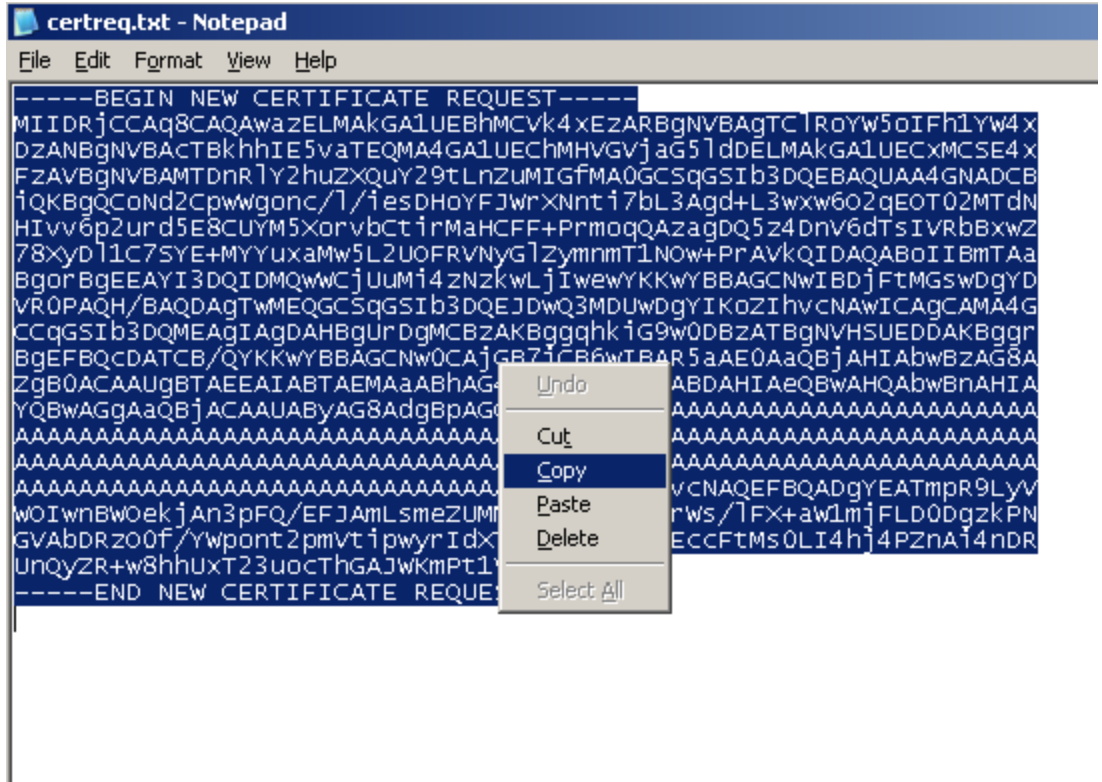

Và dán vào trong trường **Save Request**:

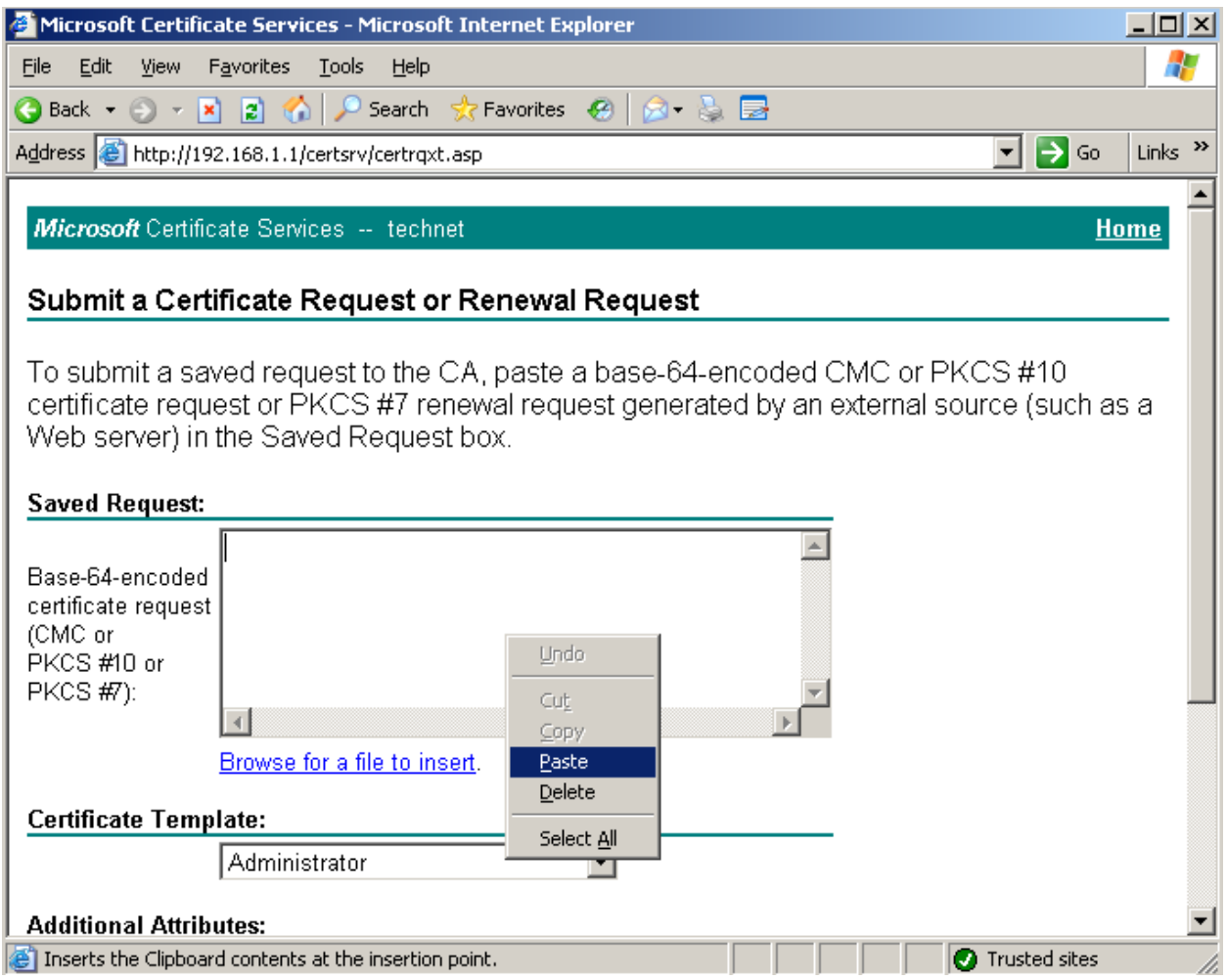

Trong mục **Certificate Template** chọn **Web Server** rồi nhấn **Submit>**:
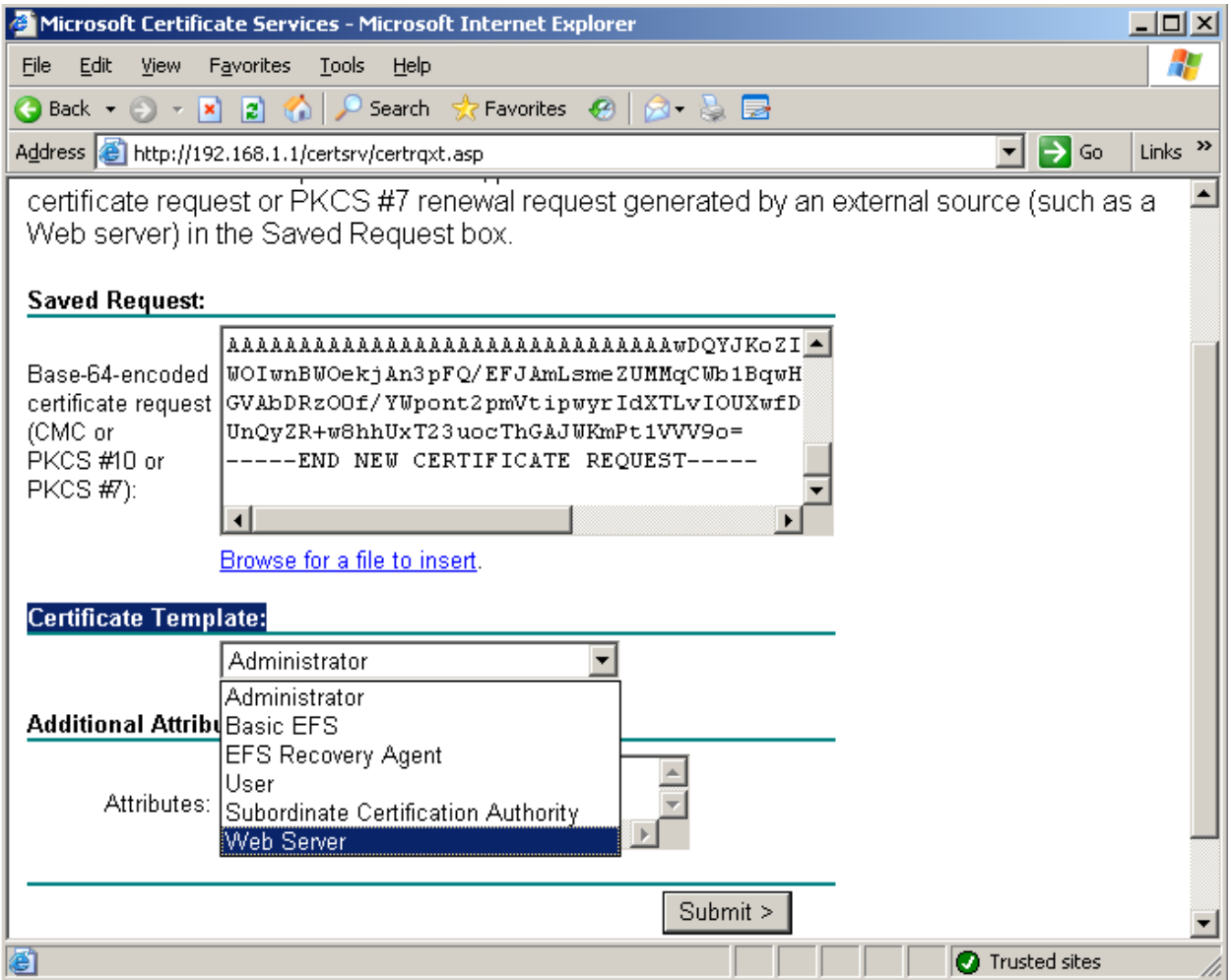

Chọn **Download certificate**:

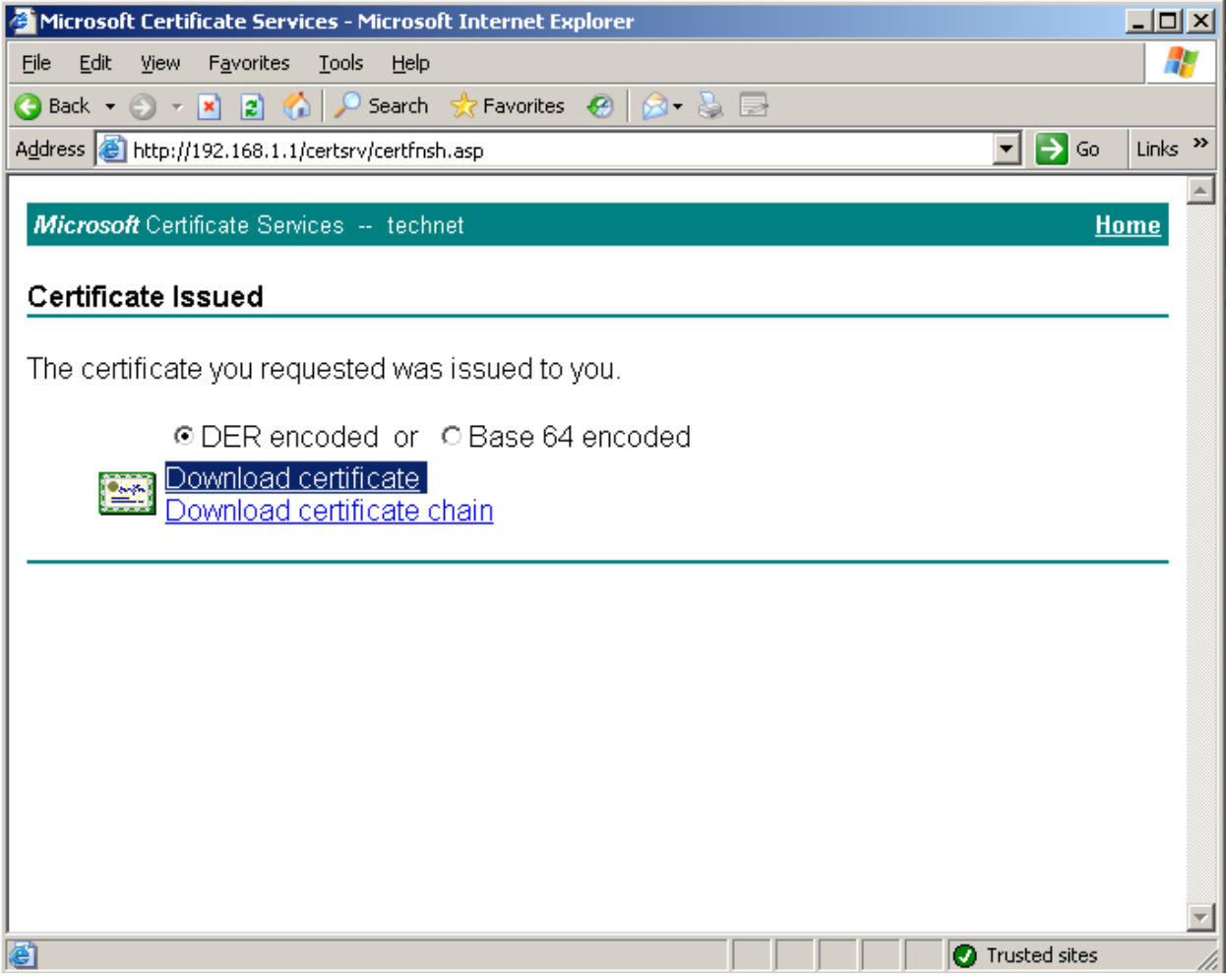

Và lưu lại với tên **CertSSL.cert**:

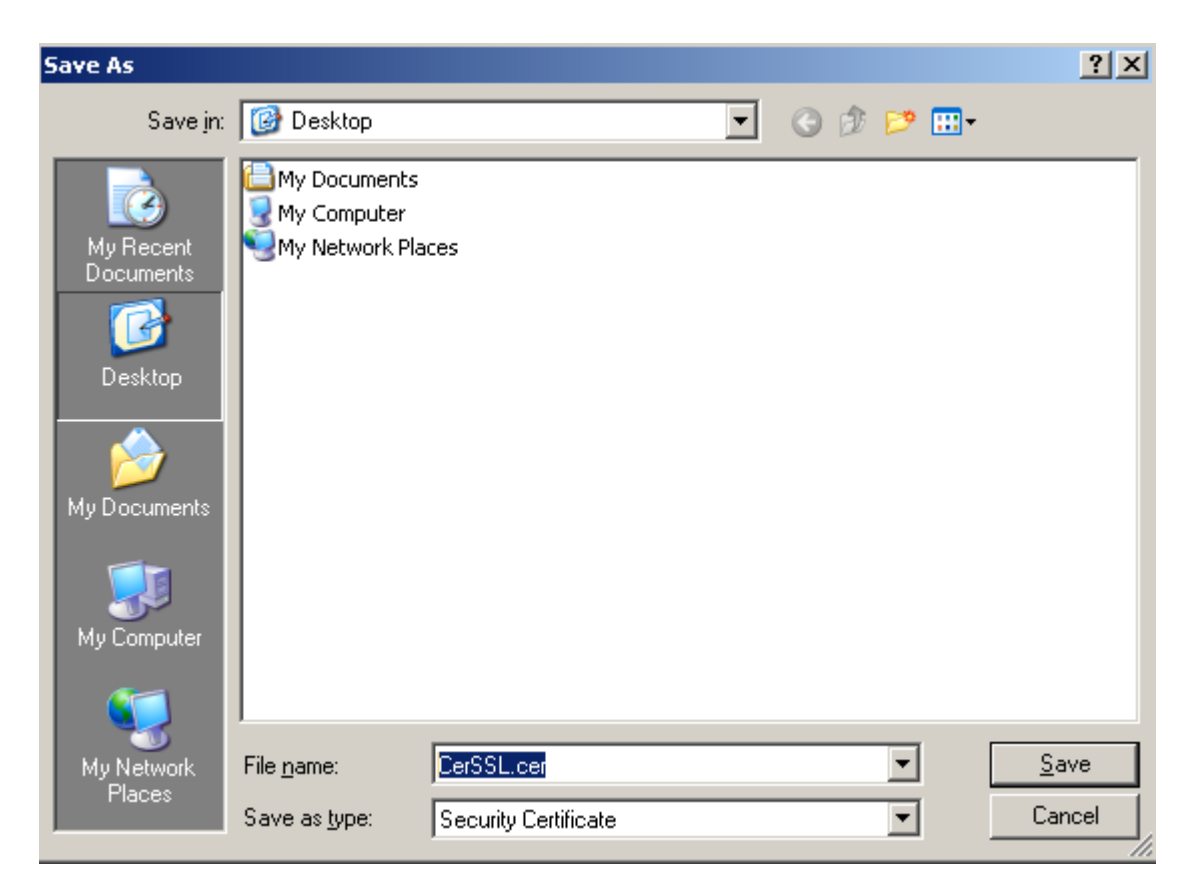

# **Bước 4: Hoàn tất quá trình thiết lập HTTPS từ Certificate SSL đã xin về từ bước 3**:

Mở dịch vụ IIS trên máy DC-CA-WEB.technet.com.vn, chuột phải vào Site technet.com.vn chọn Properties:

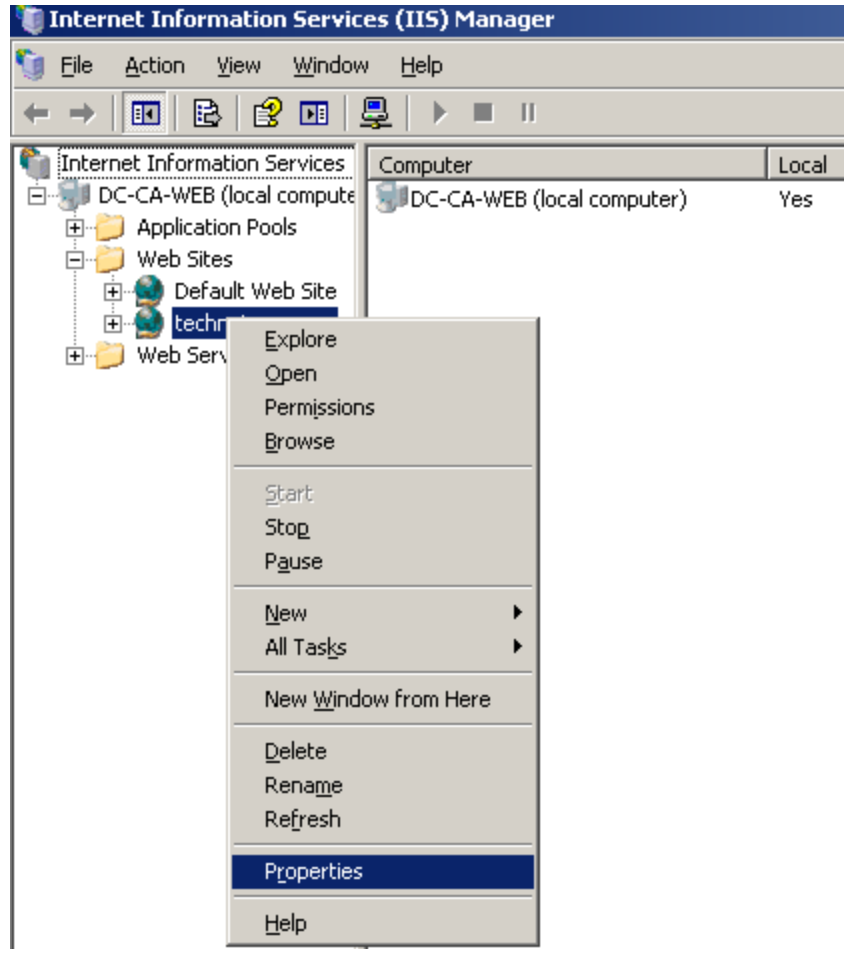

Trong cửa sổ **technet.com.vn Properties**, chọn Tab **Directory Security** và nhấn vào nút **Server Certificate…**:

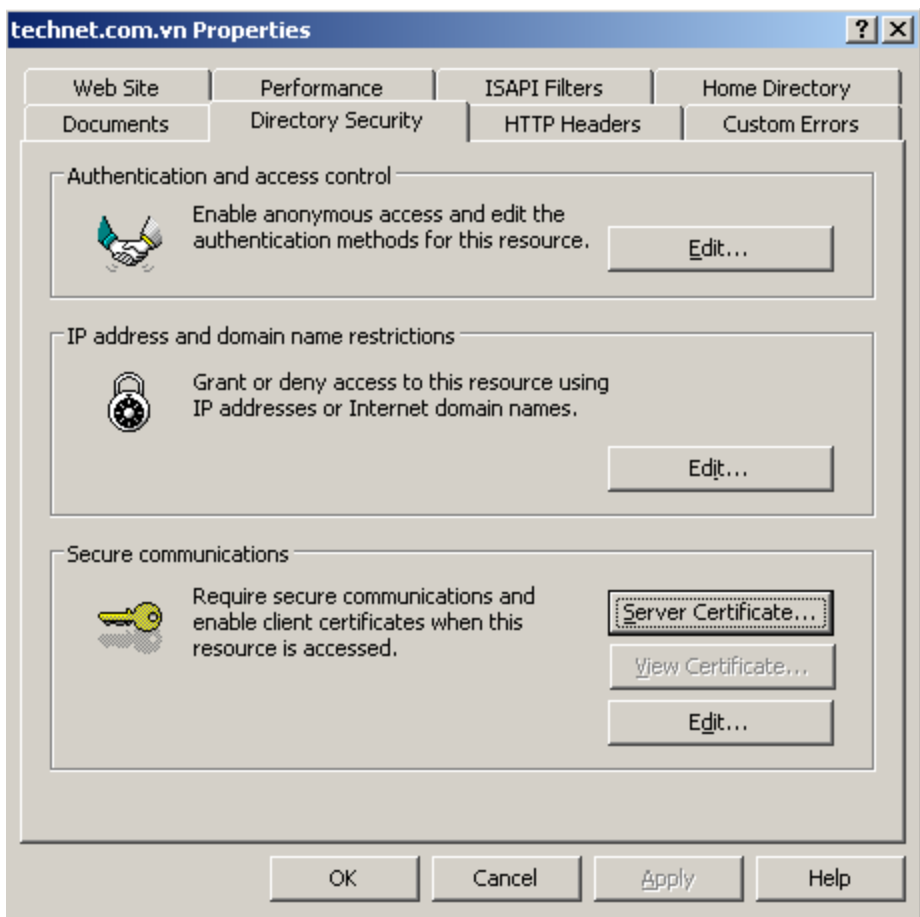

Trong cửa sổ **Welcome to the Web Server Certificate Wizard** nhấn **Next**:

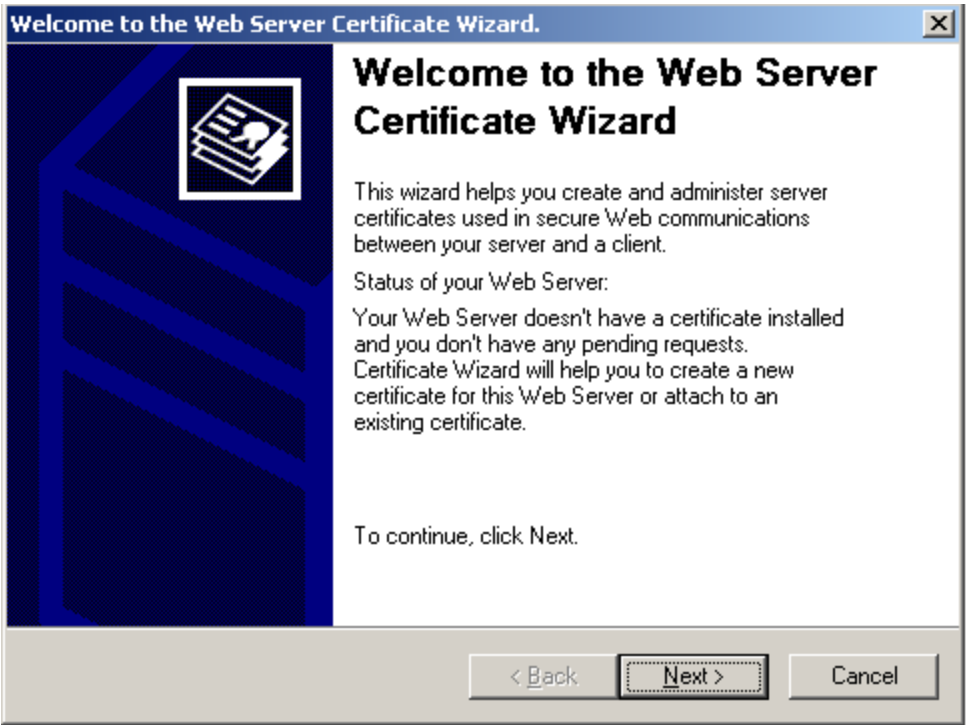

Chọn **Process the pending request and instal the certificate**:

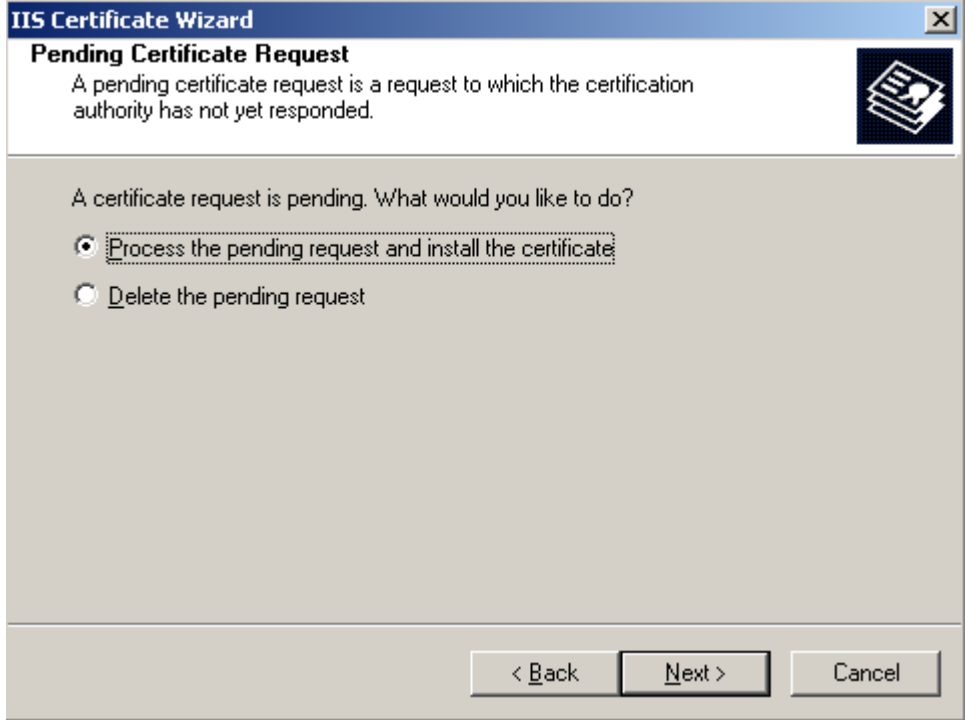

Chọn đường dẫn chứa file CertSSL.cer đã download về ở bước 3:

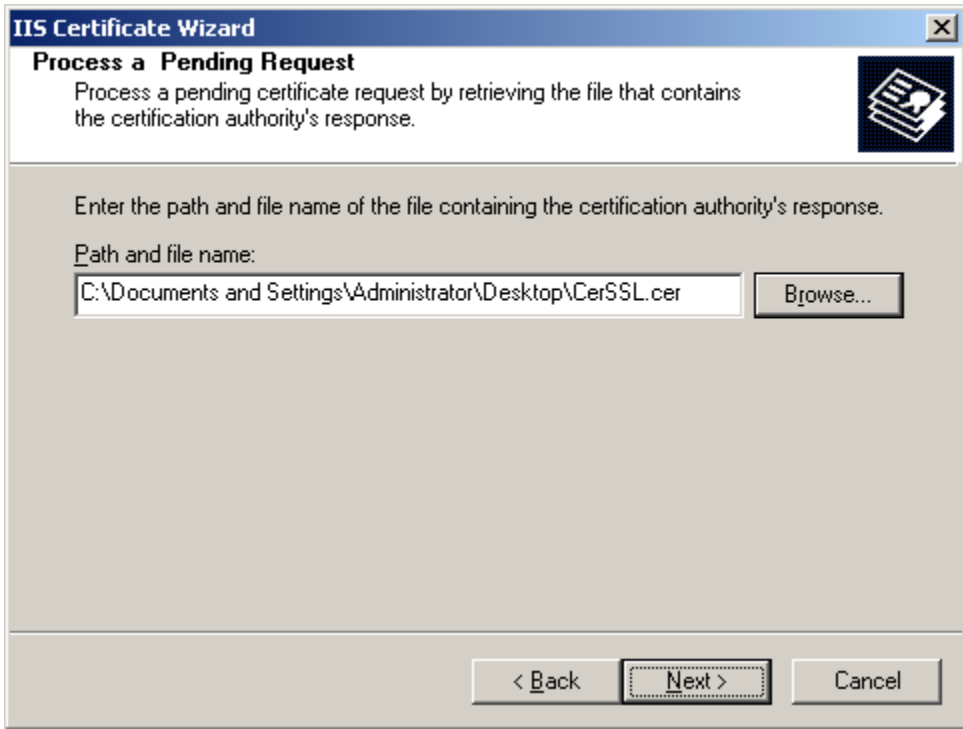

Port HTTPS mặc định sẽ là 443:

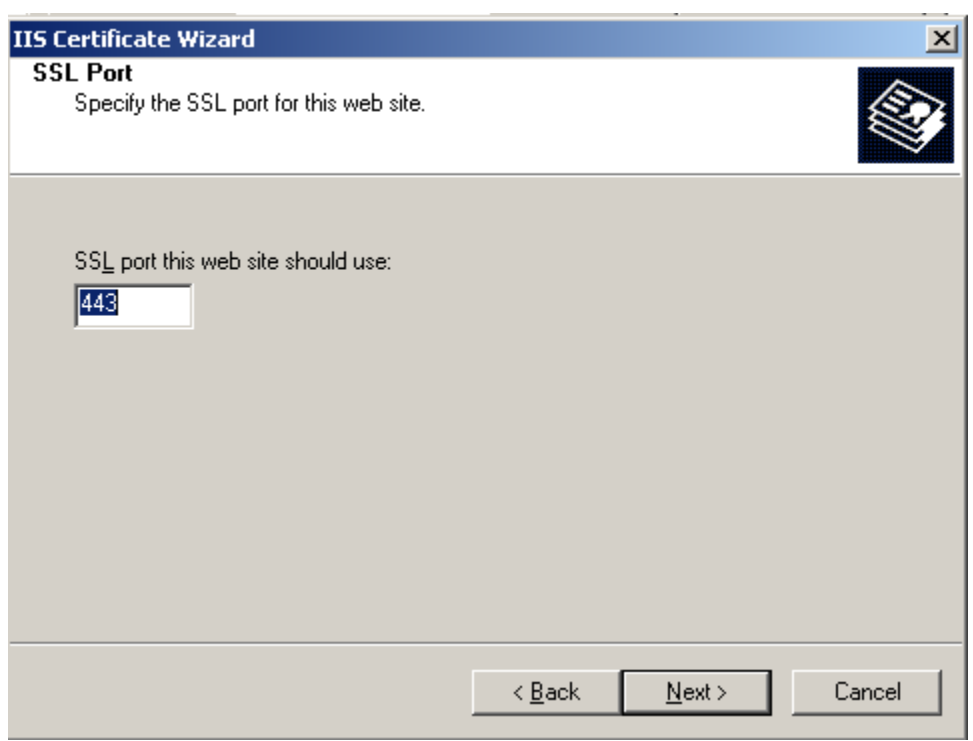

 $\sim$ 

Và nhấn Finish để kết thúc.

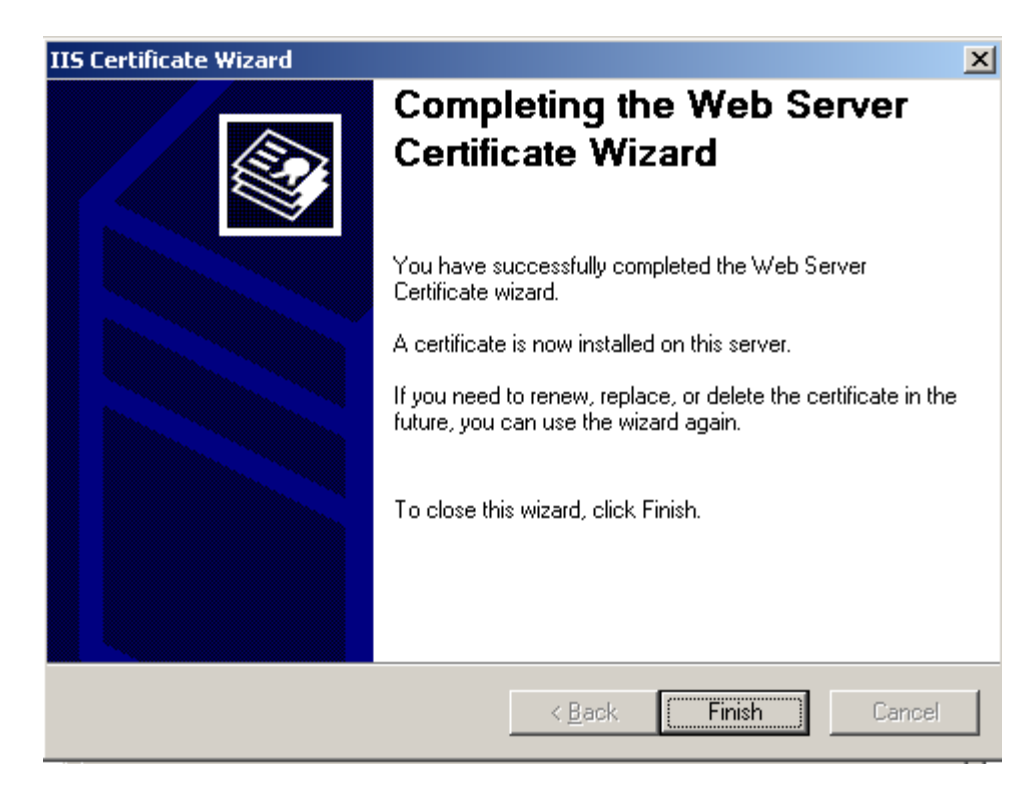

Trên máy **PC,** mở trình duyệt và gõ [https://technet.com.vn](https://technet.com.vn/) . Khi truy cập đến, hệ thống sẽ cảnh báo bạn rằng tổ chức CA đã chứng thực cho Web Server chứa Web Site [https://technet.com.vn](https://technet.com.vn/) không nằm trong danh sách tin tưởng của máy PC, hãy nhấn vào nút **View Certificate** để xem thông tin về Web Site này:

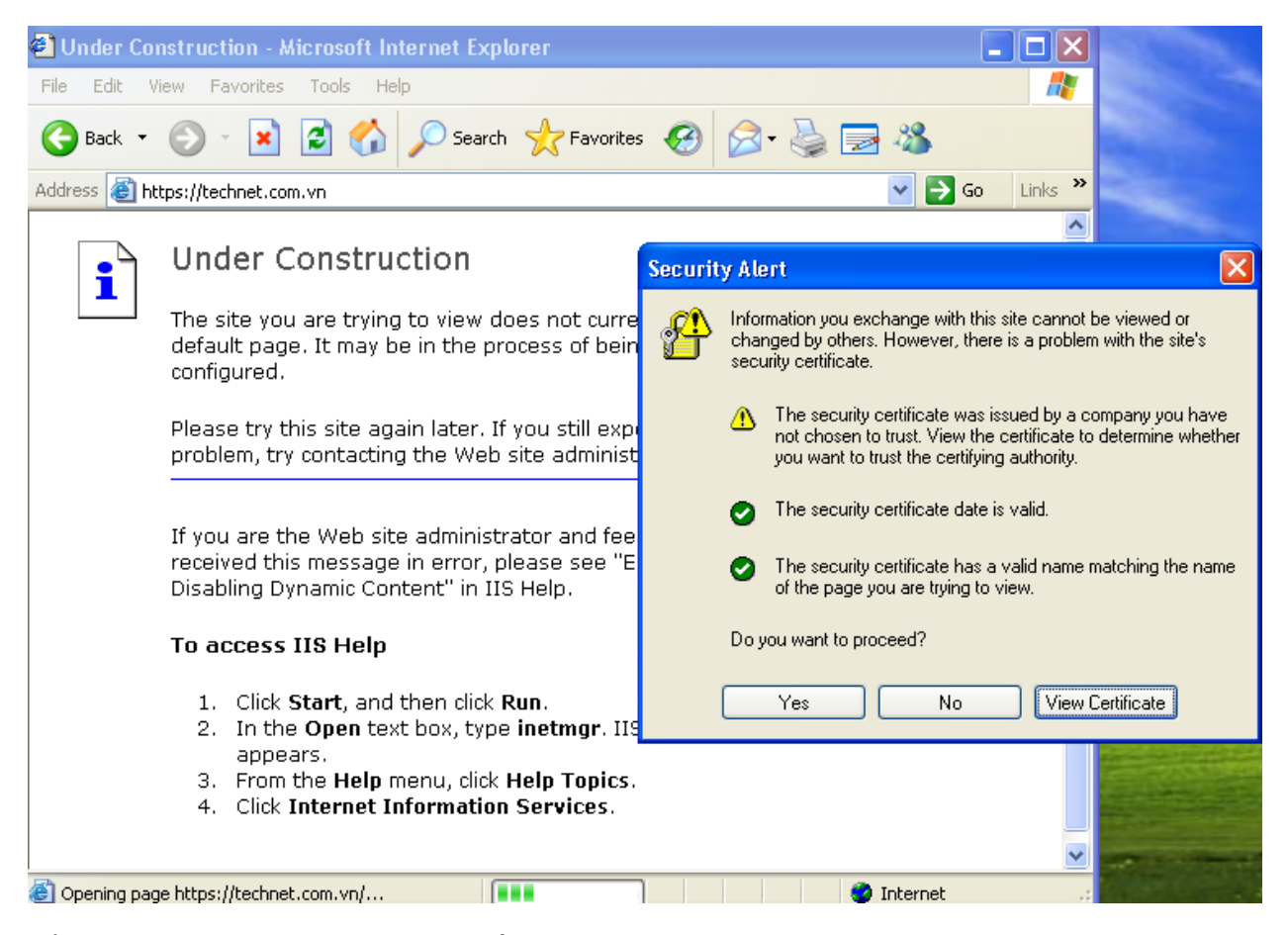

Tổ chức Certificate Authority chưa nằm trong danh sách tin tưởng của máy tính PC nên thông tin về Certificate này bị báo dấu chéo đỏ:

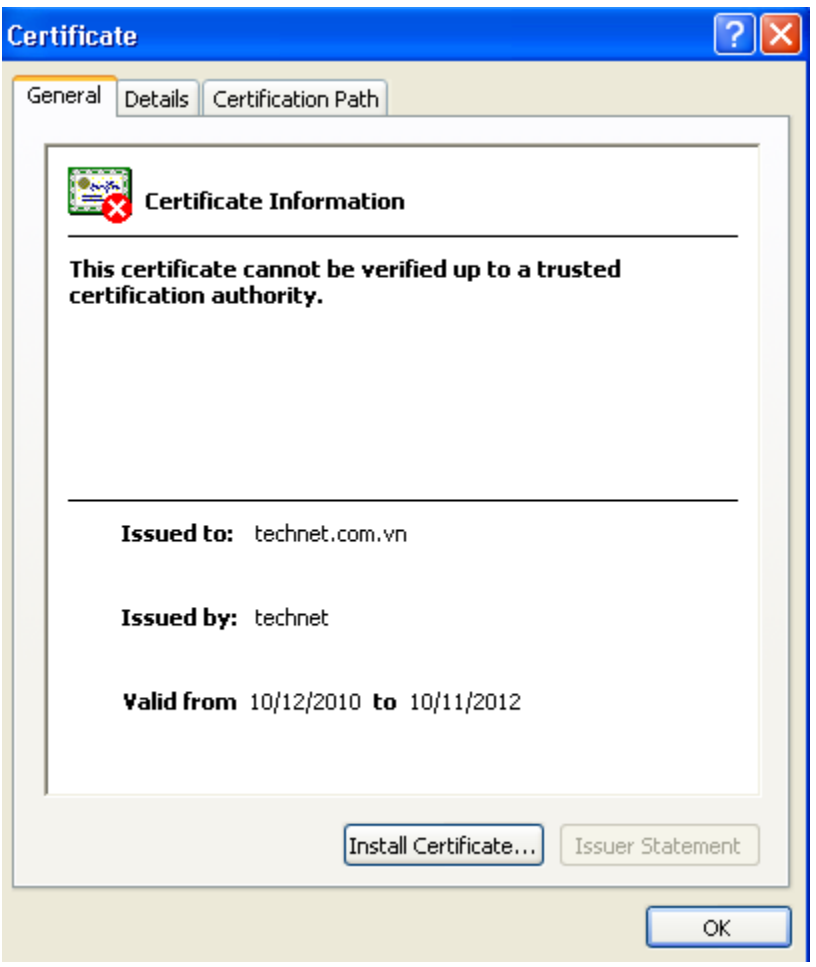

Nhấn **Yes** để tiếp tục truy cập vào Web Site **https://technet.com.vn**:

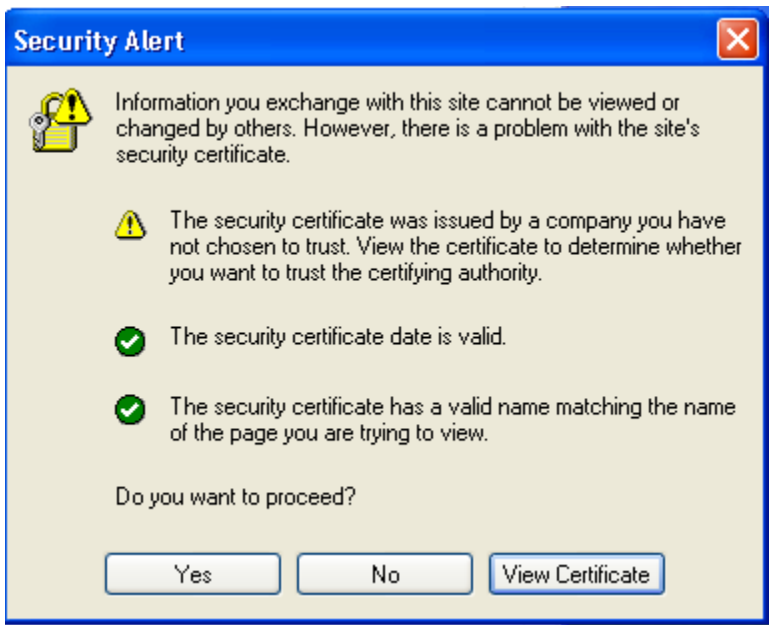

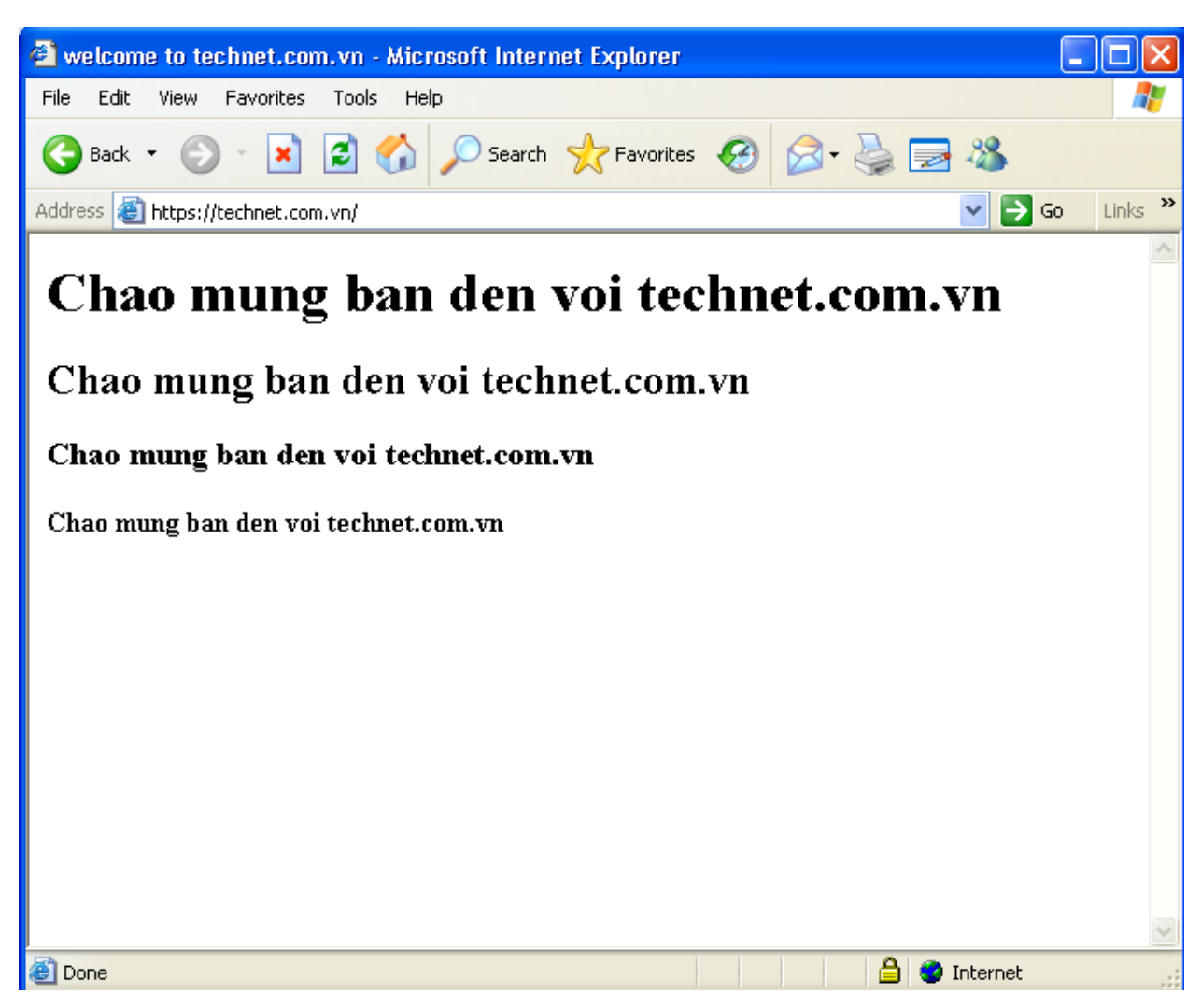

Và nội dung Site [https://technet.com.vn](https://technet.com.vn/) đã hiển thị, đã cấu hình thành công **HTTP Secure**:

Để thiết lập cho máy PC tin tưởng tổ chức CA technet, trên máy PC mở RUN gõ: Certmgr.msc:

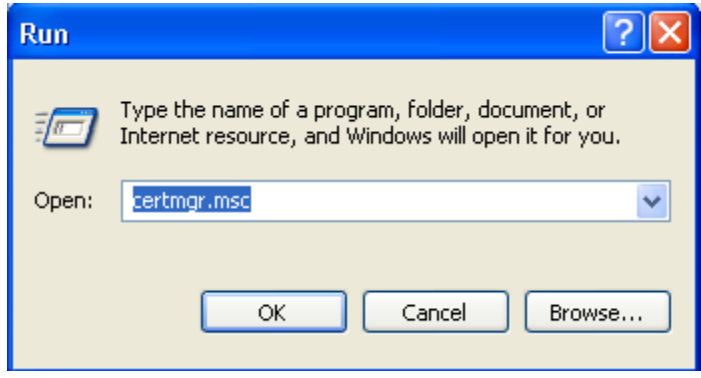

Tiếp đó mở trình duyệt gõ [http://192.168.1.1/certsrv,](http://192.168.1.1/certsrv) khai báo tài khoản administrator của domain technet.com.vn khi được hỏi:

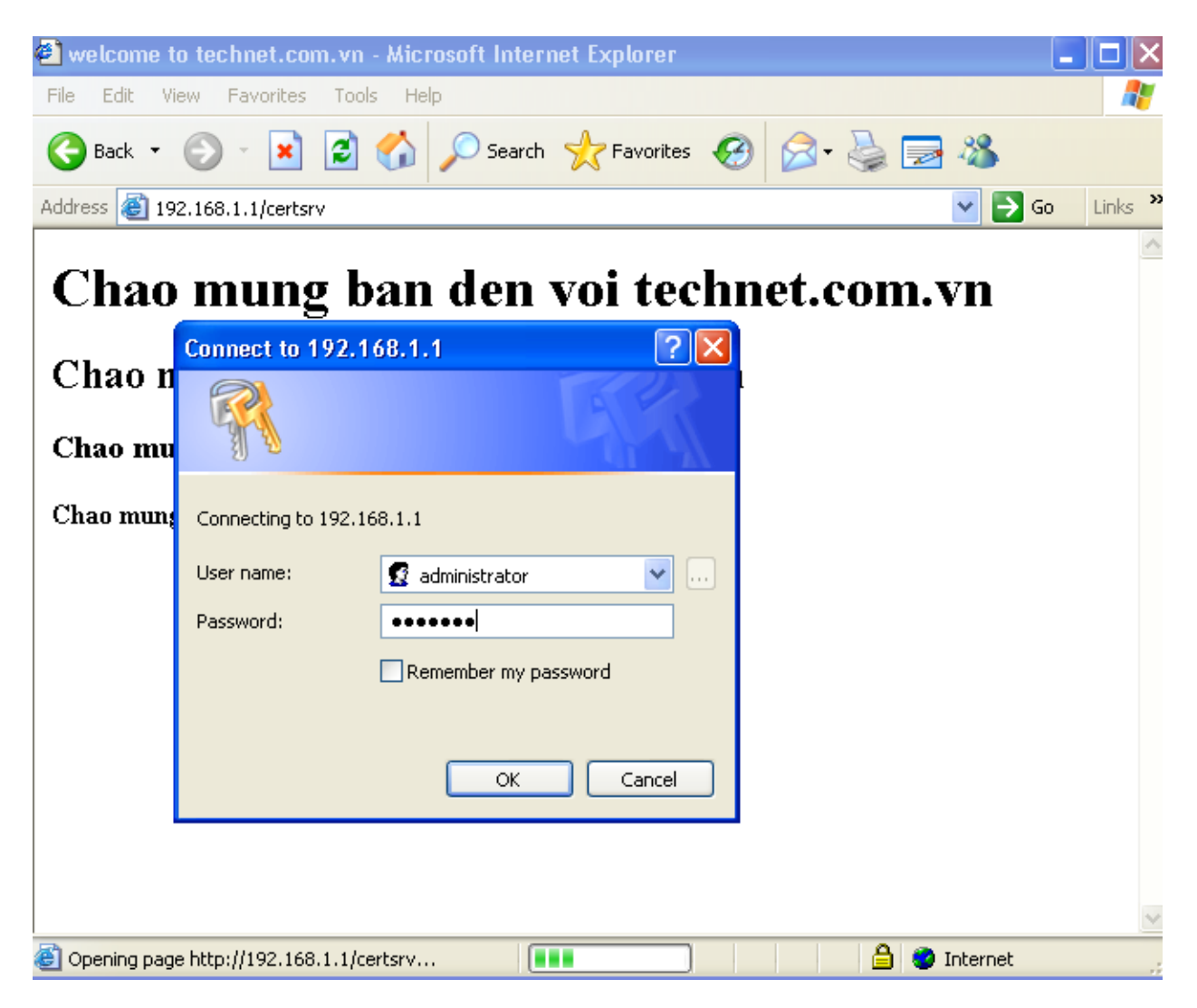

Chọn **Download a CA certificate, certificate chain, or CRL**:

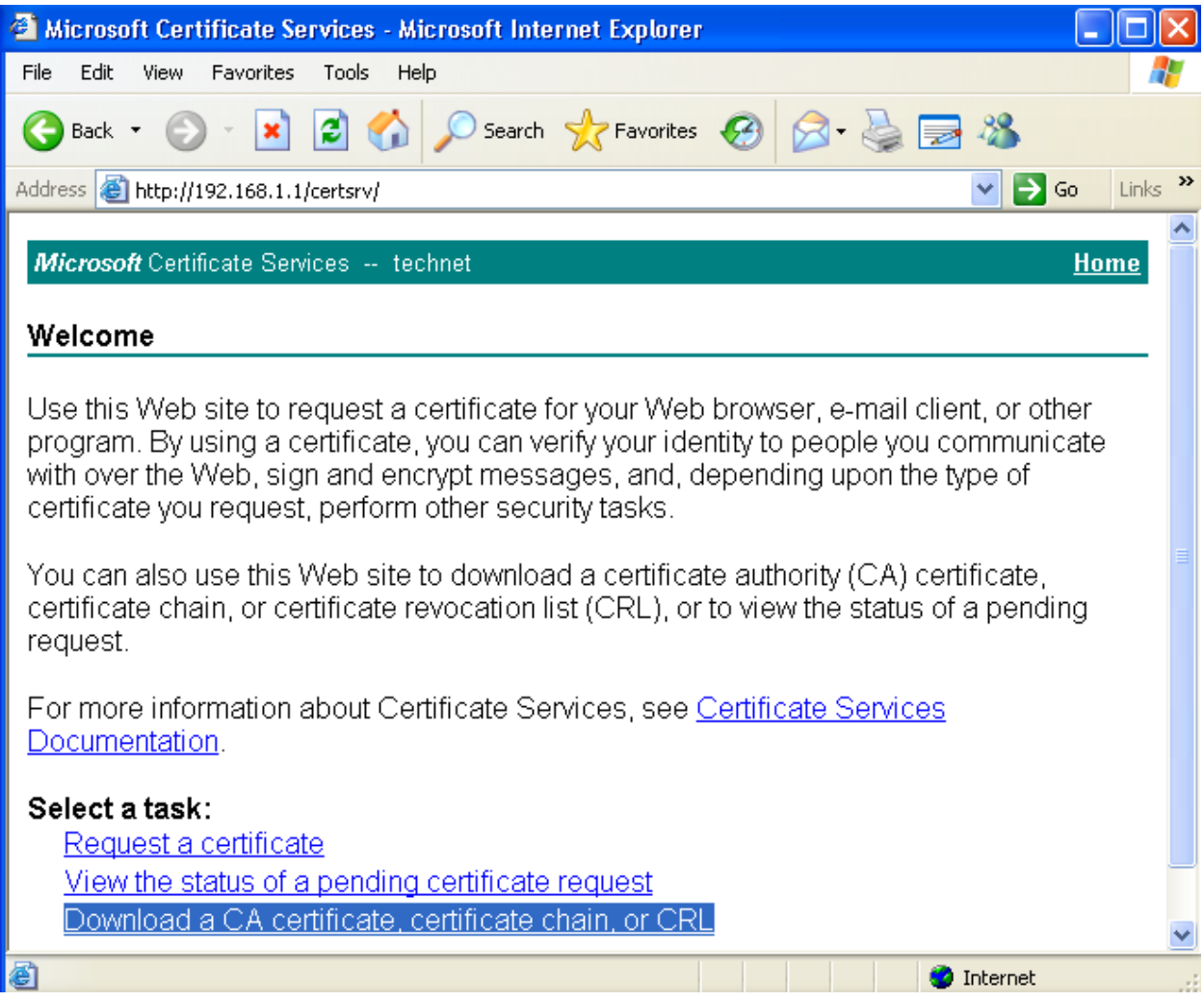

Chọn **Download CA certificate**:

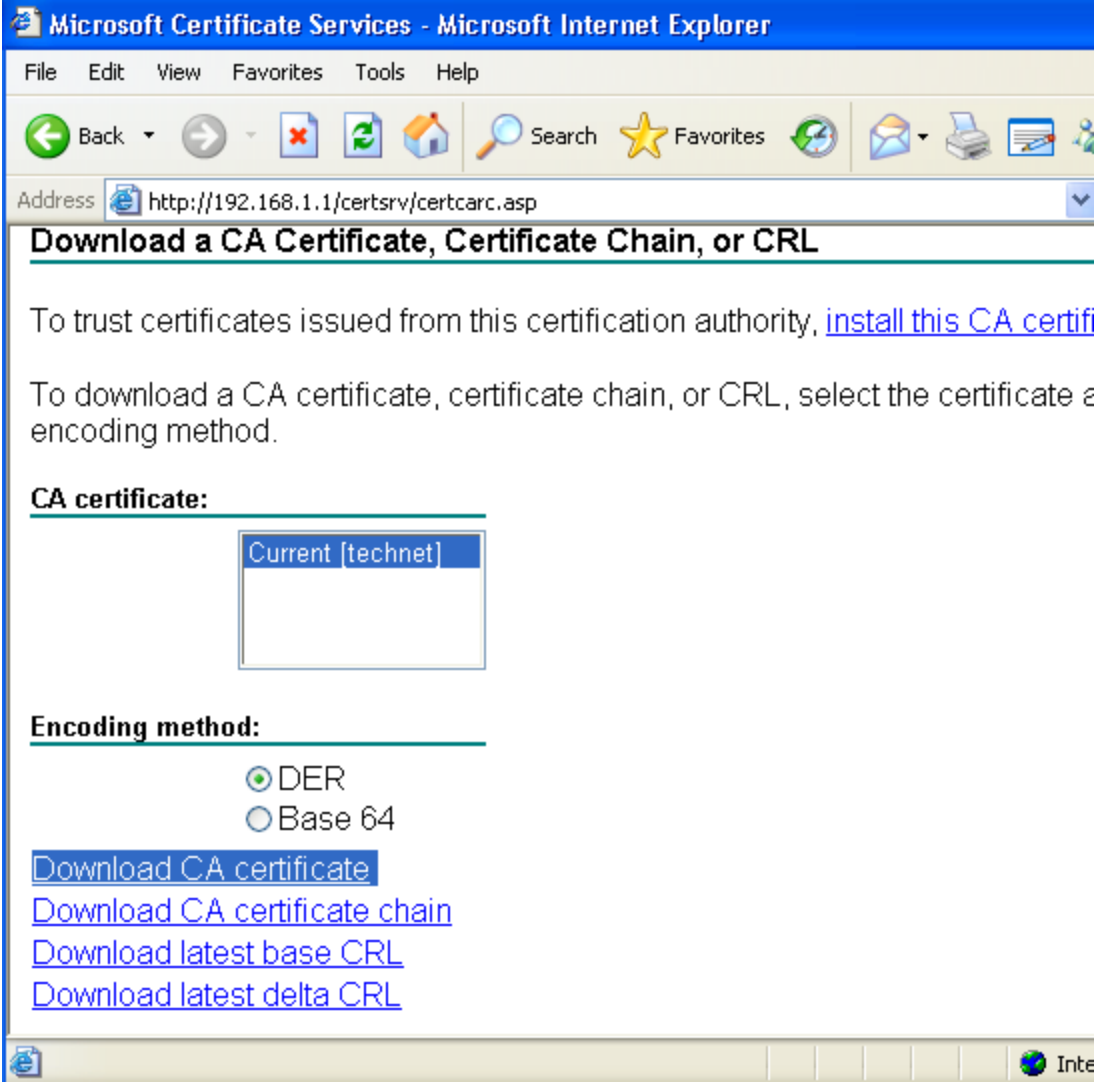

Save lại với tên **CAtechnet.cer**:

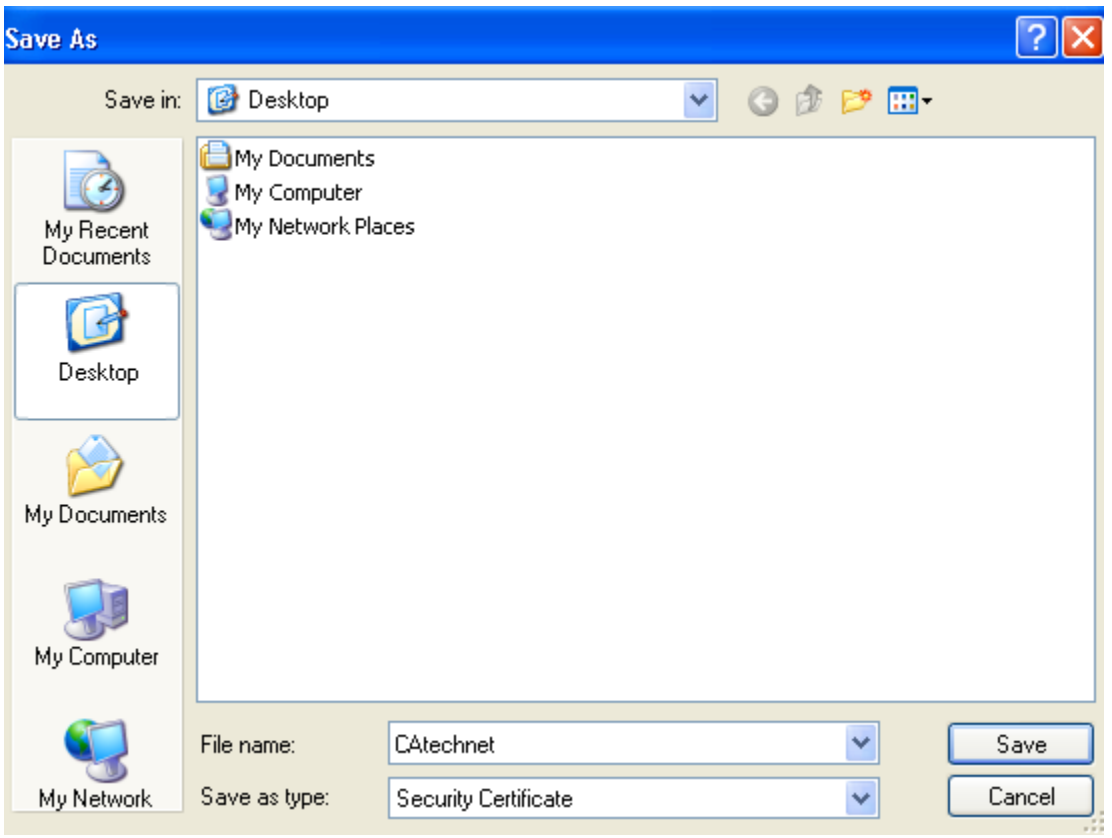

Tiếp tục mở Certificate Snap-in, chuột phải vào **Trusted Root Certificate Authories/All Task/Import…**:

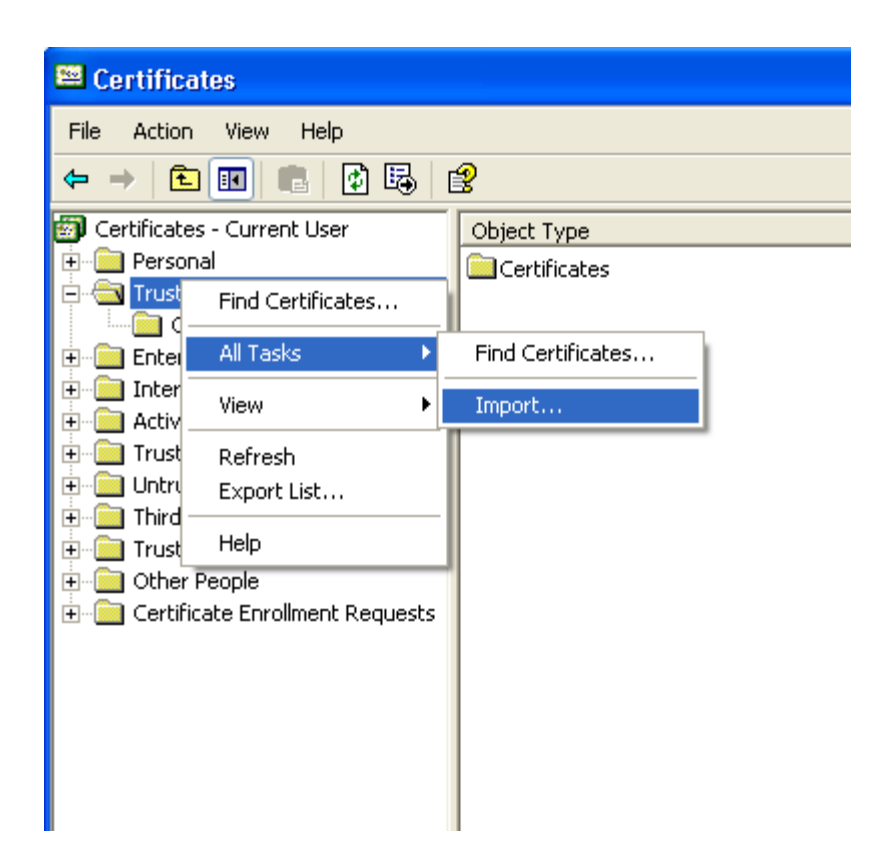

Trong bước **Welcome** chọn **Next**:

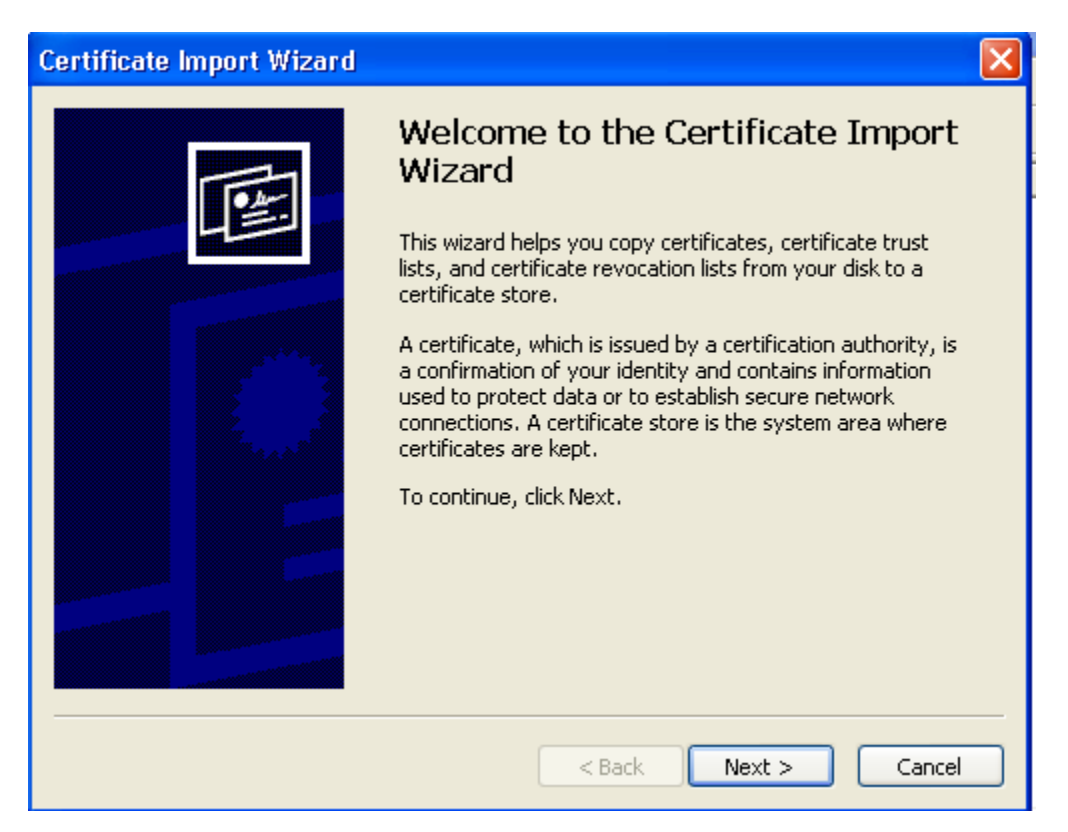

Trong buớc **File to Import**, kích vào nút **Browse…**:

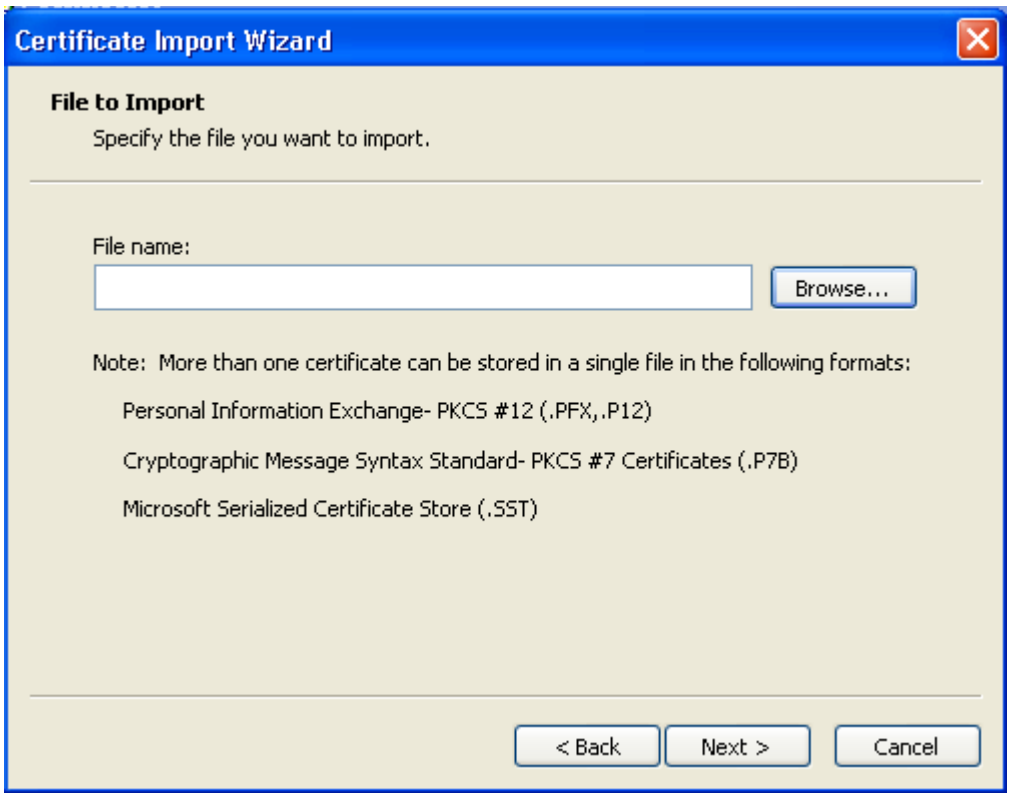

Chọn đường dẫn đến file vừa download về có tên là **Catechnet.cer** và chọn **Open**:

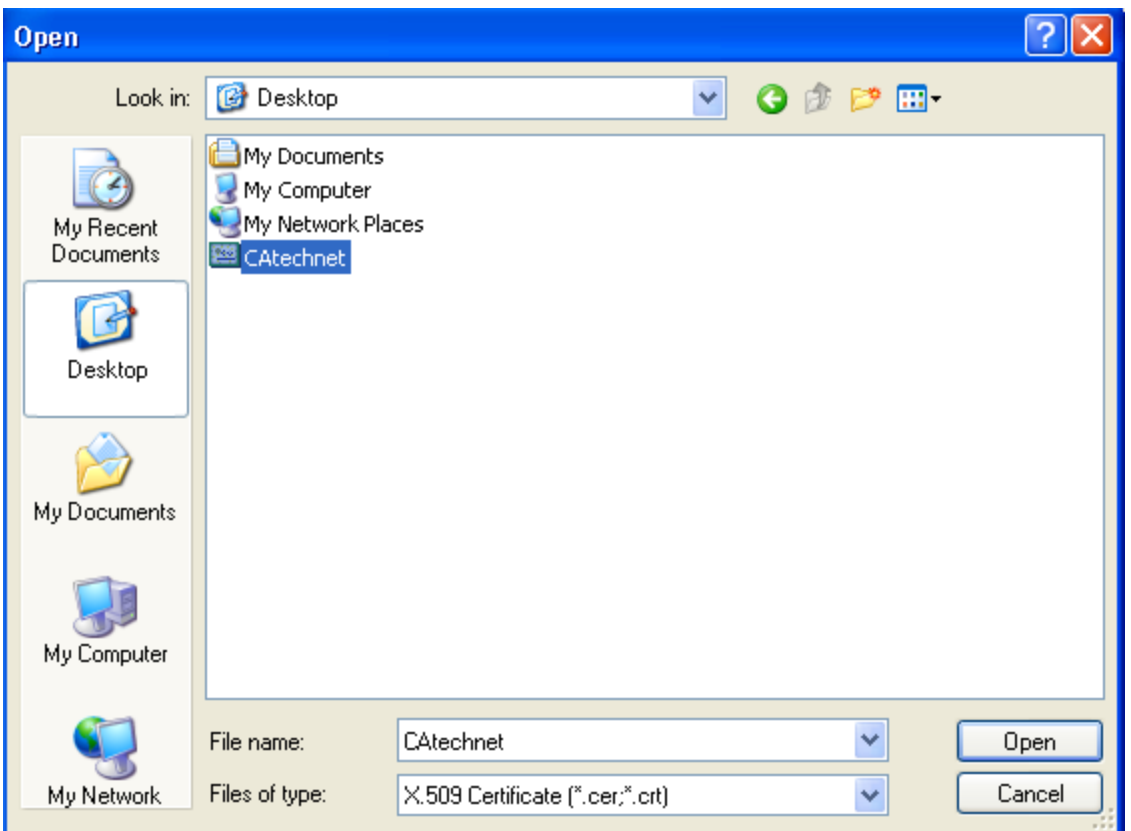

Trong bước khai báo nơi lưu trữ Certificate này, để mặc định Option: **Place all certificate in the follwing store** và nhấn **Next**:

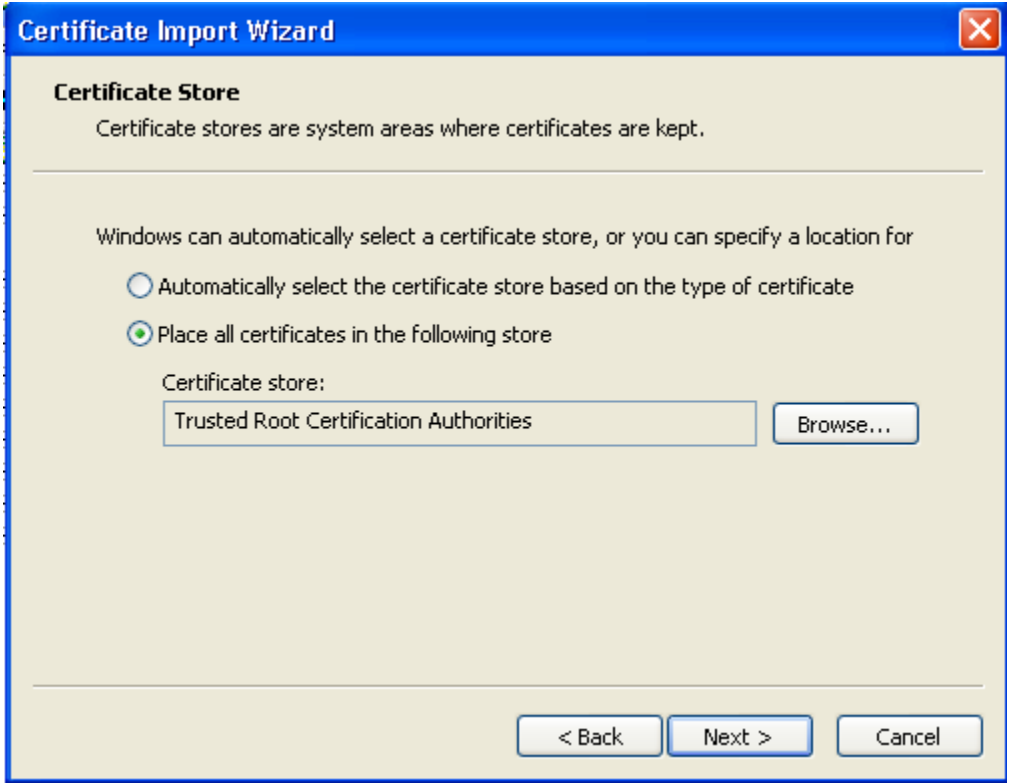

Finish để kết thúc quá trình khai báo việc nhập thêm danh sách vào **trusted root Certification Authorities**:

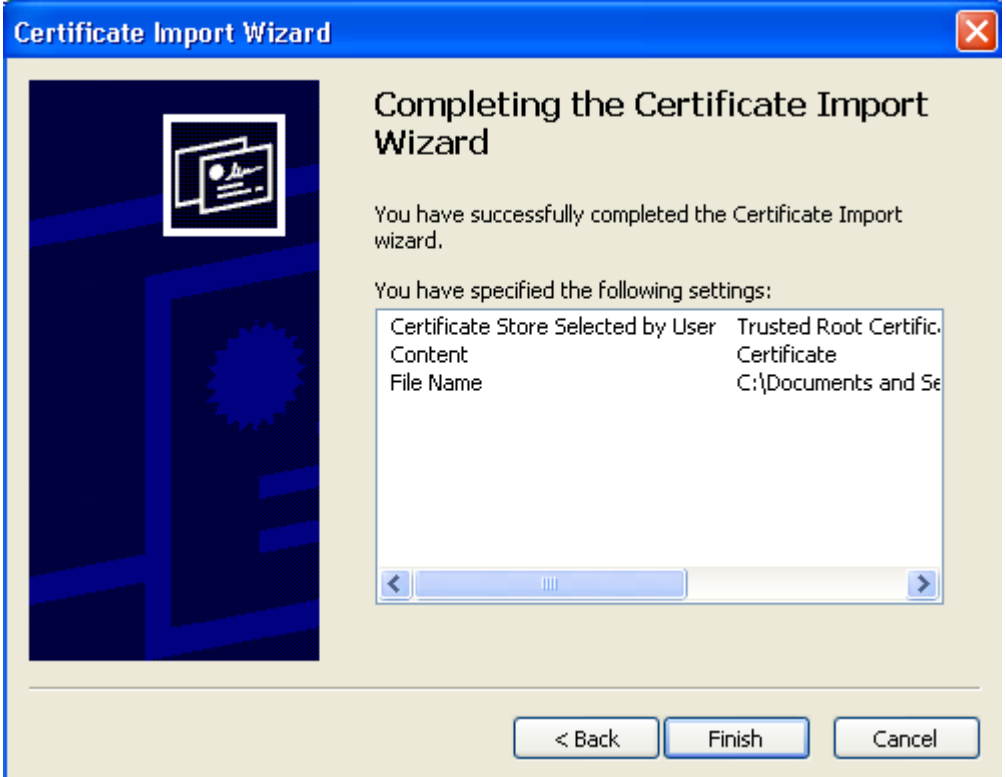

Hệ thống cảnh báo một lần nữa về tổ chức CA technet mà ta đang cấu hình Trust, nhấn Yes để cài đặt:

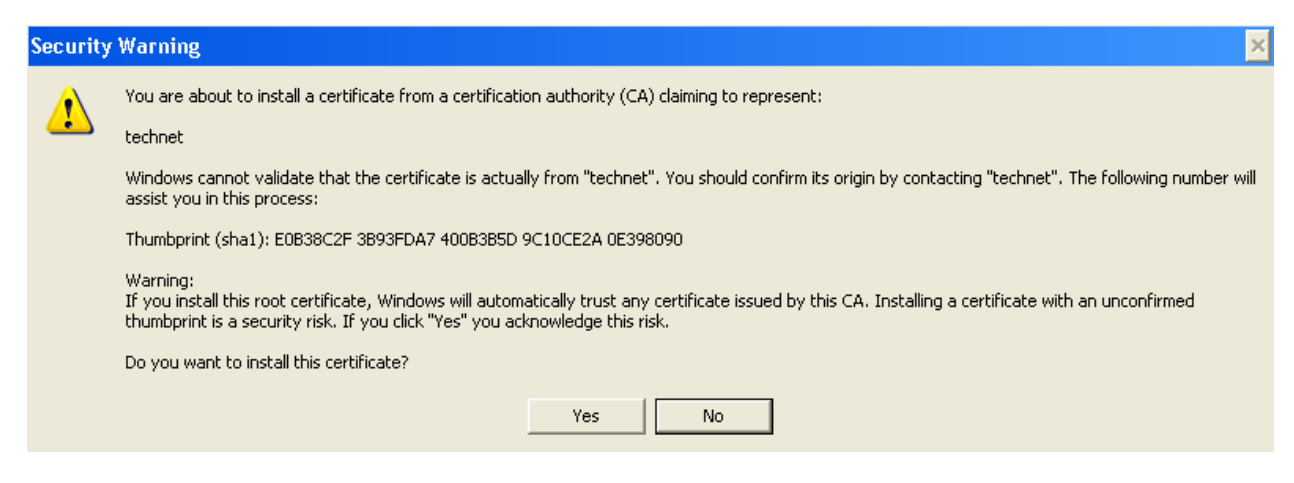

Và đã Import thành công, nhấn OK để đóng lại:

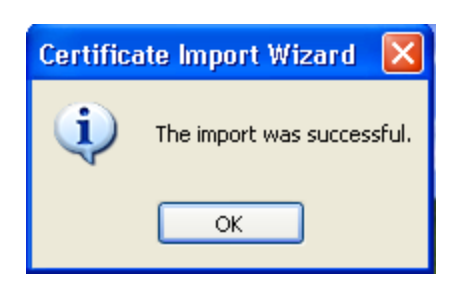

Kiểm tra trong danh sách **Trusted Root Certification Authorities** đã có **CA technet**:

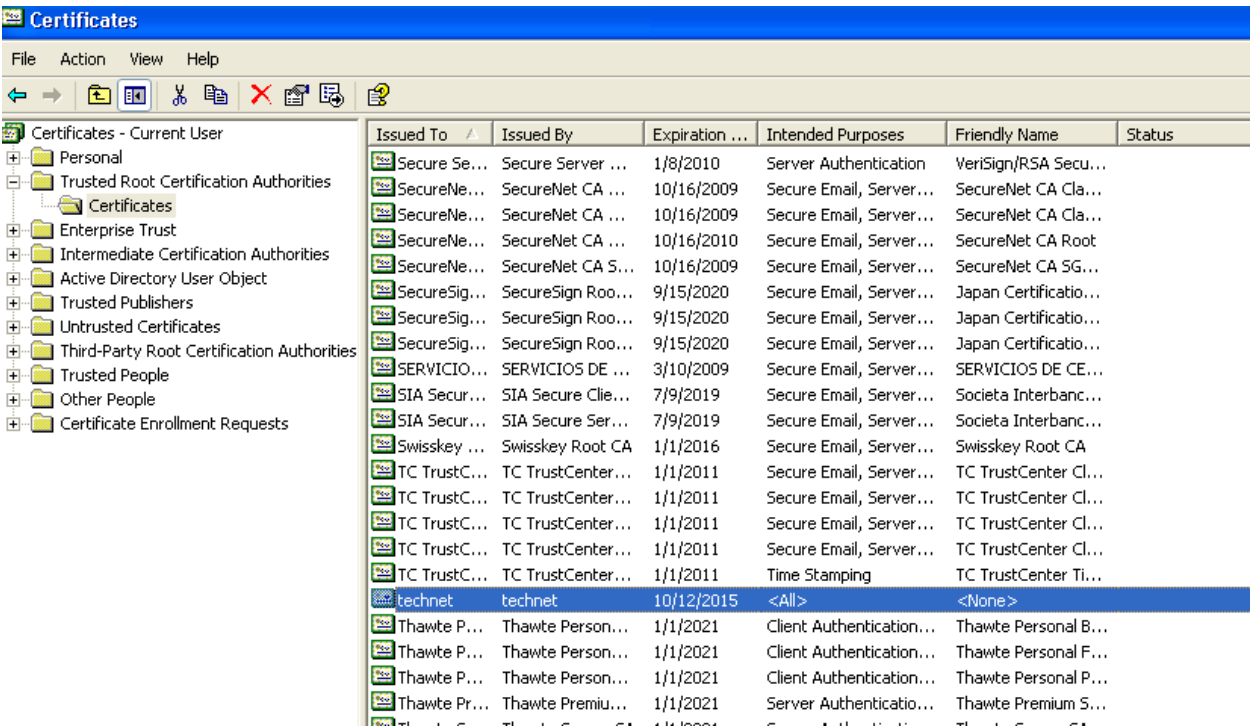

Mở trình duyệt và truy cập lại vào [https://technet.com.vn](https://technet.com.vn/) và thấy Chứng chỉ số của website này đã không còn bị báo chéo đỏ như trước nữa:

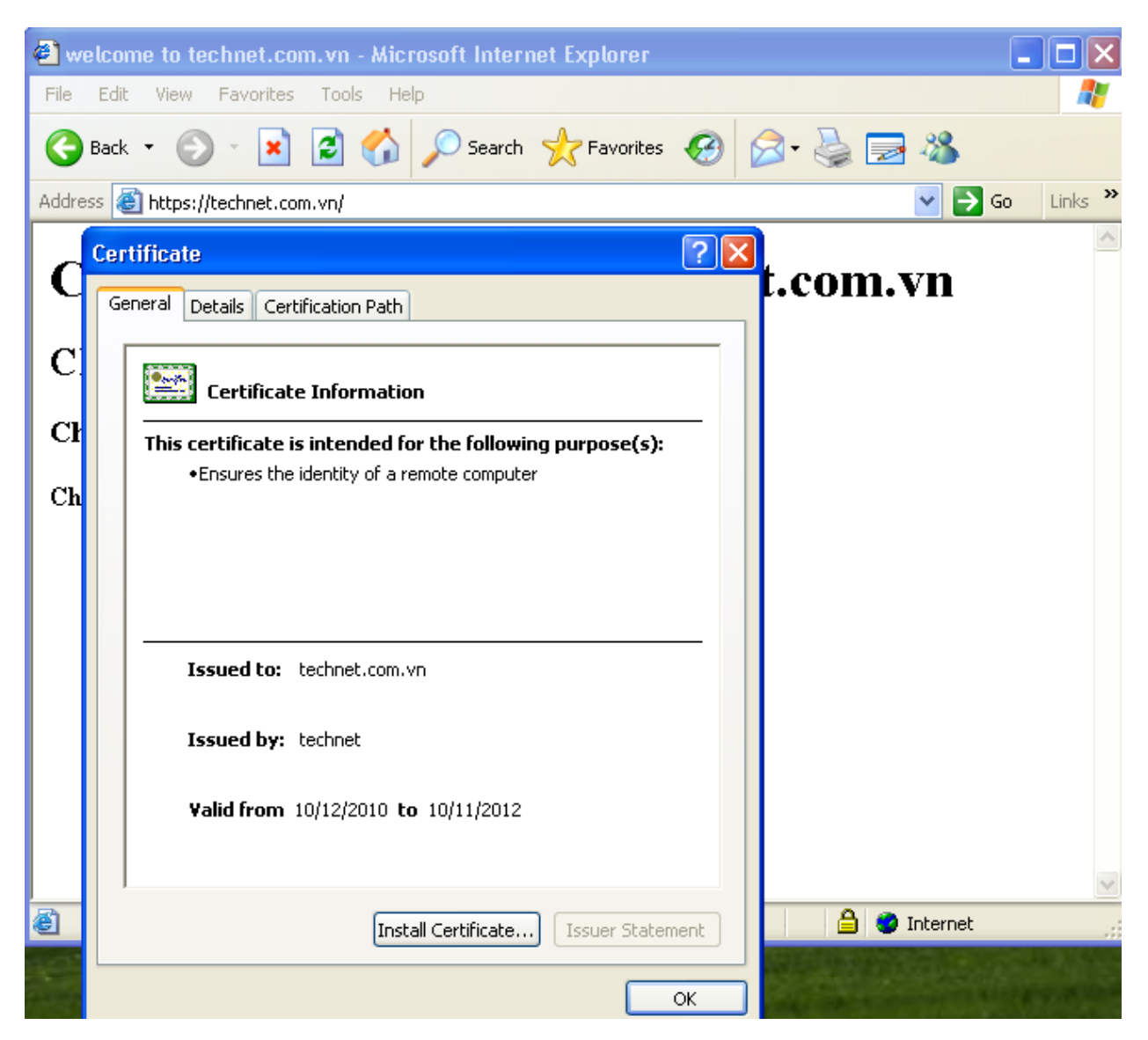

## **IV.Cấu hình tự động Redirect từ http sang https:**

#### **Bước 1: Tạo một site HTTPS:**

Tận dụng site **[https://technet.com.vn](https://technet.com.vn/)** đã có sẵn ở phần III

### **Bước 2: Tạo một Site HTTP mới dùng để Redirect sang [https://technet.com.vn](https://technet.com.vn/)**

Mở IIS tạo 1 Site mới với tên [www.technet.com.vn](http://www.technet.com.vn/) và host header là [www.technet.com.vn.](http://www.technet.com.vn/)

Đặt mô tả về site này là :**www.technet.com.vn**

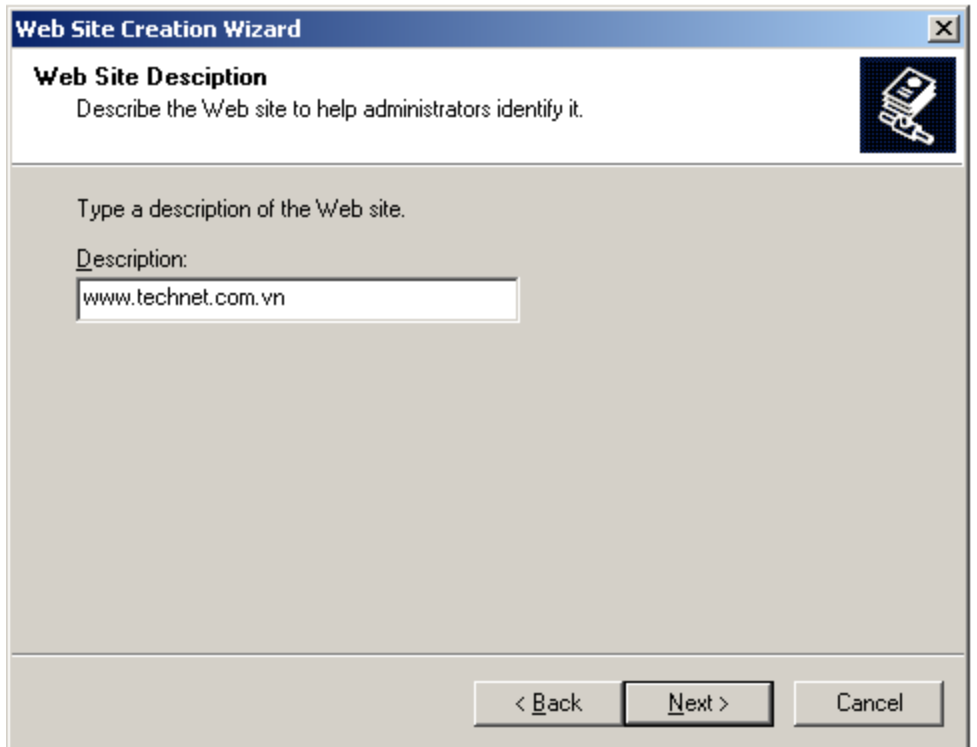

Host Header là **www.technet.com.vn**

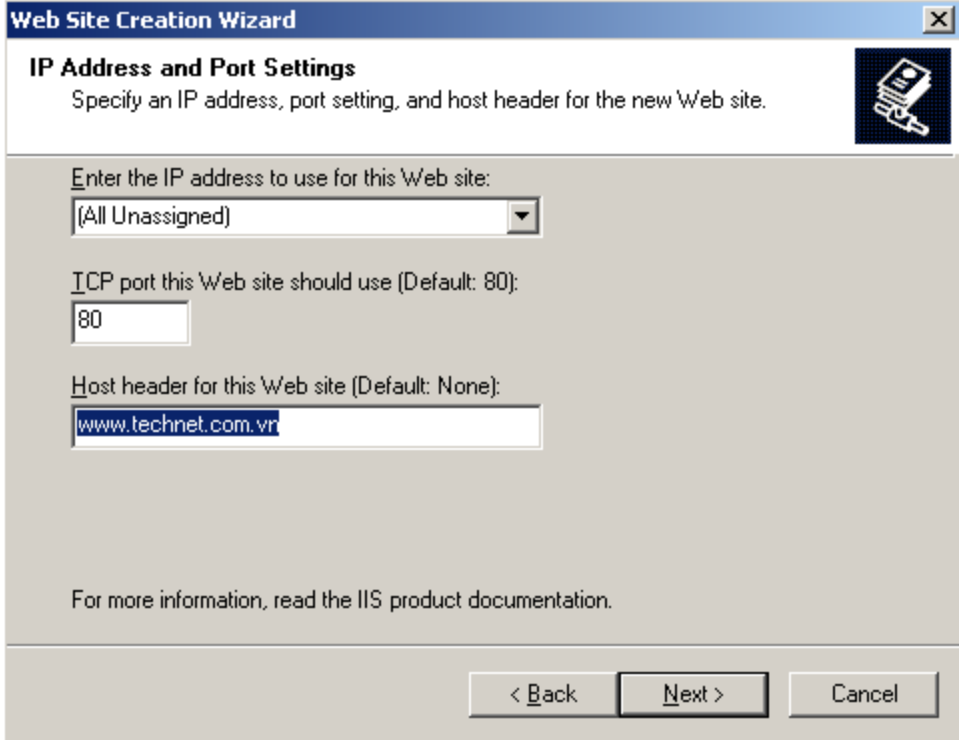

Đường dẫn chứa cơ sở dữ liệu của Site này, chọn **C:\**

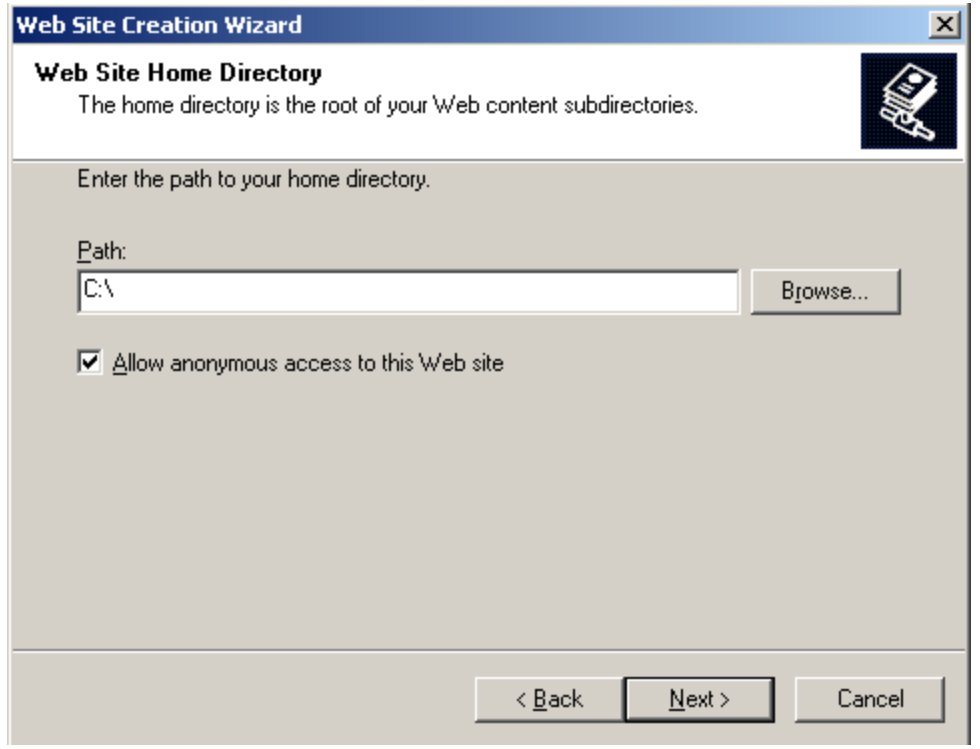

Sau khi tạo xong site **www.technet.com.vn**, chuột phải vào nó chọn **Properties**:

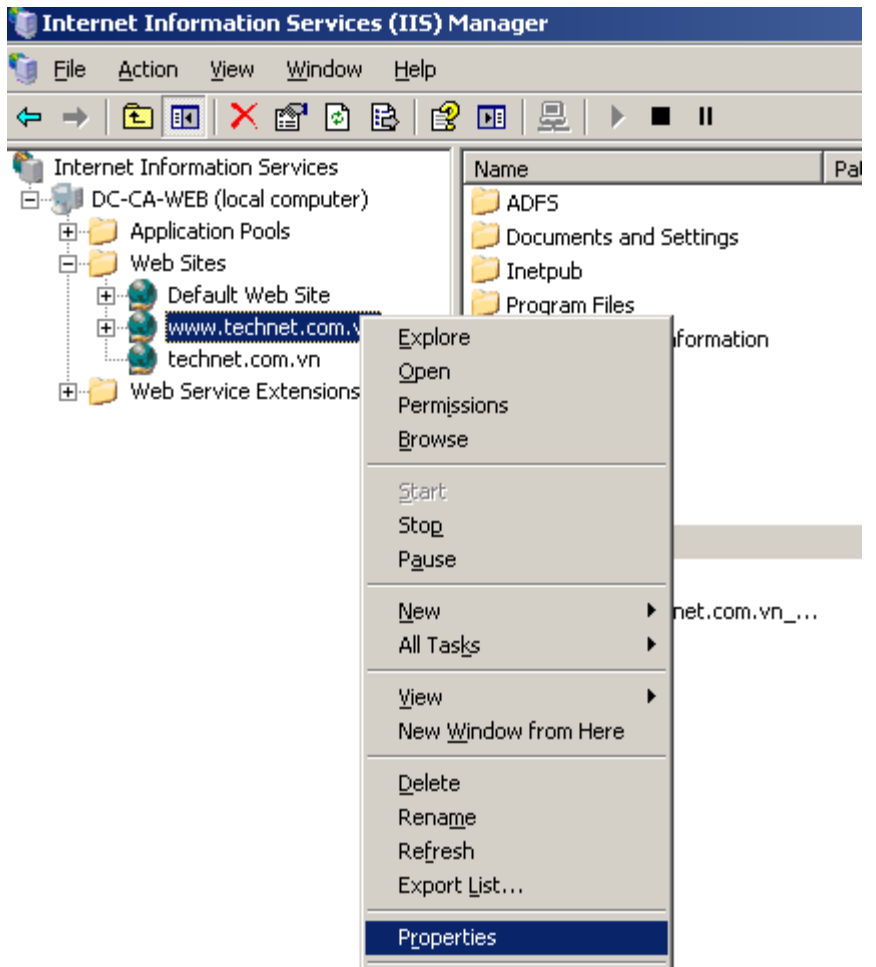

Trong cửa sổ **[www.technet.com.vn](http://www.technet.com.vn/) Properties chọn Tab Home Directory**. Trong tab này, tích chọn Option: **A redirection to a URL** và gõ vào trong ô bên dưới **[https://technet.com.vn](https://technet.com.vn/)**. OK và đóng cửa sổ này lại.

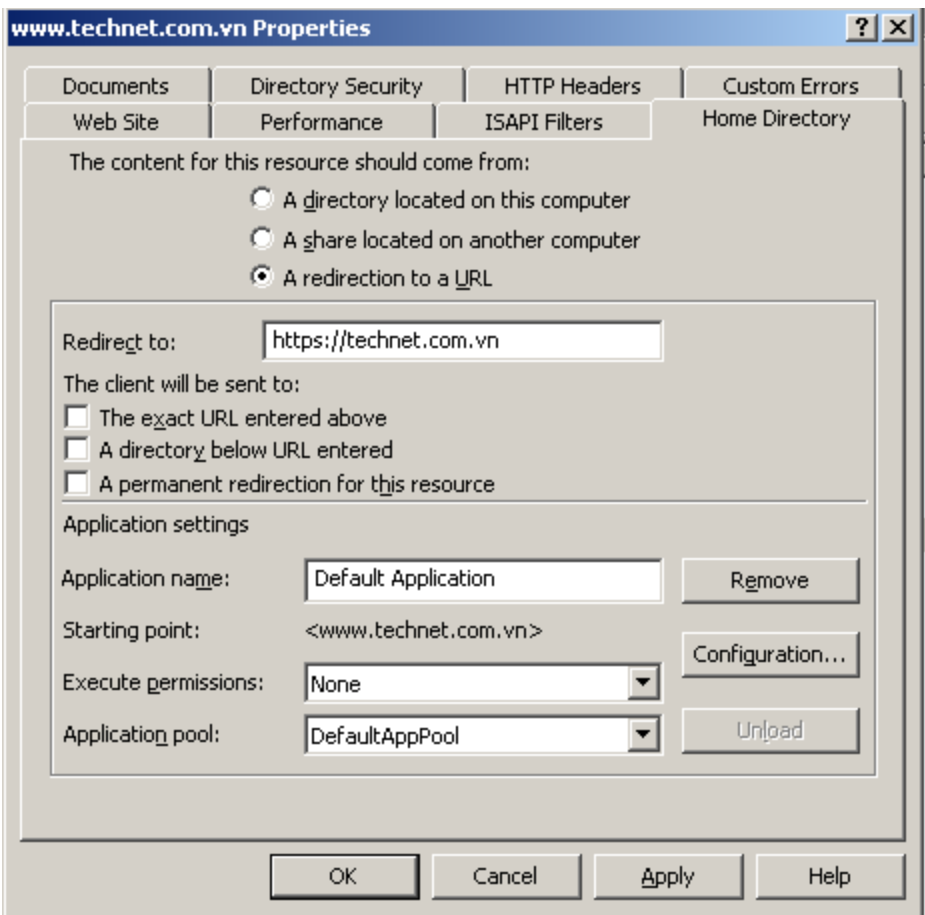

Mở dịch vụ DNS trên **máy DC-CA-WEB.technet.com.vn** tạo một bản ghi **Host(A)** trong **zone technet.com.vn** như sau:

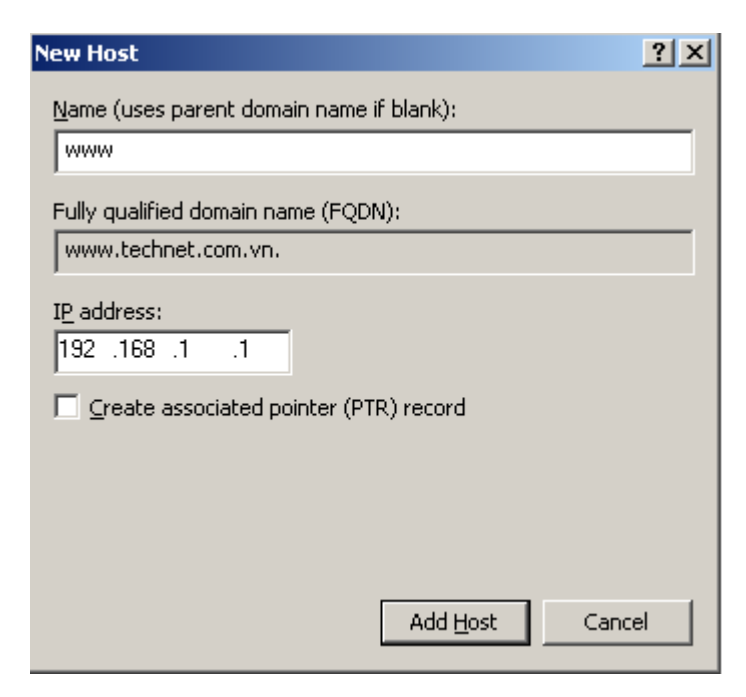

Mở **RUN và gõ ipconfig /flushdns** để xóa cache DNS trên máy này.

Trên máy PC, mở trình duyệt và gõ **www.technet.com.vn**:

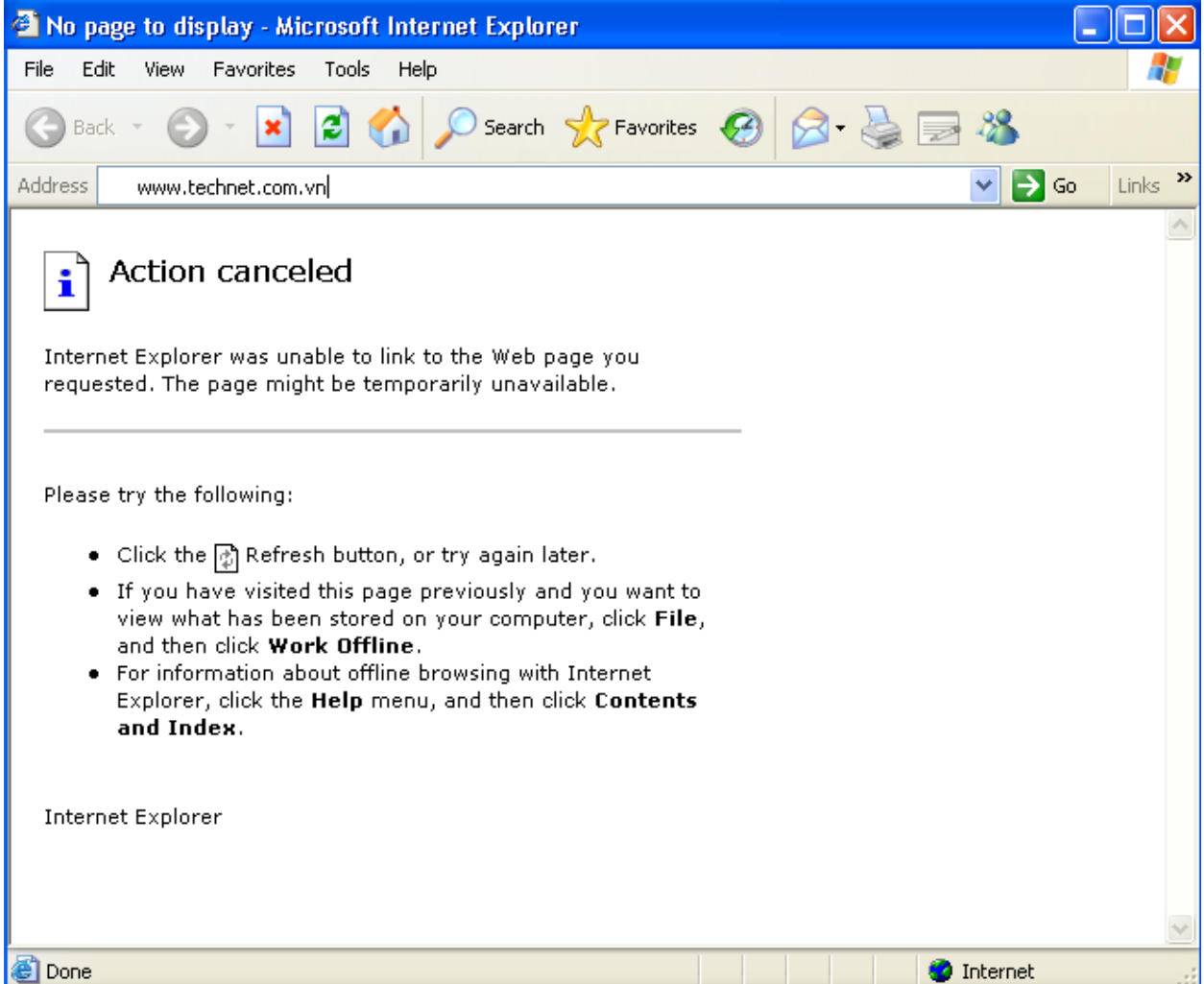

Sẽ thấy tự động Redirect sang **https://technet.com.vn**

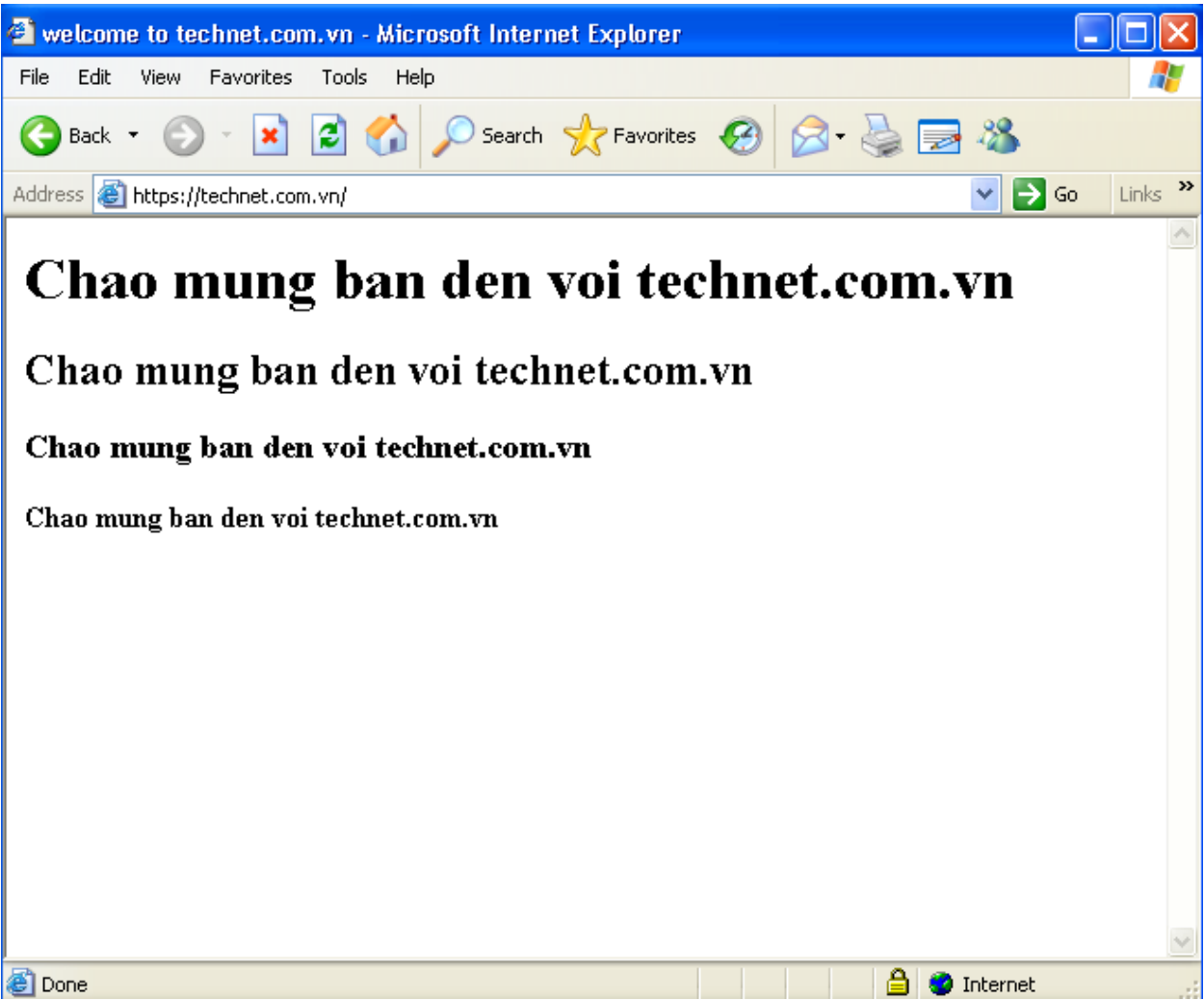

V. FTP Site:

Bước 1: Trên máy DC-CA-WEB.technet.com.vn cài đặt dịch vụ FTP:

Mở **RUN gõ appwiz.cpl**, tiếp đến mở mục **Add/Remove Windows Components**, chọn thành phần **Application Server** và nhấn nút **Detail…**:

**Windows Components Wizard** 

#### **Windows Components**

You can add or remove components of Windows.

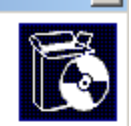

 $x<sub>l</sub>$ 

To add or remove a component, click the checkbox. A shaded box means that only part of the component will be installed. To see what's included in a component, click Details. Componenter

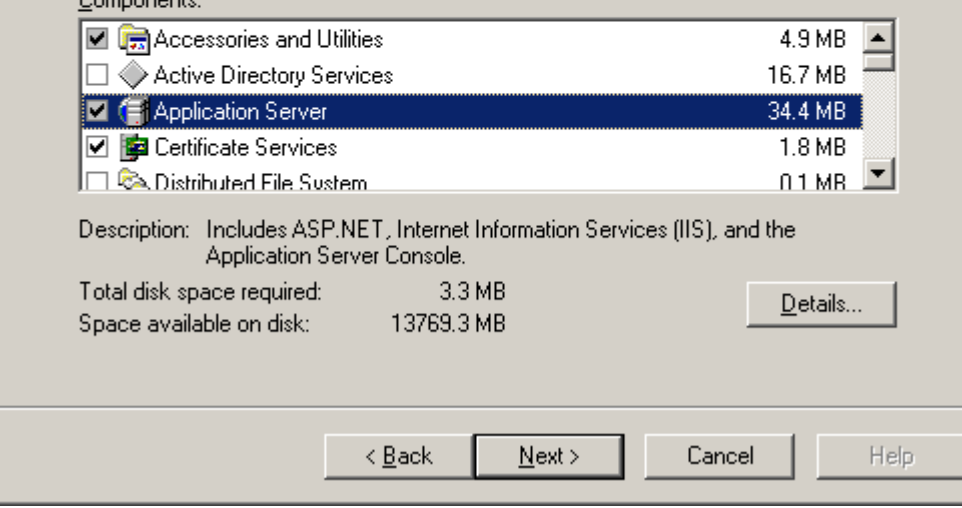

# Chọn **Internet Information Services (IIS)** nhấn **Detail…**:

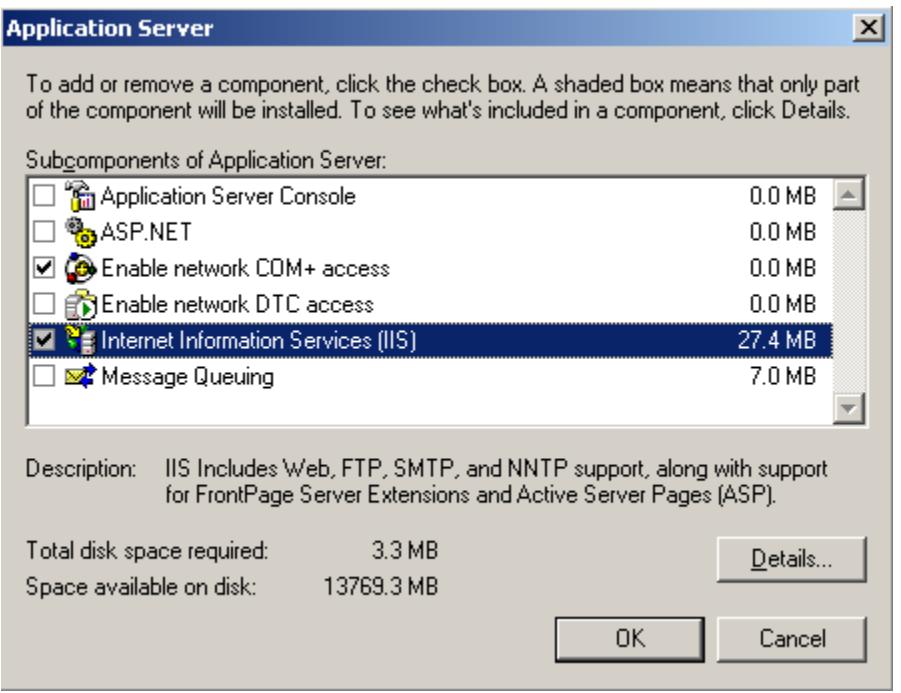

Tích chọn dịch vụ **File Transfer Protocol(FTP) Service** và nhấn **OK**:

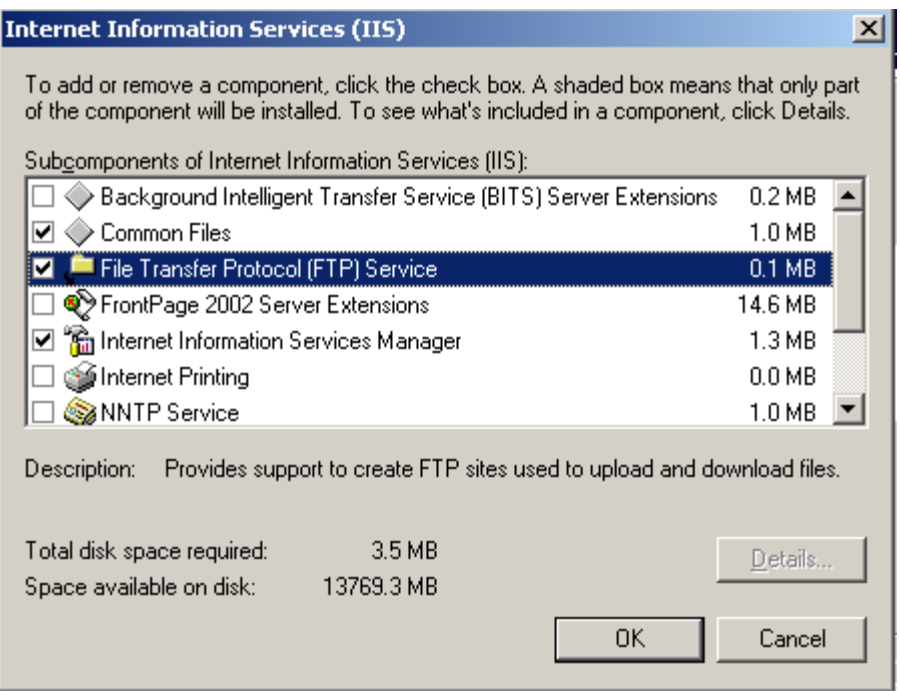

Và cài đặt…

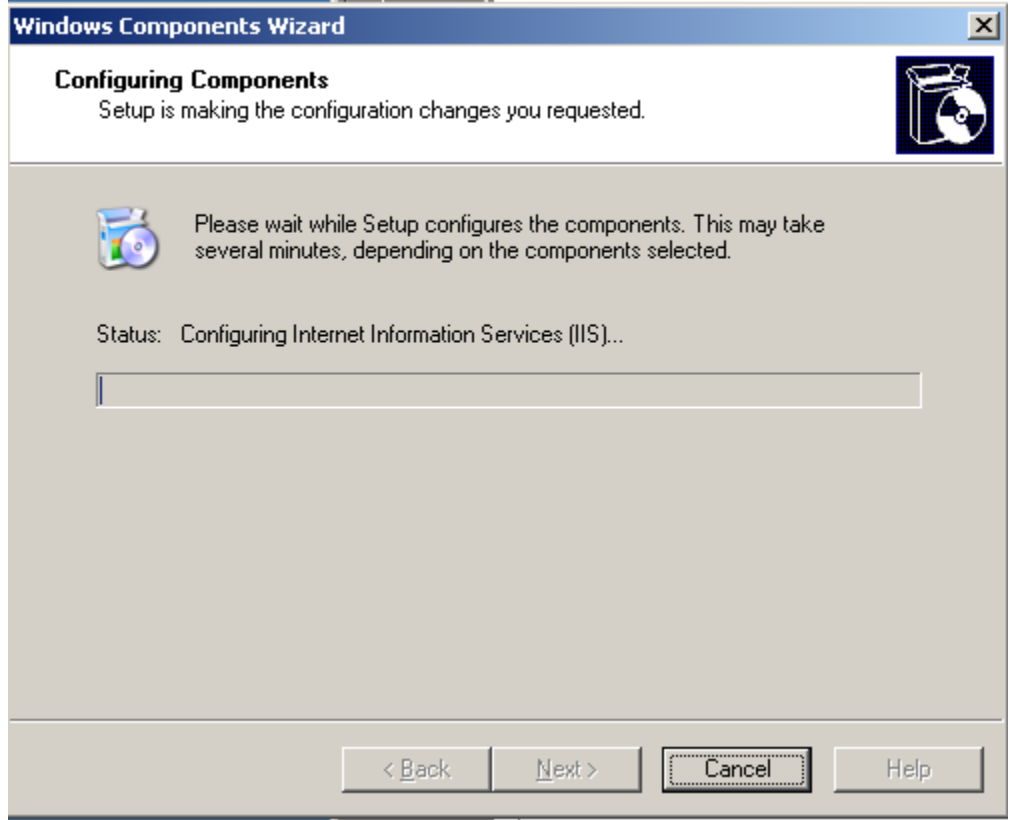

Nhấn Finish để kết thúc.

#### **Bước 2: Tạo FTP Site: (Isolate Users)**

Trên máy DC-CA-WEB.technet.com.vn mở dịch vụ **Internet Information Services**, chọn **FTP Site** và **Stop Default FTP Site**:

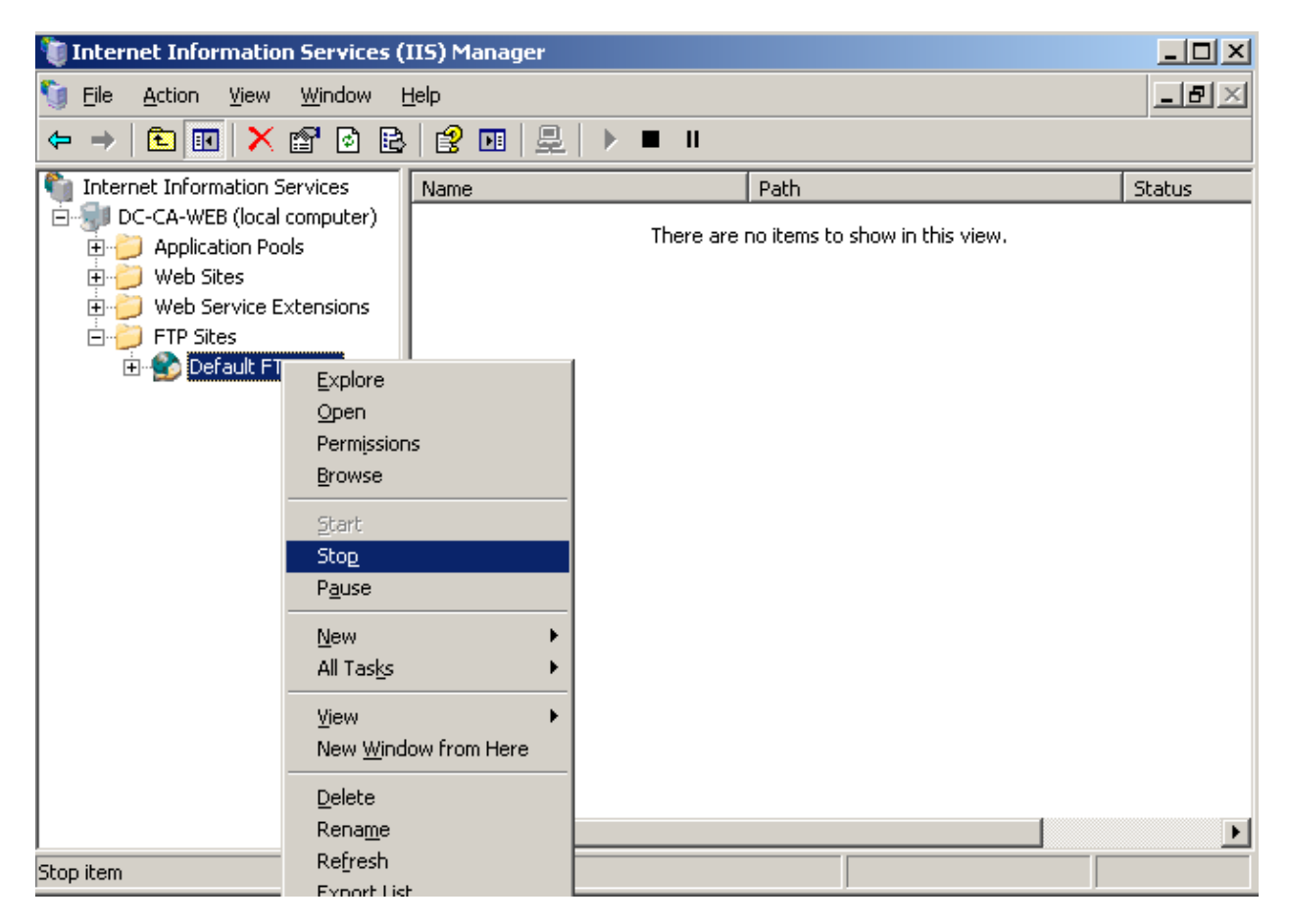

Để tạo một FTP Site mới, kích chuột phải vào **FTP Site / New / FTP Site**:

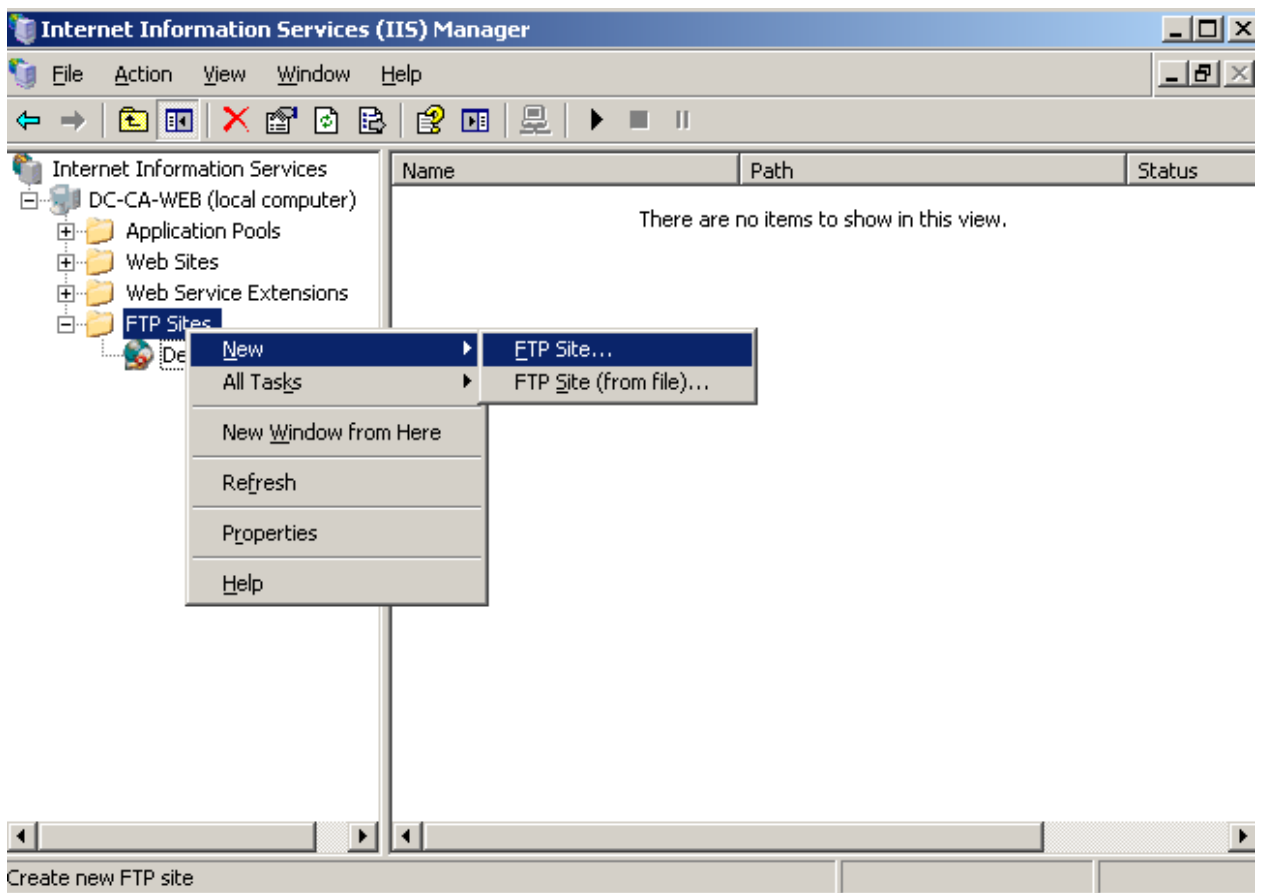

Trong cửa sổ Welcome chọn Next:

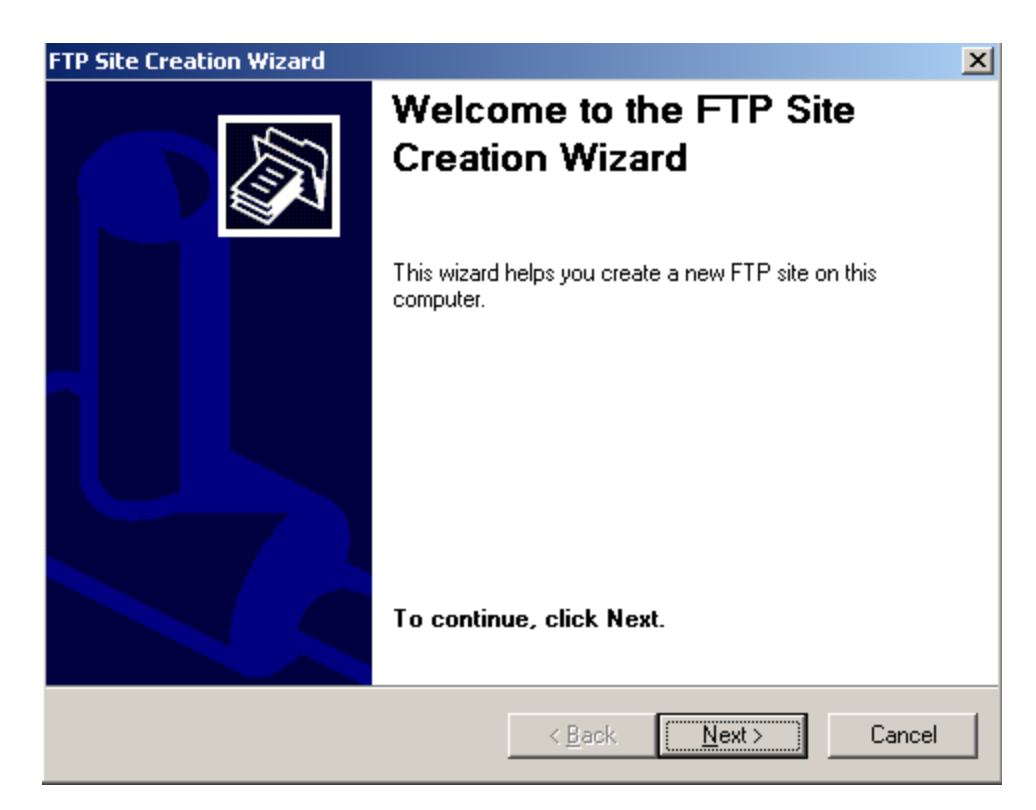

Trong cửa sổ mô tả **FTP Site Description** điền **technet**:

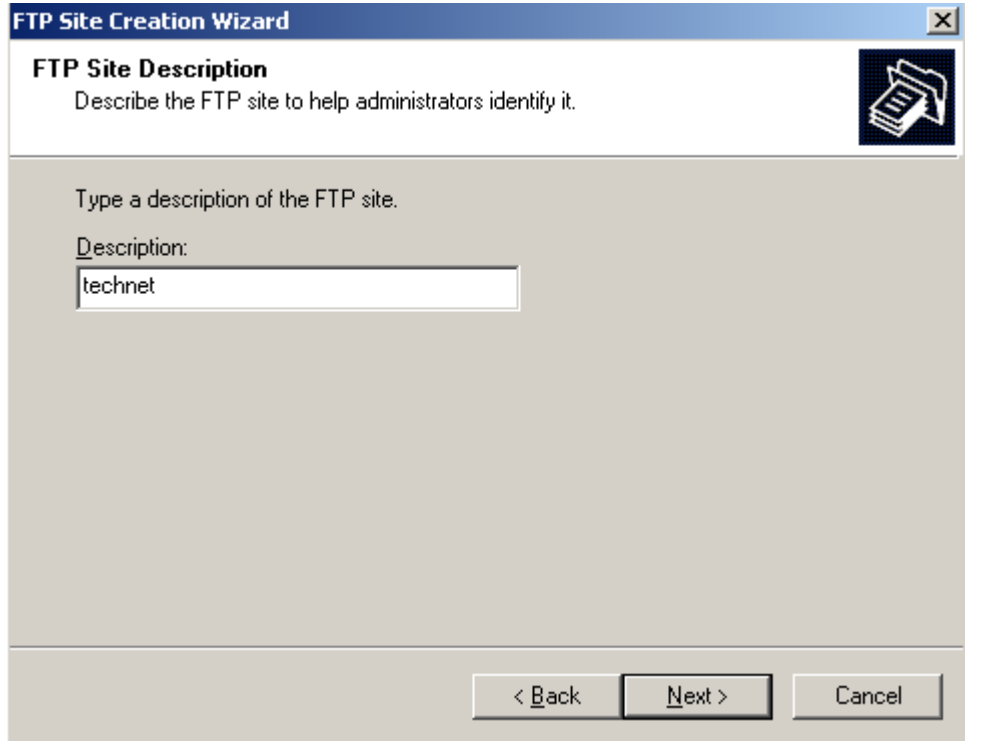

Trong bước khai báo địa chỉ IP và cổng dịch vụ FTP, để mặc định và nhấn **Nex**t:

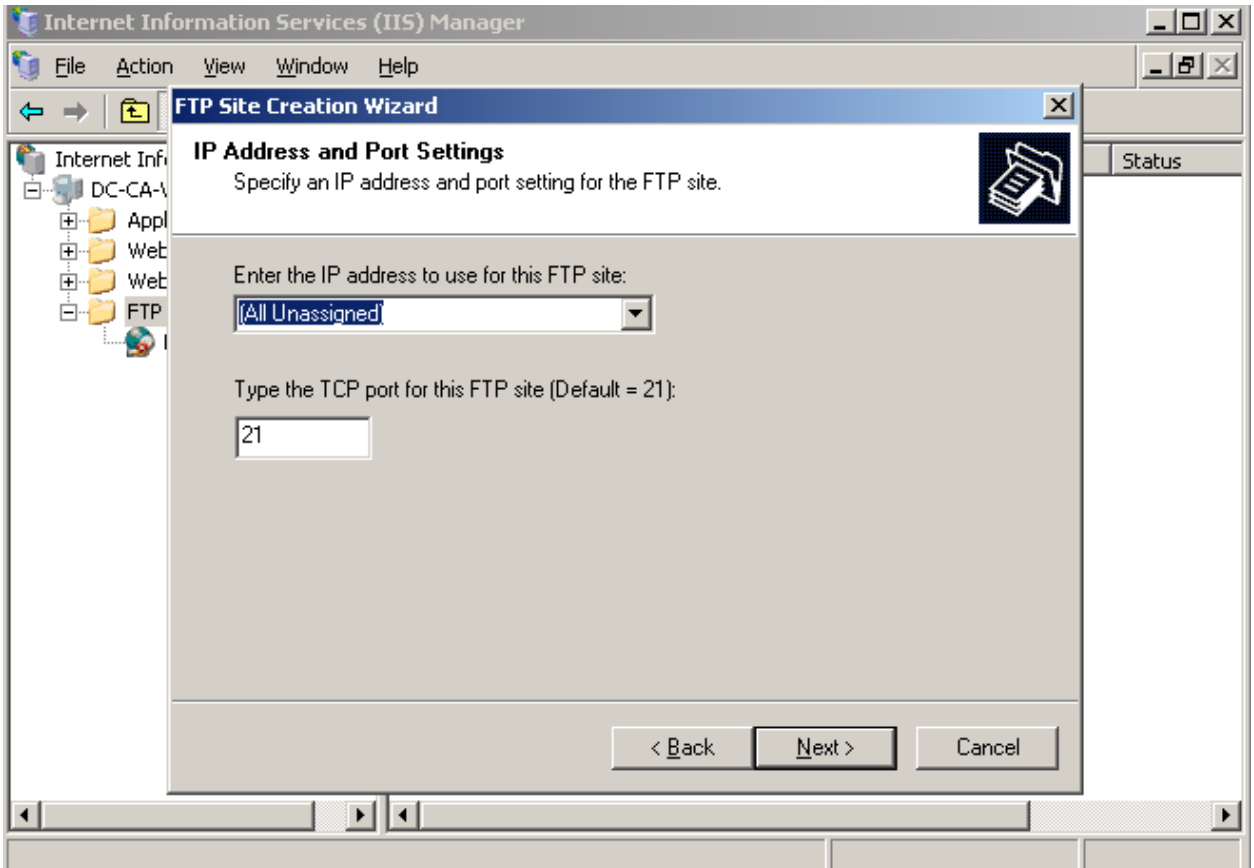

Trong bước FTP User Isolation, bước này yêu cầu khai báo loại FTP Site có cách ly thư mục lưu trữ của các User trên FTP server hay không.

**Do not isolate users**: Không cách ly các user, nghĩa là mọi user đều có thể sử dụng chung dữ liệu của nhau( đã học trong môn 70-290)

**Isolate User**: Cách ly các user, không cho phép sử dụng chung tài nguyên trên FTP.

**Isolate user using Active Directory**: Cách ly các user, và dùng chính Home Folder của các user đó trong domain để lưu trữ dữ liệu trong dịch vụ FTP.

Ở đây, trong môn 291 sẽ làm **Isolate User**, hãy chọn option **Isolate users**:

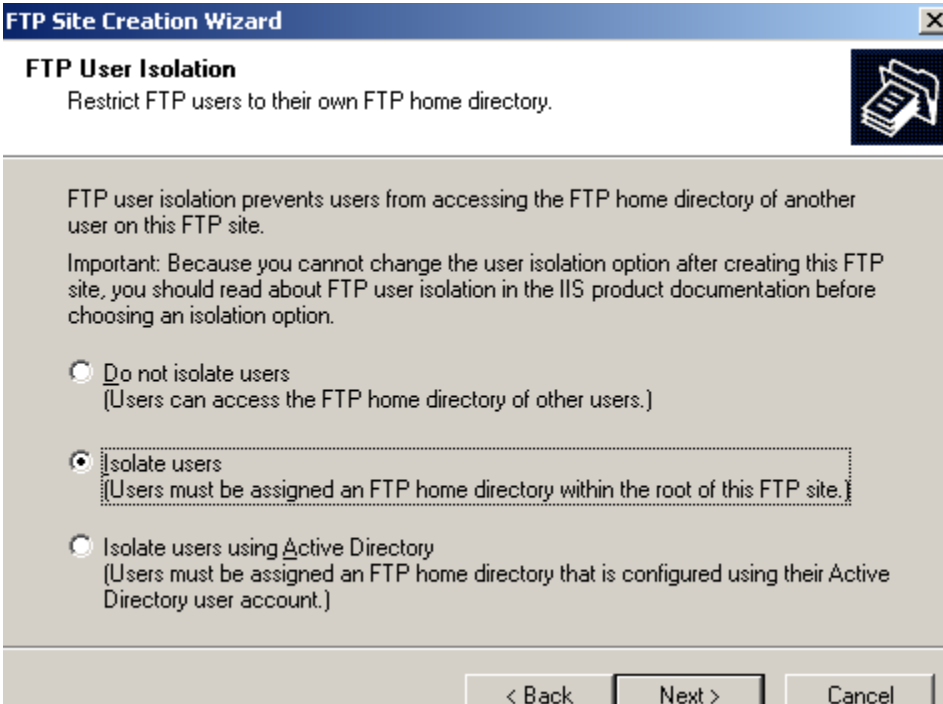

Chọn đường dẫn chứa dữ liệu cho site FTP:

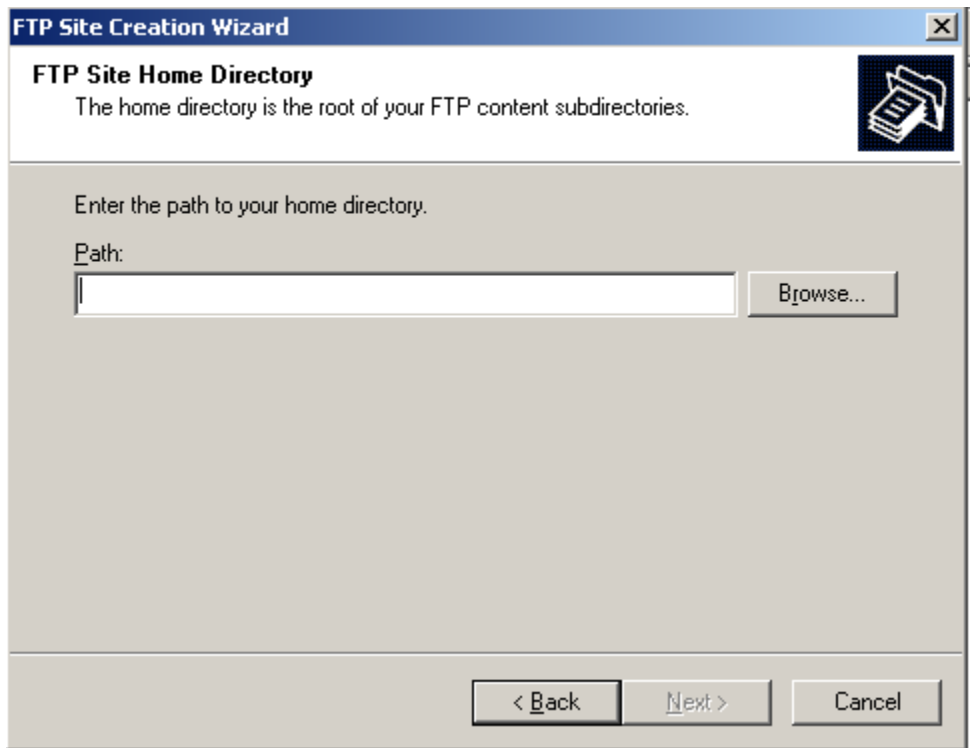

Tạo ra một thư mục trong ổ **C:\FTPRoot** và chọn nó:

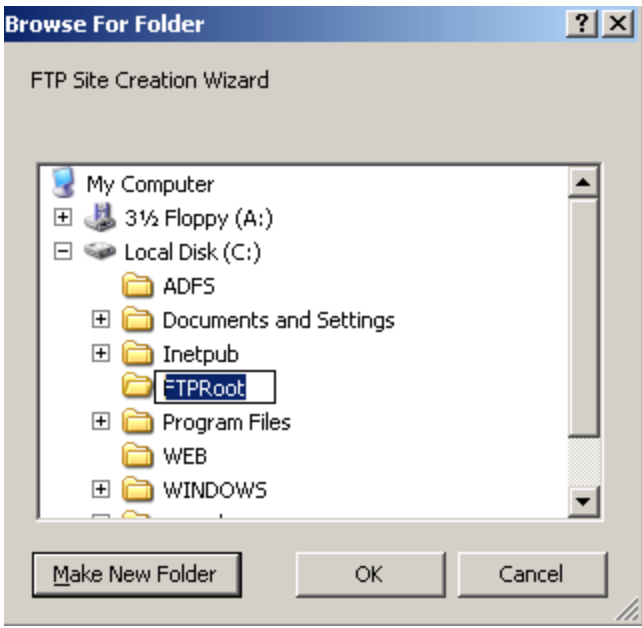

Trong bước **FTP Site Access Permissions**, chọn quyền **Read** và **Write** để người dùng có quyền Upload và Download File:

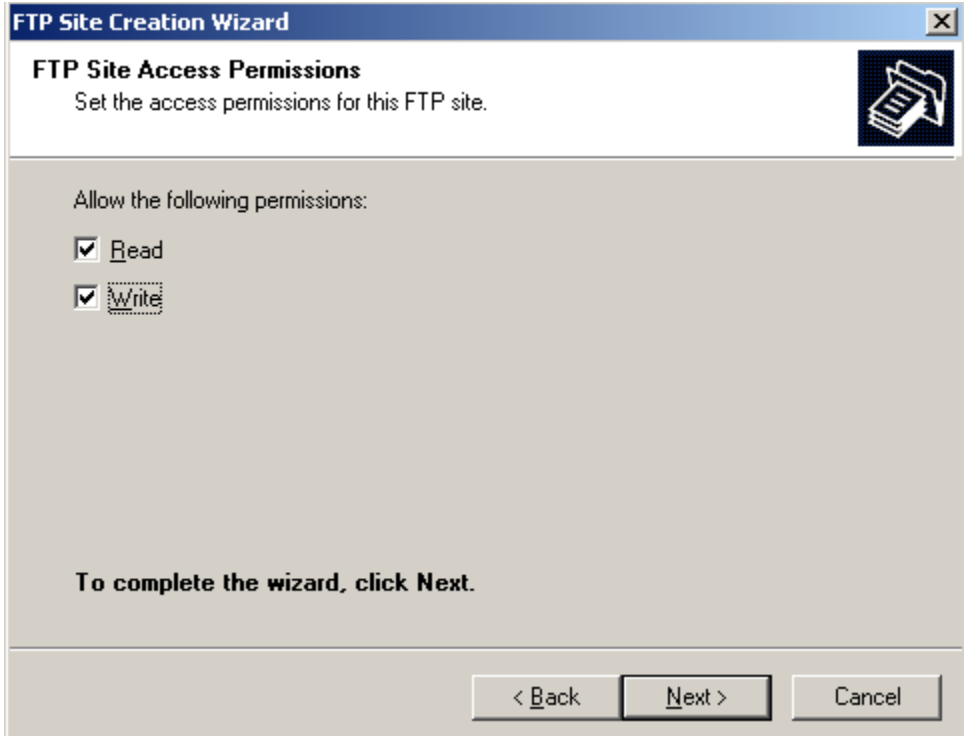

Nhấn Finish để kết thúc:

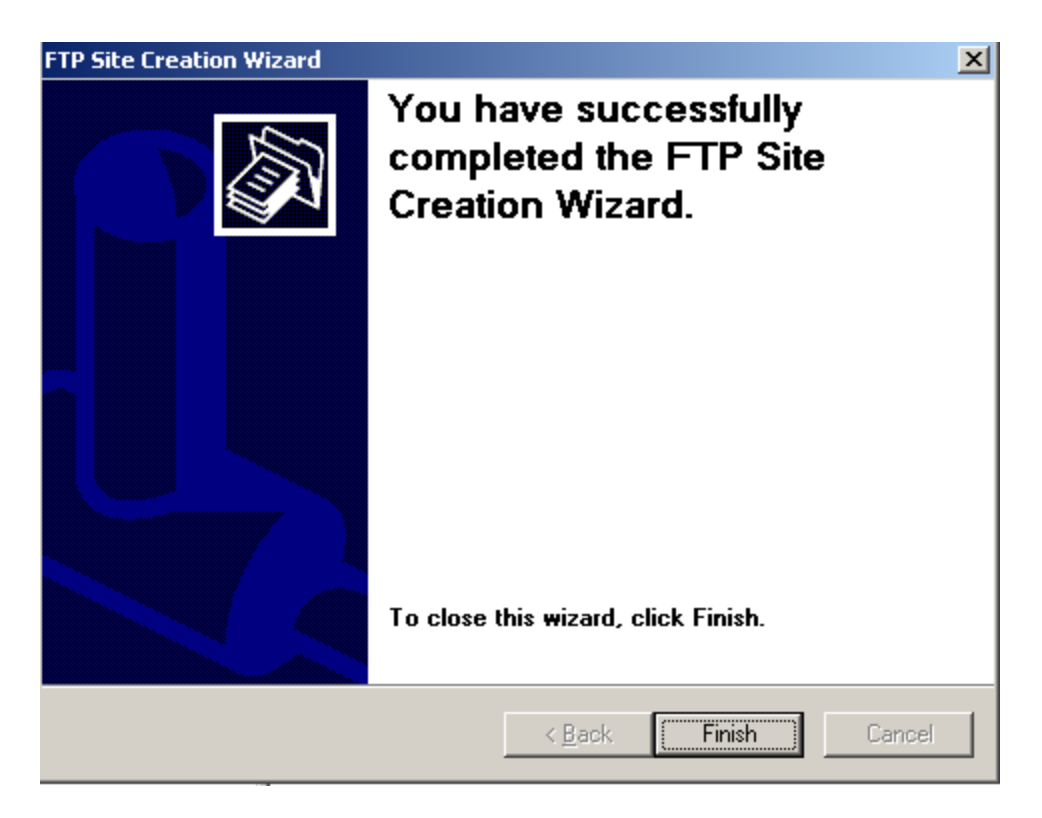

**Bước 3: Cấu hình FTP Site (isolate users):**

Tạo tài **Domain User** trong dịch vụ **Active Directory** với tên **u1** và **u2** đều có mật khẩu là **12345a@:**

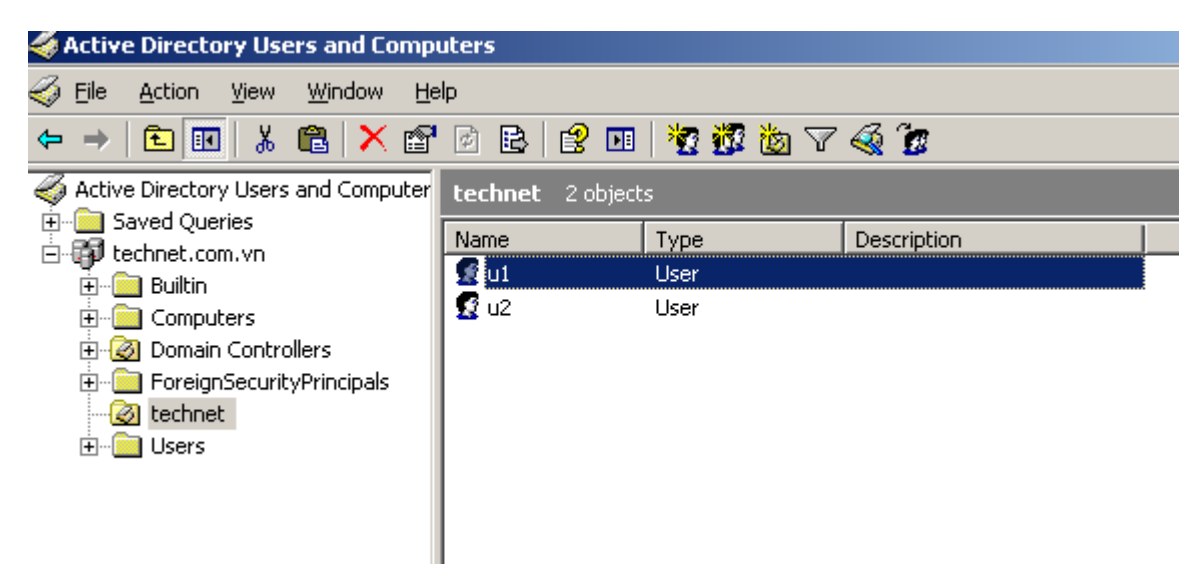

Trong ổ **C:\** tạo thư mục con trong thư mục FTP Root như sau:

Cấu trúc thư mục FTP trong loại FTP Site Isolate User là: **FTPRoot\domain\users**:

Tạo thư mục technet với đường dẫn : **C:\FTPRoot\technet**.
Kế tiếp tạo thư mục con **u1** và **u2** trong thư mục cha; **C:\FTPRoot\technet**

Phân quyền cho các user **u1 và u2** có toàn quyền với thư mục của mình.

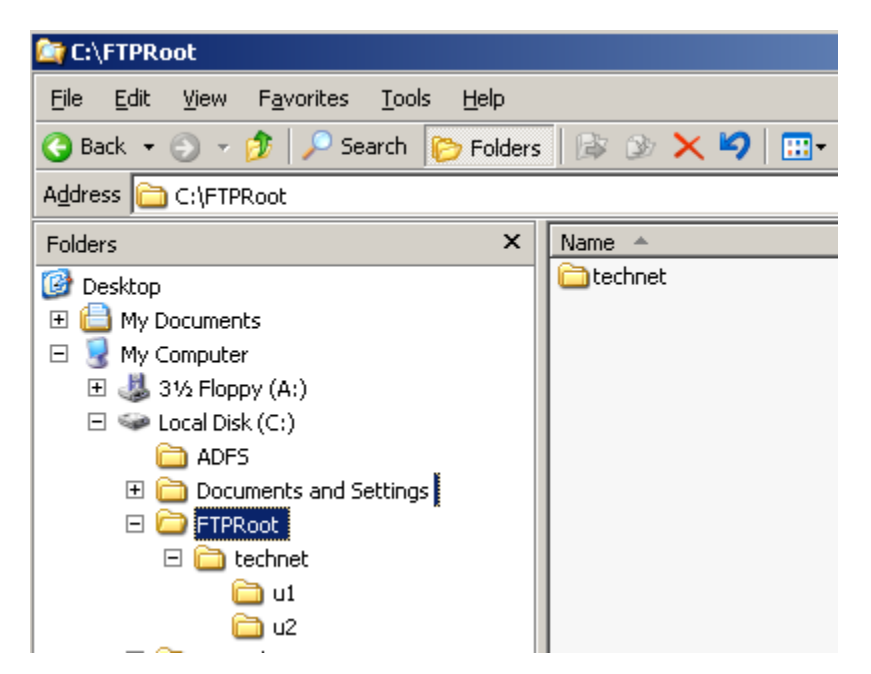

Qua máy **PC**, mở trình duyệt và gõ **[ftp://technet.com.vn](ftp://technet.com.vn/)**: Trong cửa sổ Log On As, điền tài khoản **U1 và mật khẩu** rồi nhấn nút **Log On** để truy cập vào thư mục của U1 trên FTP Server:

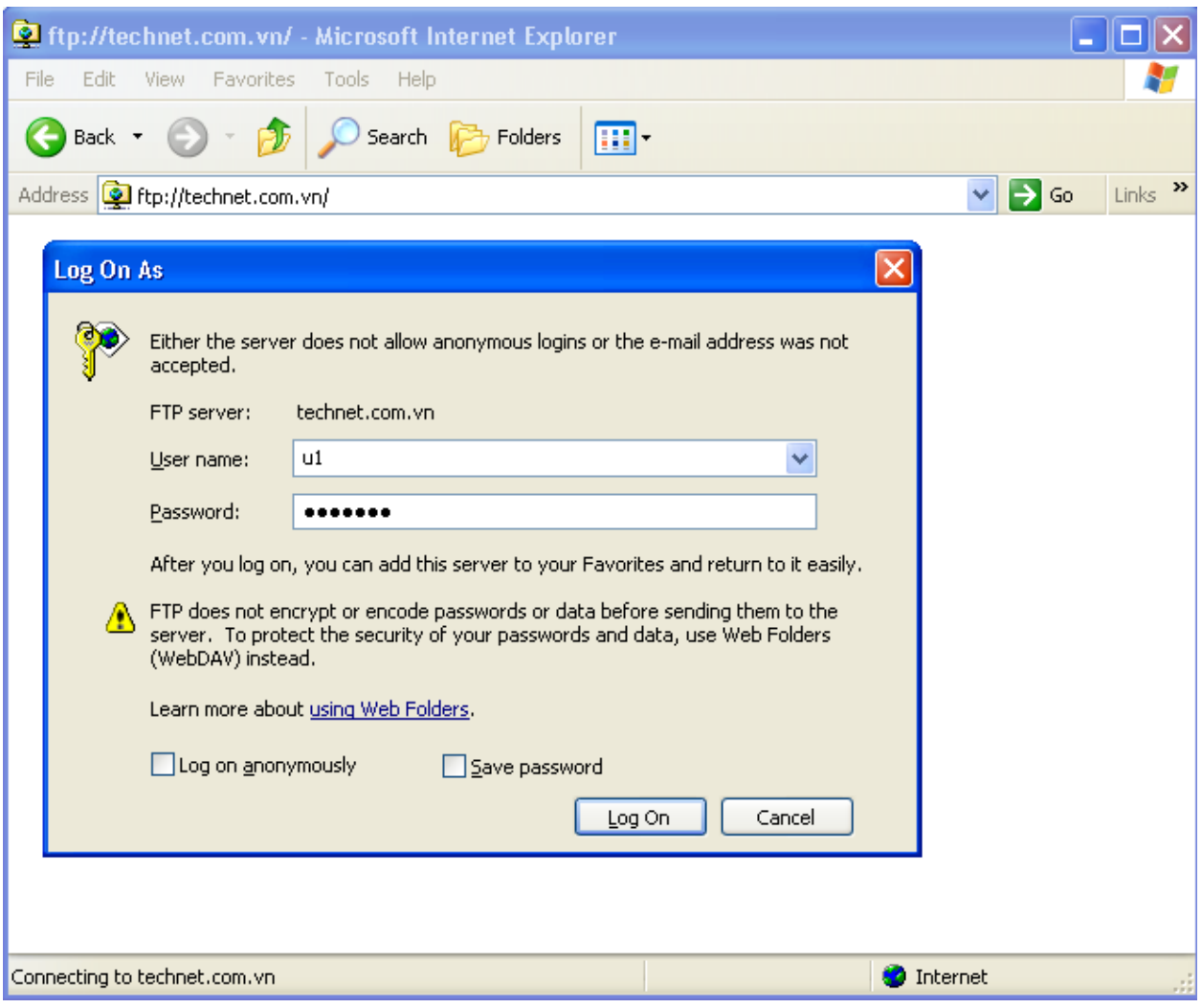

Tạo một thư mục mới có tên hehehe:

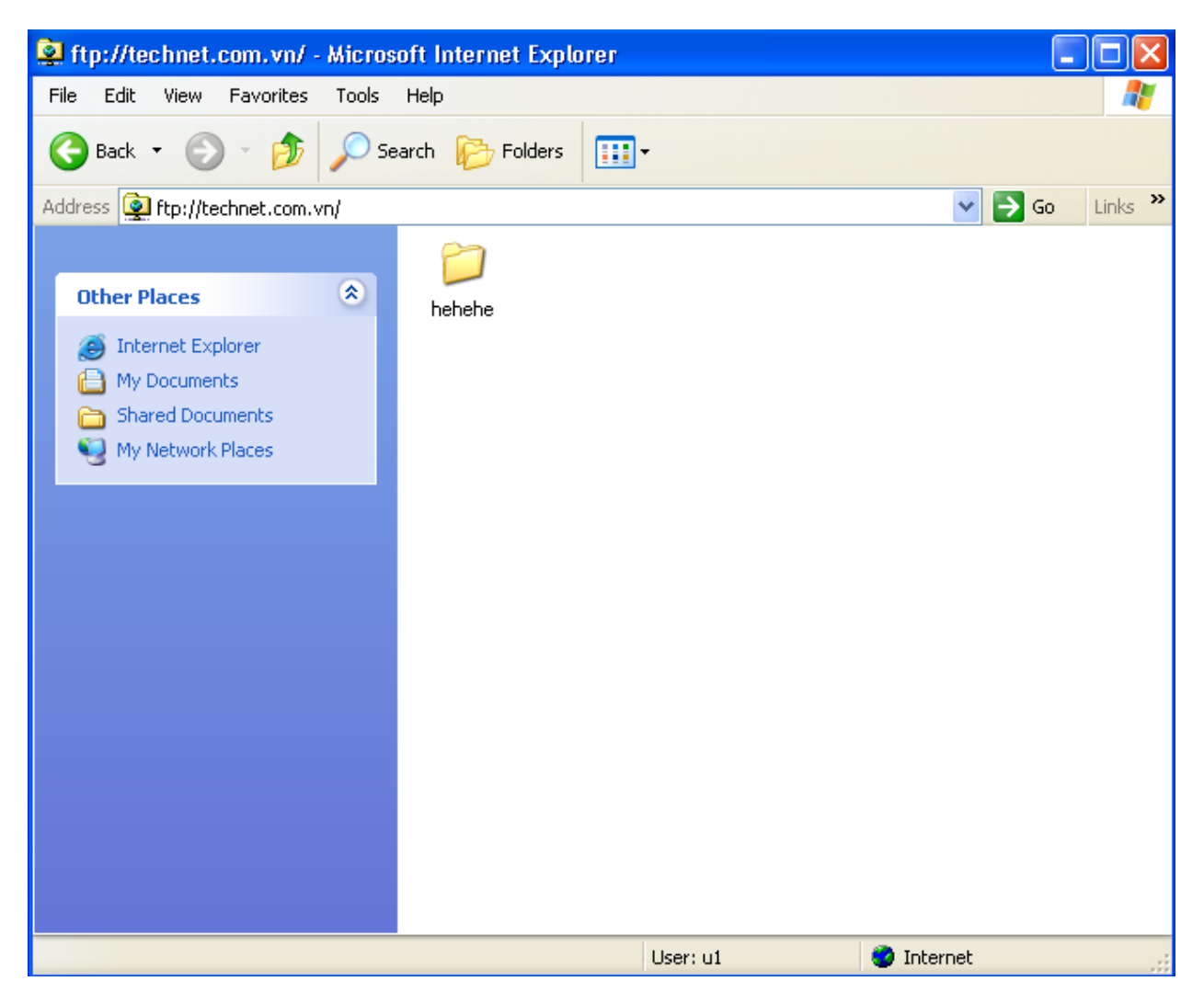

Để chuyển sang tài khoản **u2**, chuột phải vào cửa sổ ftp chọn **Login As…**:

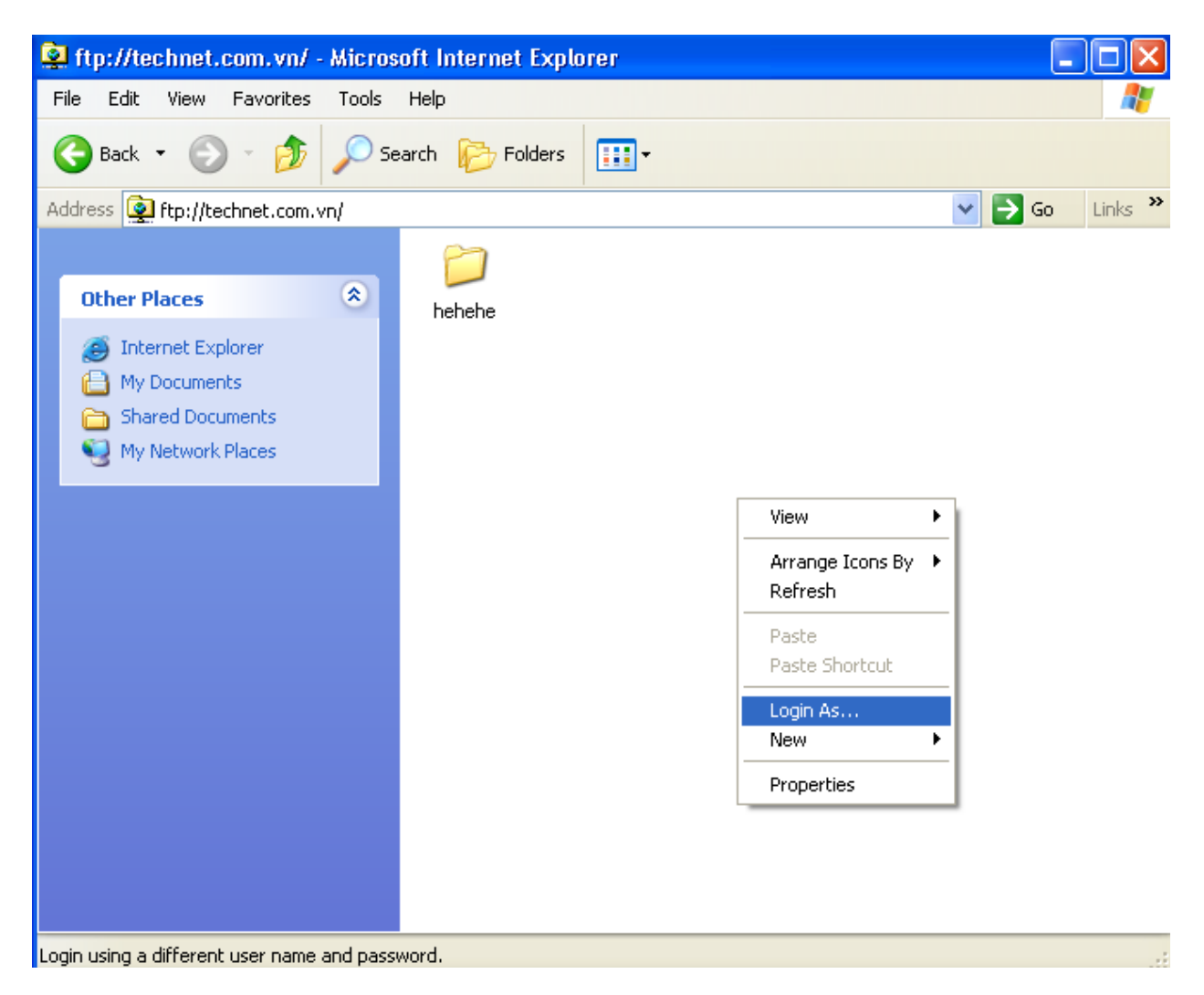

Điền tài khoản u2 và mật khẩu, sau đó nhấn **Log On**:

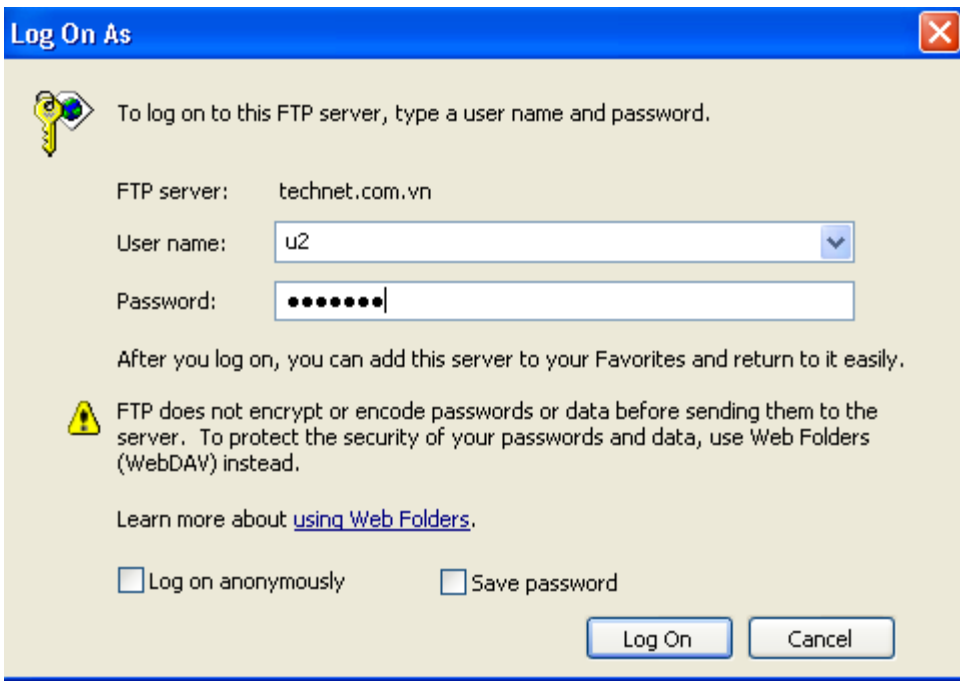

Thử tạo một thư mục mới là **hihihi**:

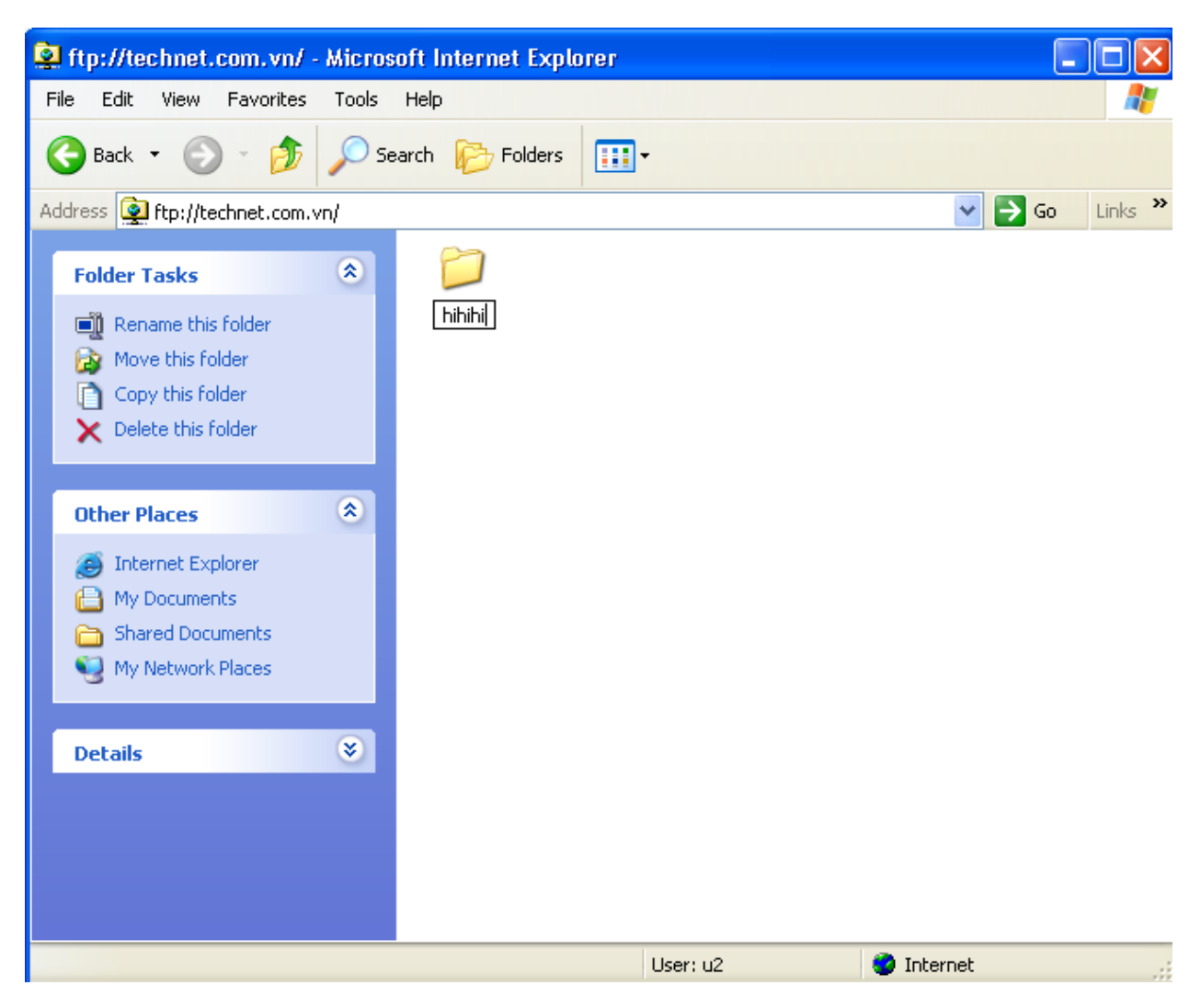

Qua máy **DC-CA-WEB.technet.com.vn**, đã thấy tự đông xuất hiện thêm thư mục hehehe nằm trong thư mục cha u1, và hihihi nằm trong thư mục cha u2:

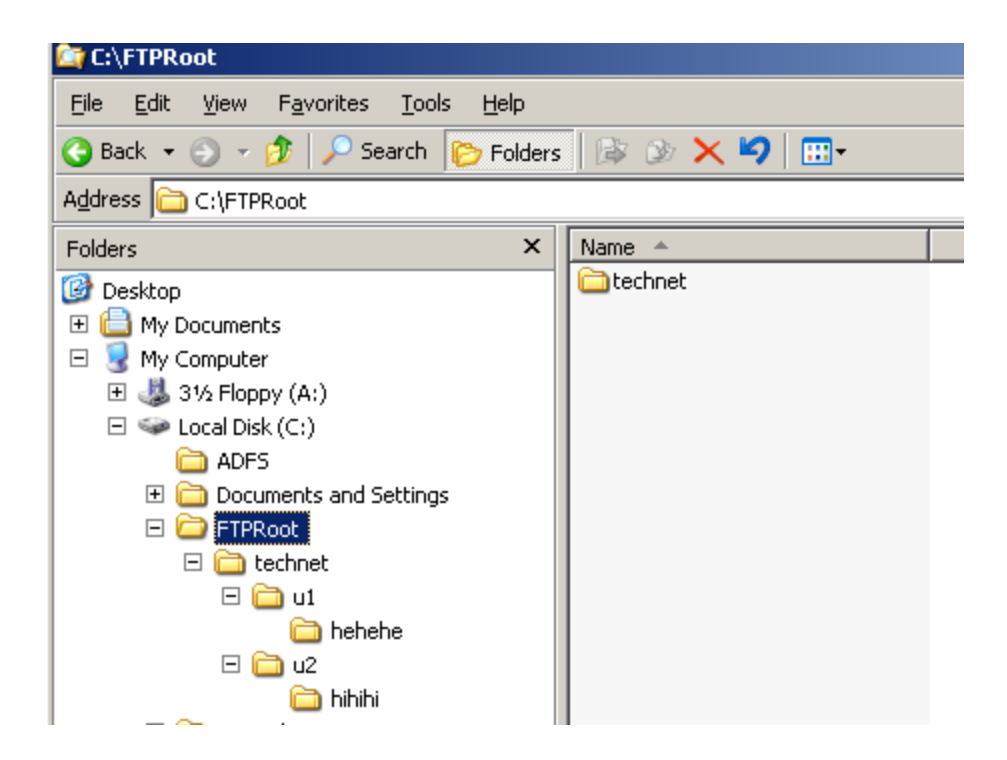